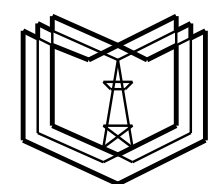

# **МИНИСТЕРСТВО ОБРАЗОВАНИЯ И НАУКИ РОССИЙСКОЙ ФЕДЕРАЦИИ**

**\_\_\_\_\_\_\_\_\_\_\_\_\_\_\_\_\_\_\_\_\_\_\_\_\_\_\_\_\_\_\_\_\_\_\_\_\_\_\_\_\_\_\_\_\_**

**Казанский государственный** 

**энергетический университет**

**Утверждено**

**учебным управлением КГЭУ**

# **ЭЛЕКТРОННЫЕ МОДЕЛИ И ИЗОБРАЖЕНИЯ ИЗДЕЛИЙ**

**Учебное пособие по дисциплинам**

**«Начертательная геометрия. Инженерная и компьютерная графика», «Компьютерные технологии»**

**Казань 2015**

УДК 744 ББК 22.151.3 Х 18

Х 18 Электронные модели и изображения изделий/ Д.В. Хамитова, В.А. Рукавишников. – Казань: Каз. гос. энерг. ун-т, 2015. - 98 с.

Рассмотрены изображения изделий: виды, разрезы, сечения. Представлены примеры создания электронных моделей и изображений изделий на основе программного продукта *Autodesk Inventor.*

Предназначено для студентов всех форм обучения и направлений подготовки энергетической отрасли.

Подготовлено на кафедре инженерной графики.

УДК 744 ББК 22.151.3

© Казанский государственный энергетический университет, 2015

#### **ВВЕДЕНИЕ**

Значение изображения в нашей жизни велико. Изготовление любого предмета начинается с составления его чертежей, которые позволяют не только определить форму и размеры всех частей предмета, но и получить наглядное представление о нем.

Анализ тенденции развития современного промышленного производства показывает, что проблемы достижения высокого качества и конкурентоспособности машиностроительной продукции невозможно решить без применения современных информационных технологий на основе широкого использования компьютерной техники,

Правила изображения предметов на чертежах всех отраслей промышленности устанавливают стандарты: изображения – виды, разрезы, сечения (ГОСТ 2.305-2008), общие требования к содержательной части чертежа (ГОСТ 2.109-73), электронная модель изделия (ГОСТ 2.052-2006).

*Изображения* предметов на чертеже следует выполнять по методу прямоугольного проецирования. При этом предмет предполагается расположенным между наблюдателем и соответствующей плоскостью проекций (рис. 1).

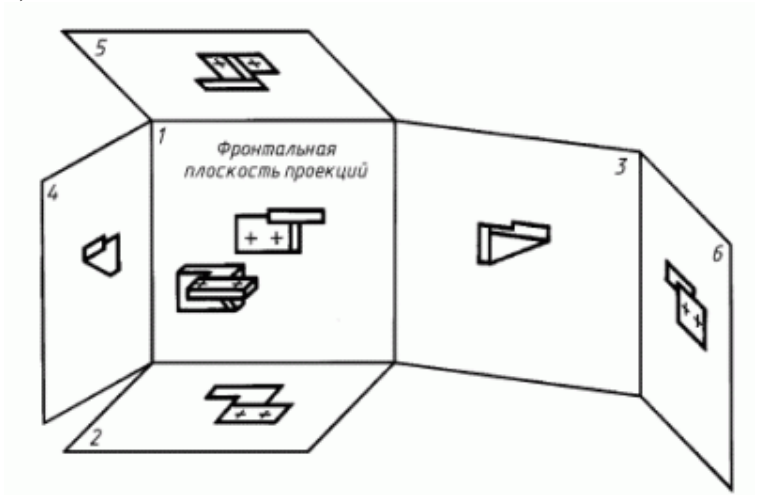

Рис. 1. Расположения основных видов на плоскостях проекций

В зависимости от содержания изображения разделяют на виды, разрезы, сечения (рис. 2) .

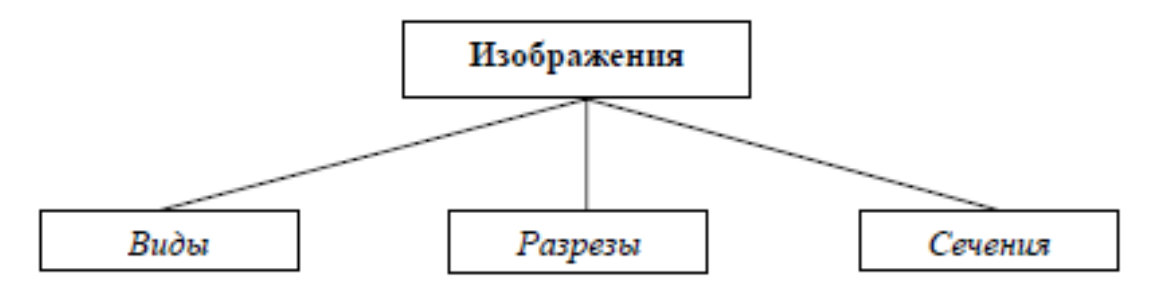

Рис. 2. Классификация изображений

В данном учебном пособии освещаются вопросы, связанные с использованием графического пакета *Autodesk Inventor* в курсе инженерной графики, рассмотрены алгоритмы решения задач построения 3D-моделей геометрических тел и выполнения чертежей деталей с подробным описанием всех последовательно выполняемых операций и команд.

*Целью* учебного пособия является формирование готовности и способности студентов создавать *электронные модели изделий*, содержащих виды, разрезы, сечения.

*Основными задачами* освоения данного учебного пособия является изучение:

- изображений изделий;

- классификации видов, разрезов, сечений;

- технологии построения трехмерных геометрических моделей геометрических тел на базе системы автоматизированного проектирования *Autodesk Inventor*;

- технологии построения двухмерных компьютерных геометрических моделей (чертежей) геометрических тел на базе системы автоматизированного проектирования *Autodesk Inventor*.

В приложении приведены задания для самостоятельной работы.

## **ГЛАВА 1. ВИДЫ**

*Вид предмета* (вид) **-** ортогональная проекция обращенной к наблюдателю видимой части поверхности предмета, расположенного между ним и плоскостью проецирования.

В зависимости от определенных условий виды подразделяют, как показано на рис. 1.1.

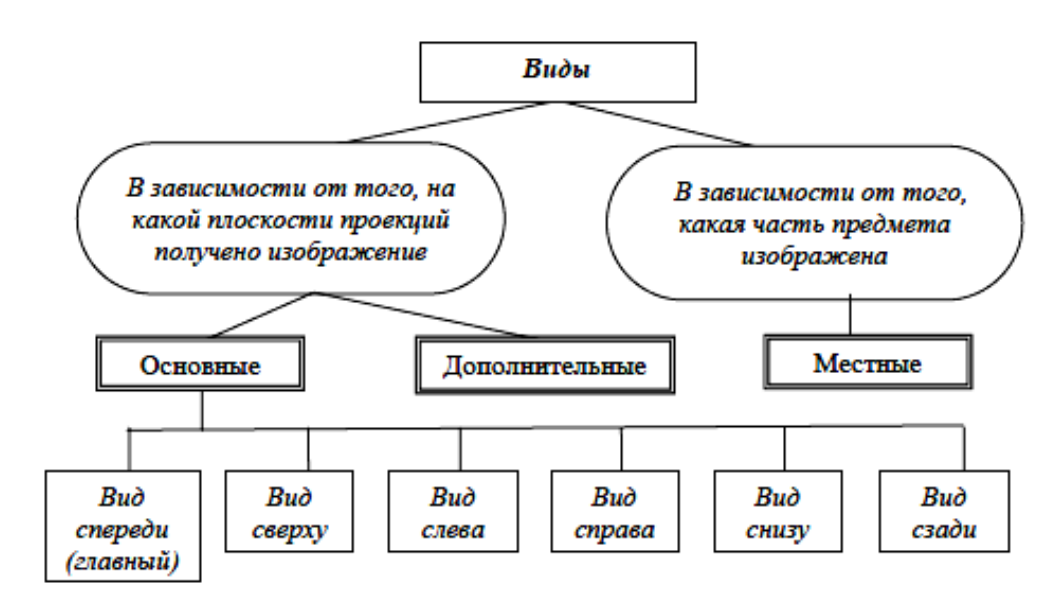

Рис. 1.1. Классификация видов

За основные плоскости проекций принимают шесть граней куба; грани совмещают с плоскостью, как показано на рисунке 2. Грань 6 допускается располагать рядом с гранью 4 (рис. 1.2).

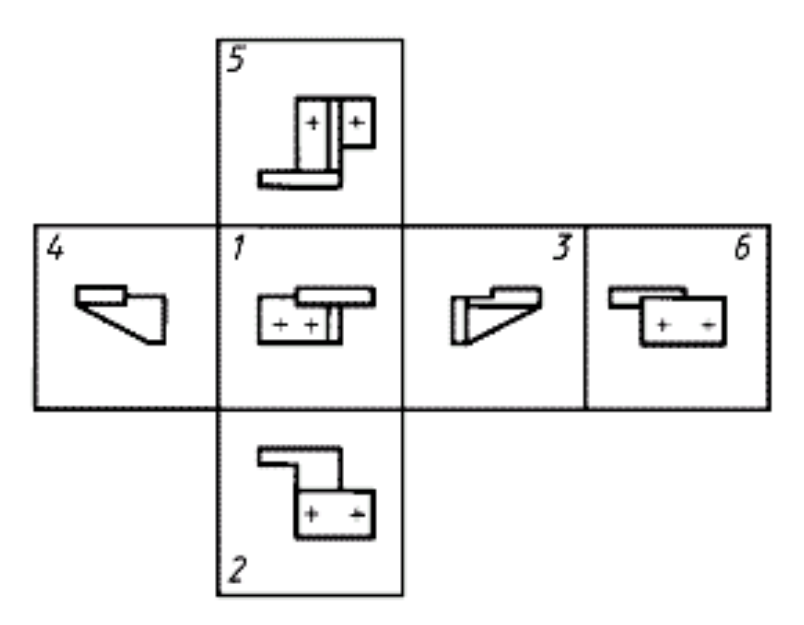

Рис. 1.2. Схема расположения основных видов

Для уменьшения количества изображений допускается на видах показывать необходимые невидимые части поверхности предмета с помощью штриховых линий (рис. 1.3).

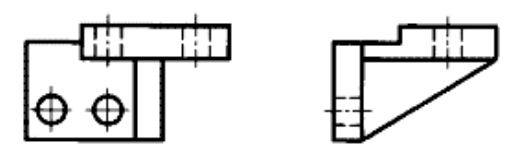

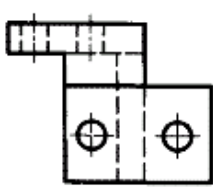

Рис. 1.3. Изображение невидимых частей поверхности предмета

#### **1.1. Основные виды**

*Основной вид предмета* (основной вид) - вид предмета, который получен путем совмещения предмета и его изображения на одной из граней пустотелого куба, внутри которого мысленно помещен предмет, с плоскостью чертежа.

Установлены следующие названия видов, получаемых на основных плоскостях проекций (основные виды, рис. 1.2):

1 - вид спереди (главный вид);

2 - вид сверху;

3 - вид слева;

- 4 вид справа;
- 5 вид снизу;

6 - вид сзади.

При выполнении графических документов в форме электронных моделей (ГОСТ 2.052-2006) для получения соответствующих изображений следует применять сохраненные виды.

*Главный вид предмета* (главный вид) - основной вид предмета на фронтальной плоскости проекции, который дает наиболее полное представление о форме и размерах предмета, относительно которого располагают остальные основные виды.

Если виды сверху, слева, справа, снизу, сзади не находятся в непосредственной проекционной связи с главным изображением (видом или разрезом, изображенным на фронтальной плоскости проекции), то направление проецирования должно быть указано стрелкой около соответствующего изображения. Над стрелкой и над полученным изображением (видом) следует нанести одну и ту же прописную букву (рис. 1.4).

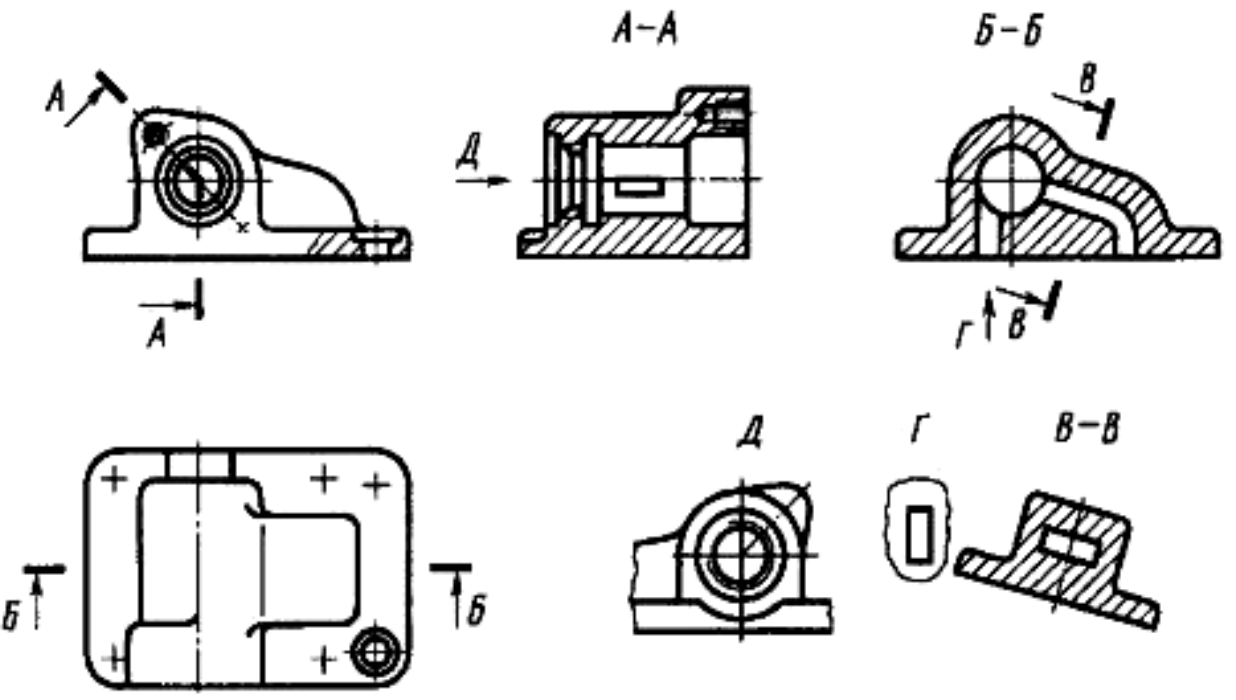

Рис. 1.4. Обозначение видов вне проекционной связи с главным изображением

Чертежи оформляют так же, если перечисленные виды отделены от главного изображения другими изображениями или расположены не на одном листе с ним.

Когда отсутствует изображение, на котором может быть показано направление взгляда, название вида надписывают.

При необходимости получения на чертеже наглядного изображения предмета применяют аксонометрические проекции по ГОСТ 2.317-2011.

#### **1.2. Дополнительный вид**

*Дополнительный вид предмета* (дополнительный вид) - изображение предмета на плоскости, непараллельной ни одной из основных плоскостей проекций, применяемое для неискаженного изображения поверхности, если ее нельзя получить на основном виде.

Если какую-либо часть предмета на чертеже невозможно показать на основных видах без искажения формы и размеров, то применяют дополнительные виды, получаемые на плоскостях, непараллельных основным плоскостям проекций (рис. 1.5-1.7). В электронных моделях дополнительные виды не применяют.

Дополнительный вид должен быть отмечен на чертеже прописной буквой (рис. 1.5, 1.6), а у связанного с дополнительным видом изображения предмета должна быть поставлена стрелка, указывающая направление

взгляда, с соответствующим буквенным обозначением (например, стрелка Б, рис. 1.5, 1.6).

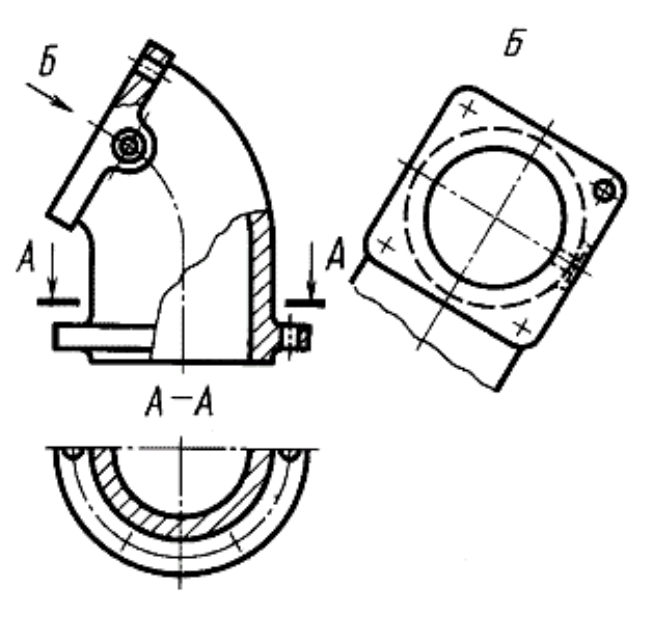

Рис. 1.5. Изображение и обозначение дополнительного вида

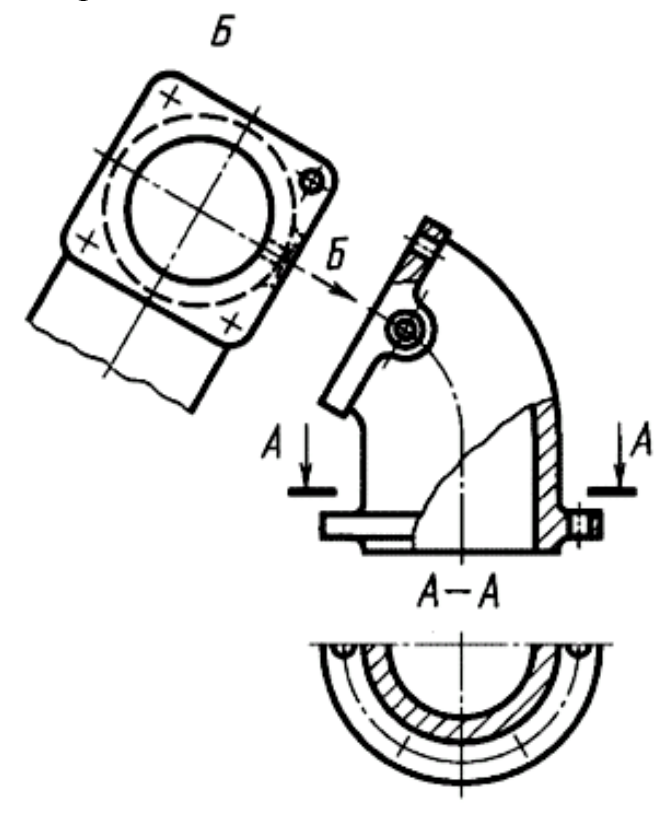

Рис. 1.6. Изображение и обозначение дополнительного вида

Когда дополнительный вид расположен в непосредственной проекционной связи с соответствующим изображением, стрелку и обозначение вида не наносят (рис. 1.7).

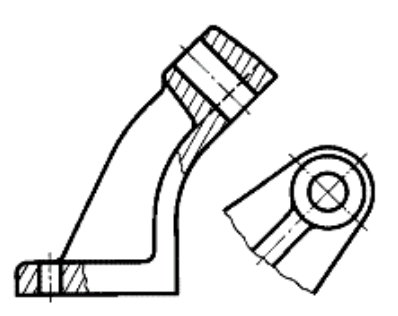

Рис. 1.7. Изображение и обозначение дополнительного вида в проекционной связи

Дополнительные виды располагают, как показано на рис. 1.5-1.7. Расположение дополнительных видов по рис. 1.5 и 1.7 предпочтительнее.

Дополнительный вид допускается повертывать, но с сохранением, как правило, положения, принятого для данного предмета на главном изображении, при этом обозначение вида должно быть дополнено условным графическим обозначением  $\bigcirc$ . При необходимости указывают угол поворота (рис. 1.8).

Несколько одинаковых дополнительных видов, относящихся к одному предмету, обозначают одной буквой и вычерчивают один вид. Если при этом связанные с дополнительным видом части предмета расположены под различными углами, то к обозначению вида условное графическое обозначение  $\bigcirc$ не добавляют.

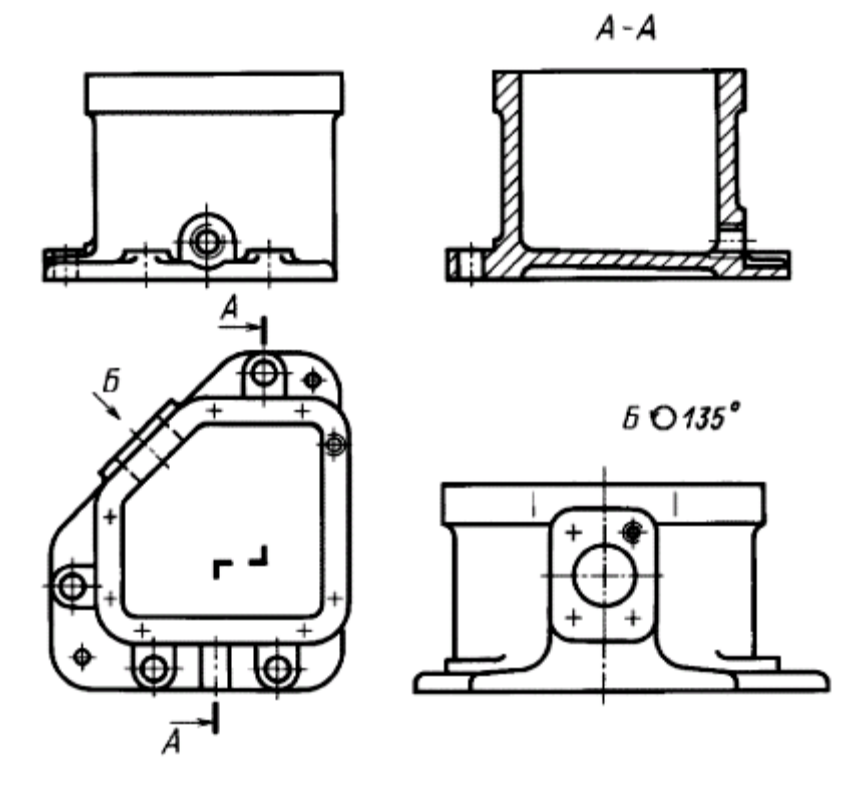

Рис. 1.8. Обозначение дополнительного вида со знаком «повернуто»

#### **1.3. Местный вид**

*Местный вид предмета* (местный вид) - изображение отдельного ограниченного участка поверхности предмета.

Местный вид (вид Г, рис. 1.4; вид Д рис. 1.9) может быть ограничен линией обрыва, по возможности в наименьшем размере (вид Д, рис. 1.9), или не ограничен (вид Г, рис. 1.9). Местный вид должен быть отмечен на чертеже подобно дополнительному виду.

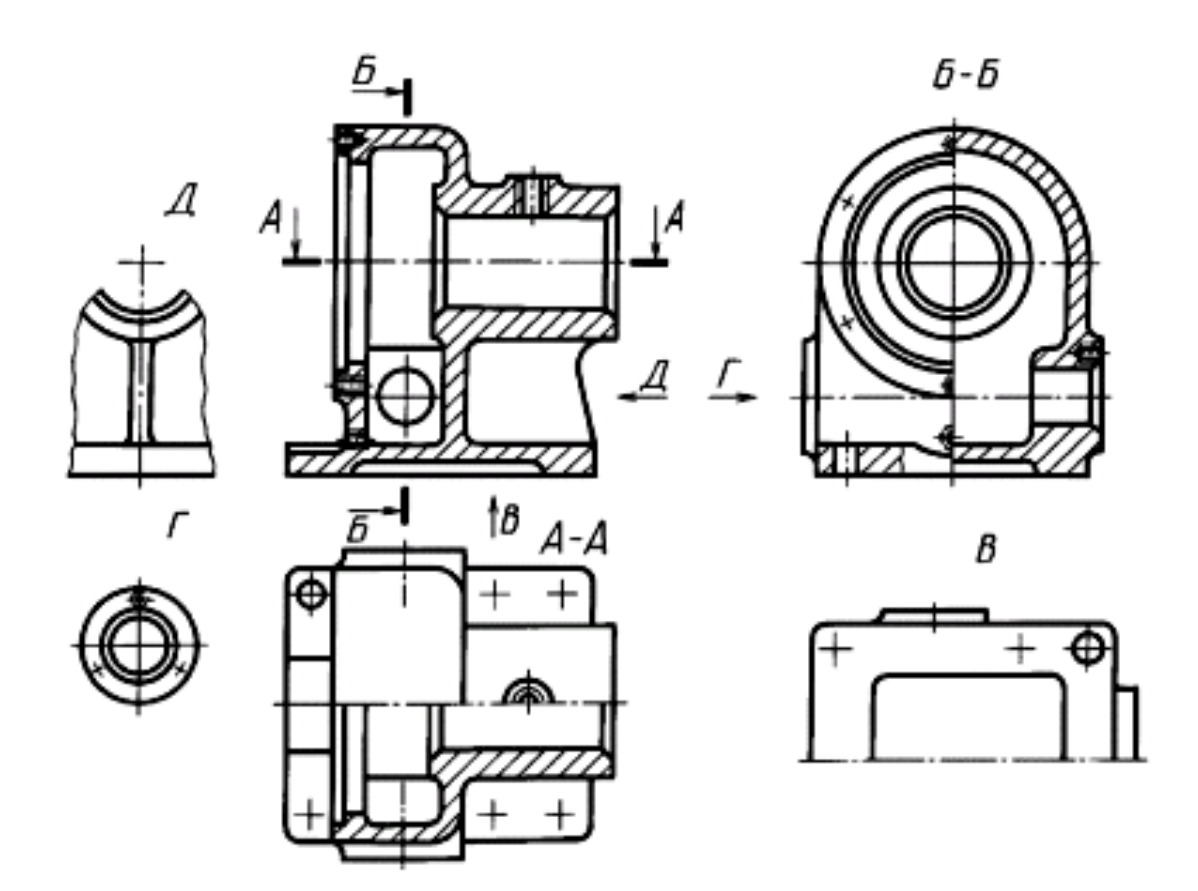

Рис. 1.9. Изображение и обозначение местного вида

Соотношение размеров стрелок, указывающих направление взгляда, должно соответствовать приведенным на рис. 1.10.

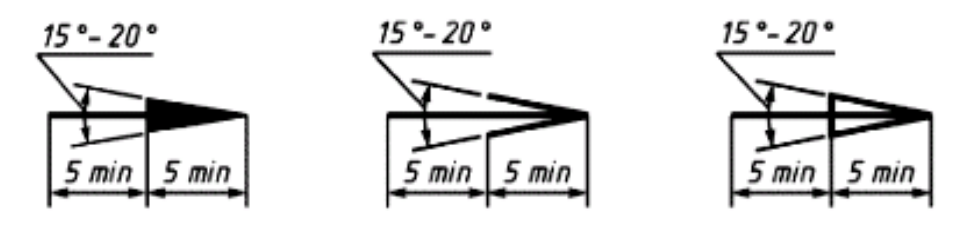

Рис. 1.10. Изображение и размеры стрелок на чертеже

#### **ГЛАВА 2. РАЗРЕЗЫ**

*Разрез предмета* (разрез) - ортогональная проекция предмета, мысленно рассеченного полностью или частично одной или несколькими плоскостями для выявления его невидимых поверхностей.

При выполнении разреза мысленное рассечение предмета относится только к данному разрезу и не влечет за собой изменения других изображений того же предмета. На разрезе показывают то, что получается в секущей плоскости и что расположено за ней. Допускается изображать не все, что расположено за секущей плоскостью, если это не требуется для понимания конструкции предмета.

Положение секущей плоскости указывают на чертеже линией сечения. Для линии сечения следует применять разомкнутую линию. При сложном разрезе штрихи проводят также у мест пересечения секущих плоскостей между собой. На начальном и конечном штрихах следует ставить стрелки, указывающие направление взгляда (рис. 2.1); стрелки следует наносить на расстоянии 2-3 мм от конца штриха.

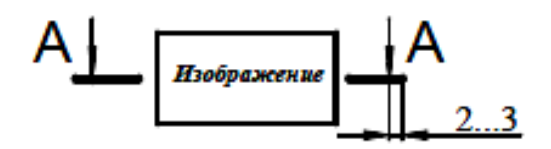

Рис. 2.1. Разомкнутая линия

Начальный и конечный штрихи не должны пересекать контур соответствующего изображения. В случаях, подобных указанному на рис. 2.6, стрелки, указывающие направление взгляда, наносят на одной линии.

У начала и конца линии сечения, а при необходимости, и у мест пересечения секущих плоскостей ставят одну и ту же прописную букву русского алфавита. Буквы наносят около стрелок, указывающих направление взгляда, и в местах пересечения со стороны внешнего угла.

Разрез должен быть отмечен надписью по типу «А-А» (всегда двумя буквами через тире).

В зависимости от определенных условий разрезы подразделяют, как показано на рис. 2.2.

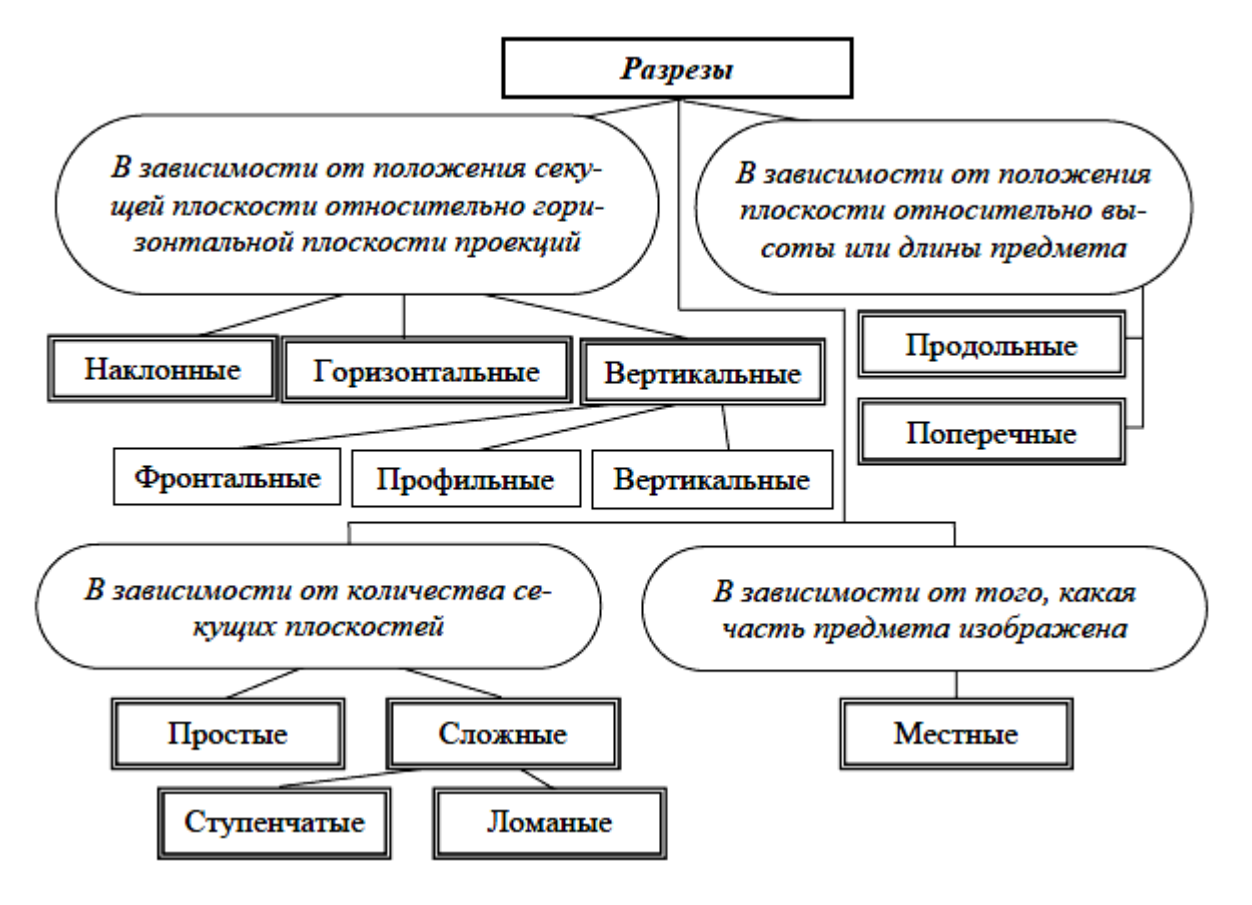

Рис. 2.2. Классификация разрезов

## **2.1. Простые разрезы**

*Простой разрез* **-** разрез, выполненный одной секущей плоскостью.

*Вертикальный разрез* - разрез, выполненный секущими плоскостями, перпендикулярными к горизонтальной плоскости проекций.

Вертикальный разрез, когда секущая плоскость не параллельна фронтальной или профильной плоскостям проекций, а также наклонный разрез должны строиться и располагаться в соответствии с направлением, указанным стрелками на линии сечения.

Допускается располагать такие разрезы в любом месте чертежа (разрез В-В, рис. 1.4), а также с поворотом до положения, соответствующего принятому для данного предмета на главном изображении. В последнем случае к надписи должно быть добавлено условное графическое обозначение (разрез  $\Gamma$ - $\Gamma$ , рис. 2.3).

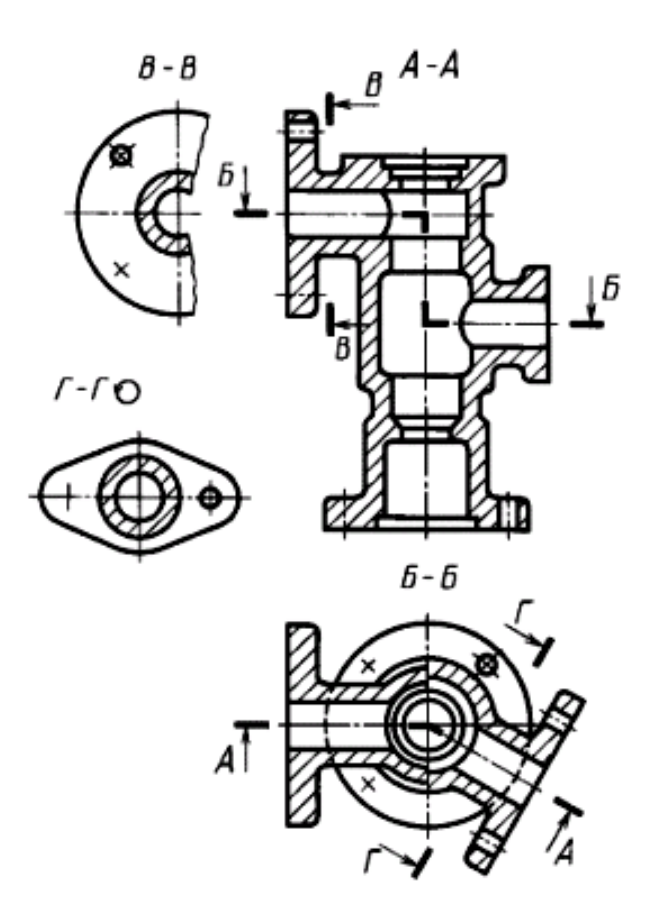

Рис. 2.3. Изображение и обозначение разрезов

*Фронтальный разрез* - вертикальный разрез, выполненный секущими плоскостями, параллельными фронтальной плоскости проекций.

*Профильный разрез* **-** вертикальный разрез, выполненный секущими плоскостями, параллельными профильной плоскости проекций.

Фронтальным и профильным разрезам, как правило, придают положение, соответствующее принятому для данного предмета на главном изображении чертежа (рис. 1.8).

*Горизонтальный разрез* - разрез, выполненный секущими плоскостями, параллельными горизонтальной плоскости проекций.

Горизонтальные, фронтальные и профильные разрезы могут быть расположены на месте соответствующих основных видов (рис. 1.9).

*Наклонный разрез* **-** разрез, выполненный секущей плоскостью, составляющей с горизонтальной плоскостью проекций угол, отличный от прямого.

*Поперечный разрез* **-** разрез, выполненный секущей плоскостью, направленной перпендикулярно к длине или высоте предмета.

*Продольный разрез* **-** разрез, выполненный секущей плоскостью, направленной вдоль длины или высоты предмета.

Разрезы бывают продольными (рис. 2.4) и поперечными, если секущие плоскости направлены перпендикулярно к длине или высоте предмета (например, разрезы А-А и Б-Б, рис. 2.5).

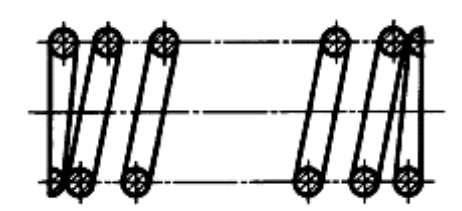

Рис. 2.4. Продольный разрез

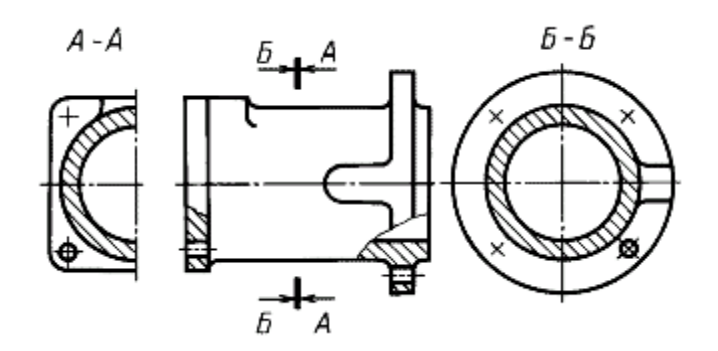

Рис. 2.5. Поперечный разрез

В зависимости от положения секущей плоскости относительно горизонтальной плоскости проекций разрезы разделяют на:

- горизонтальные (например, разрез А-А, рис. 1.9; разрез Б-Б, рис. 2.3).

- вертикальные (например, разрез на месте главного вида, рис. 1.9; разрезы А-А, В-В, Г-Г, рис. 2.3);

- наклонные (например, разрез В-В, рис. 1.4).

*Местный разрез* **-** разрез, выполненный секущей плоскостью только в отдельном, ограниченном месте предмета.

Местный разрез выделяют на виде сплошной волнистой линией (рис. 2.6) или сплошной тонкой линией с изломом (рис. 2.7). Эти линии не должны совпадать с какими-либо другими линиями изображения.

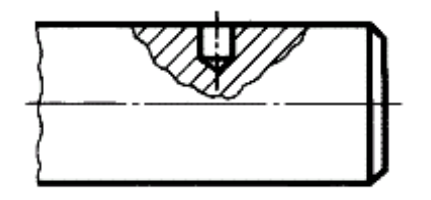

Рис. 2.6. Местный разрез выделен сплошной волнистой линией

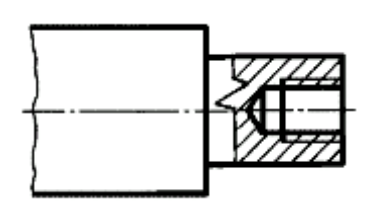

Рис. 2.7. Местный разрез выделен сплошной тонкой линией с изломом

#### **2.2. Сложный разрез**

*Сложный разрез* - разрез, выполненный двумя и более секущими плоскостями.

Сложные разрезы бывают ступенчатыми (например, ступенчатый горизонтальный разрез Б-Б, рис. 2.3; ступенчатый фронтальный разрез А-А, рис. 2.8) и ломаными (например, разрезы А-А, рис. 1.4 и 2.3).

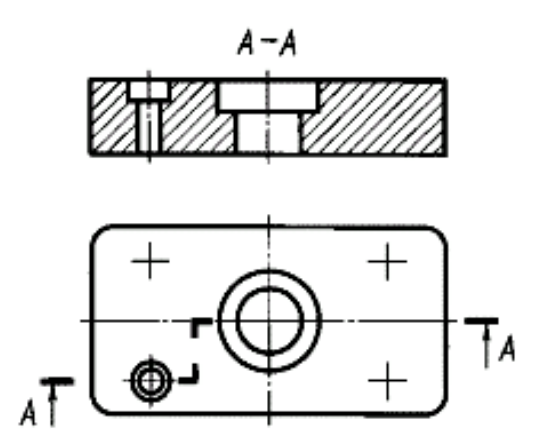

Рис. 2.8. Ступенчатый разрез

*Ступенчатый разрез* **-** сложный разрез, выполненный параллельными секущими плоскостями.

*Ломаный разрез* **-** сложный разрез, выполненный пересекающимися плоскостями.

При ломаных разрезах секущие плоскости условно повертывают до совмещения в одну плоскость, при этом направление поворота может не совпадать с направлением взгляда (рис. 2.9).

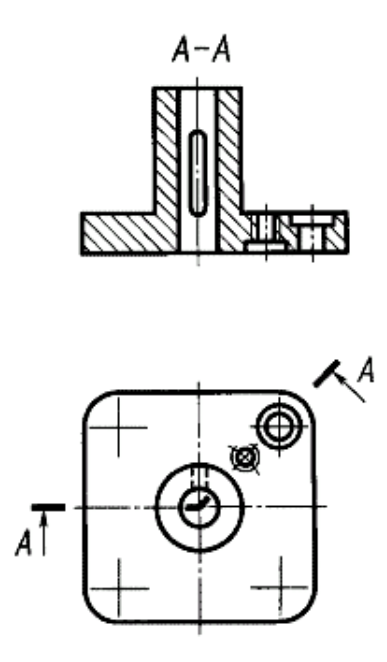

Рис. 2.9. Ломаный разрез

Если совмещенные плоскости окажутся параллельными одной из основных плоскостей проекций, то ломаный разрез допускается помещать на месте соответствующего вида (разрезы А-А, рис. 1.4, 2.3). При повороте секущей плоскости элементы предмета, расположенные за ней, вычерчивают так, как они проецируются на соответствующую плоскость, с которой производится совмещение (рис. 2.10).

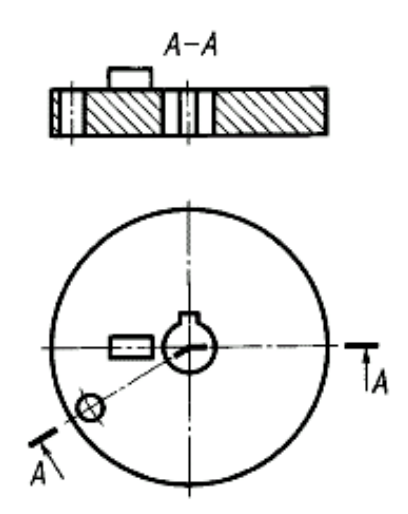

Рис. 2.10. Ломаный разрез

Часть вида и часть соответствующего разреза допускается соединять, разделяя их сплошной волнистой линией или сплошной тонкой линией с изломом (рис. 2.11-2.13). Если при этом соединяются половина вида и половина разреза, каждый из которых является симметричной фигурой, то разделяющей линией служит ось симметрии (рис. 2.14). Допускается также разделение разреза и вида штрихпунктирной тонкой линией (рис. 2.15), совпадающей со следом плоскости симметрии не всего предмета, а лишь его части, если она представляет собой тело вращения.

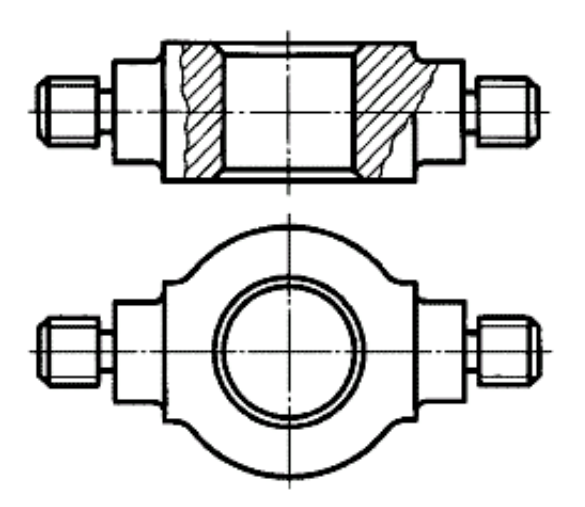

Рис. 2.11. Соединение части вида с разрезом, разделенных волнистой линией

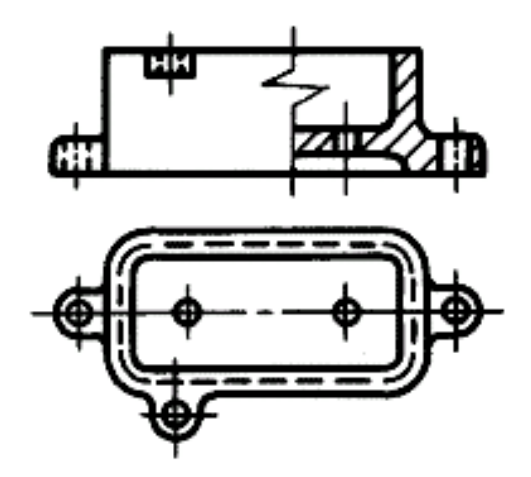

Рис. 2.12. Соединение части вида с разрезом, разделенных линией с изломом

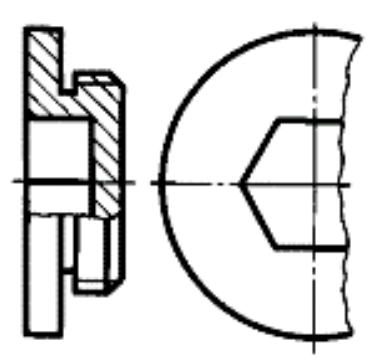

Рис. 2.13. Изображение разреза и неполного вида слева

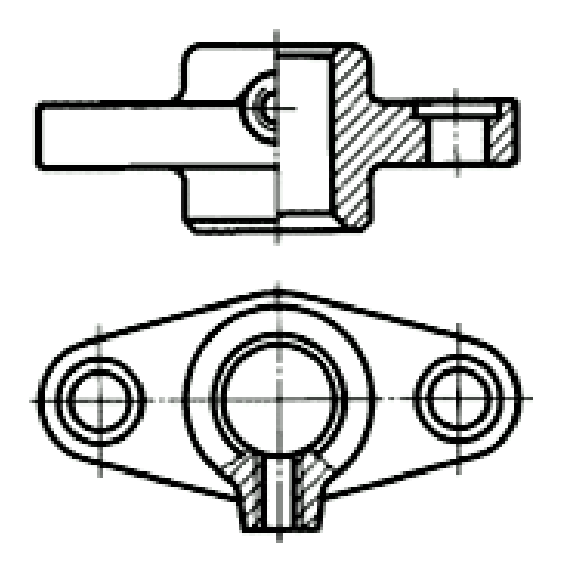

Рис. 2.14. Разрез предмета симметричной формы

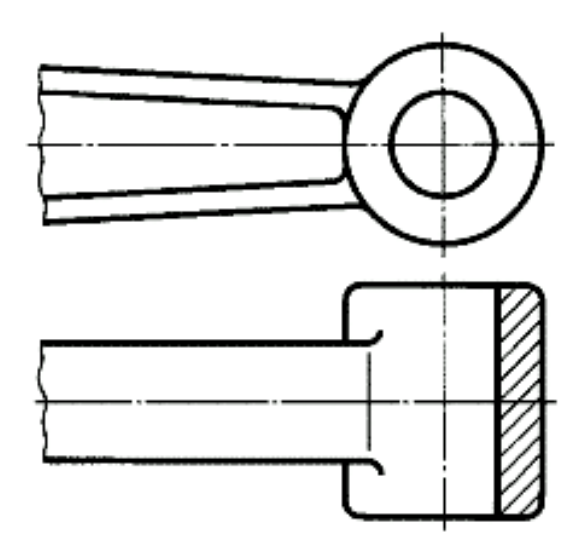

Рис. 2.15. Разделение разреза и вида штрихпунктирной тонкой линией

Допускается соединять четверть вида и четверти трех разрезов: четверть вида, четверть одного разреза и половину другого и т. п. при условии, что каждое из этих изображений в отдельности симметрично.

Когда секущая плоскость совпадает с плоскостью симметрии предмета в целом, а соответствующие изображения расположены на одном и том же листе в непосредственной проекционной связи и не разделены какими-либо другими изображениями, для горизонтальных, фронтальных и профильных разрезов не отмечают положение секущей плоскости и разрез надписью не сопровождают (например, разрез на месте главного вида, рис. 1.9).

## **ГЛАВА 3. СЕЧЕНИЯ**

*Сечение предмета* (сечение) - ортогональная проекция фигуры, получающейся в одной или нескольких секущих плоскостях или поверхностях при мысленном рассечении проецируемого предмета.

На сечении показывают только то, что получается непосредственно в секущей плоскости (рис. 3.1).

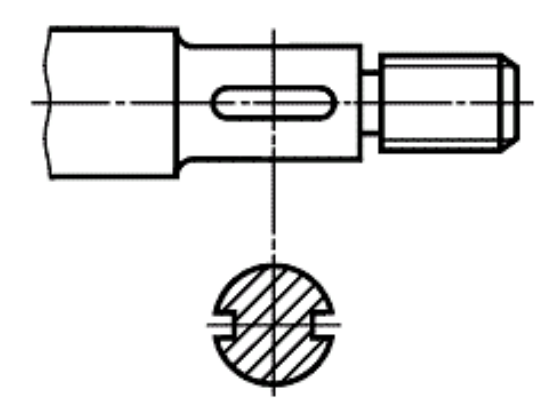

Рис. 3.1. Изображение сечения

Допускается в качестве секущей применять цилиндрическую поверхность, развертываемую затем в плоскость (рис. 3.2).

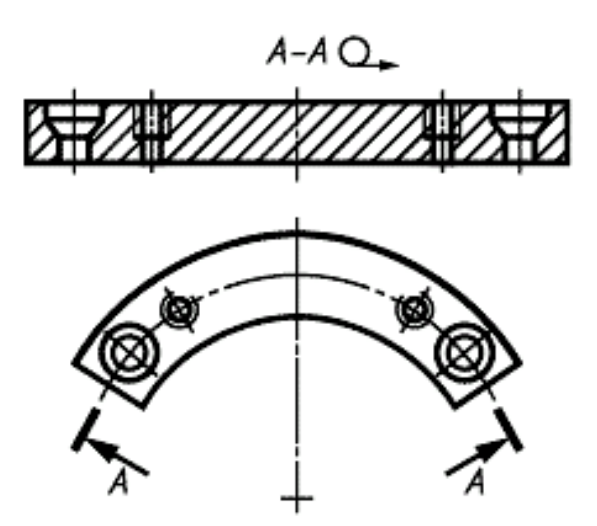

Рис. 3.2. Сечение цилиндрической поверхностью

Сечения, не входящие в состав разреза, разделяют на *вынесенные и наложенные.* 

*Вынесенное сечение* **-** сечение, расположенное на чертеже вне контура изображения предмета или в разрыве между частями одного изображения (рис. 3.1, 3.3);

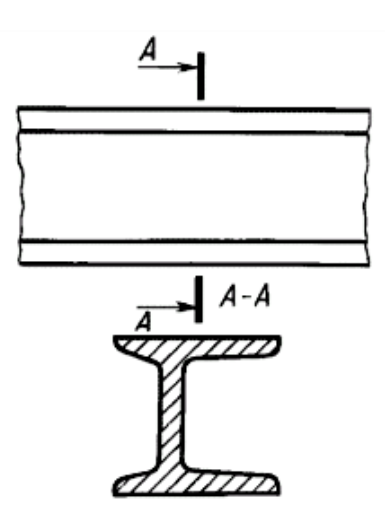

Рис. 3.3. Вынесенное сечение

*Наложенное сечение* **-** сечение, расположенное непосредственно на изображении предмета вдоль следа секущей плоскости (рис. 3.4-3.7).

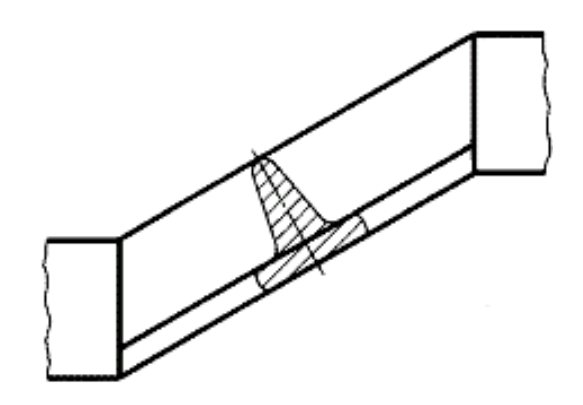

Рис. 3.4. Наложенное сечение, расположенное на виде предмета

Допускается располагать сечения на любом месте поля чертежа, а также с поворотом с добавлением условного графического обозначения  $\mathcal O$ . Вынесенные сечения являются предпочтительными и их допускается располагать в разрыве между частями одного и того же вида (рис. 3.5).

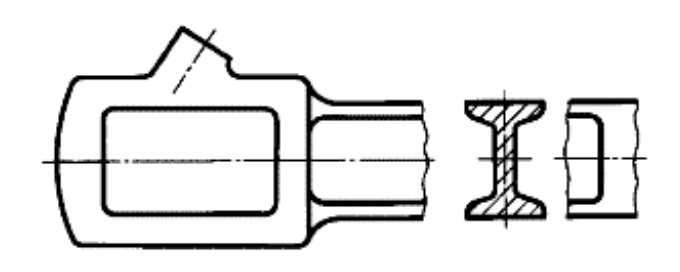

Рис. 3.5. Вынесенное сечение в разрыве между частями одного вида

В электронных моделях применяют только наложенные сечения (рис. 3.6).

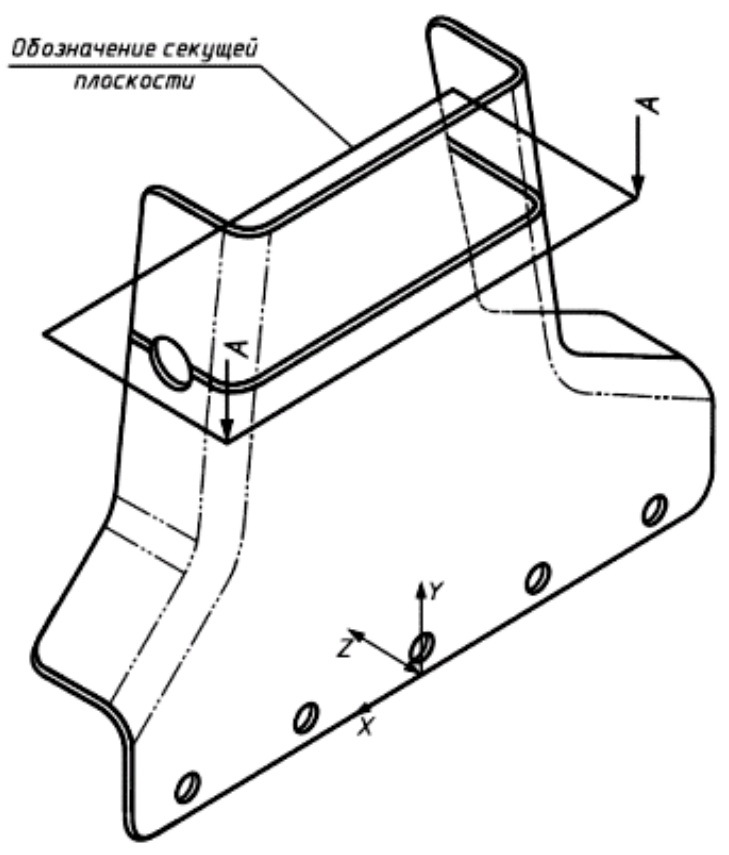

Рис. 3.6. Наложенные сечения в электронных моделях

На чертежах контур вынесенного сечения, а также сечения, входящего в состав разреза, изображают сплошными основными линиями, а контур наложенного сечения - сплошными тонкими линиями, причем контур изображения в месте расположения наложенного сечения не прерывают (рис. 1.9, 3.3, 3.4).

Ось симметрии вынесенного или наложенного сечения (рис. 3.1, 3.4) указывают штрих-пунктирной тонкой линией без обозначения буквами и стрелками и линию сечения не проводят.

В случаях, подобных указанному на рис. 3.5, при симметричной фигуре сечения линию сечения не проводят.

Во всех остальных случаях на чертежах для линии сечения применяют разомкнутую линию с указанием стрелками направления взгляда и обозначают ее одинаковыми прописными буквами русского алфавита (в строительных чертежах - прописными или строчными буквами русского алфавита или цифрами).

На чертежах сечение сопровождают надписью по типу «А-А» (рис. 3.3). На электронных моделях сечение надписью не сопровождают. Рекомендуется присваивать сохраненному виду, который служит для отображения сечения, одноименное с сечением наименование по типу «А-А».

На электронных моделях для указания расположения и направления взгляда на сечение следует использовать визуальное представление секущей плоскости. Контур изображения секущей плоскости изображают сплошными основными линиями, а контур наложенного сечения - сплошными тонкими линиями, причем контур изображения в месте расположения наложенного сечения не прерывают (рис. 3.6, 3.7). Допускается выделять изображение секущей плоскости цветом, отличным от цвета изображения предмета, если устройство отображения электронно-вычислительной машины это позволяет.

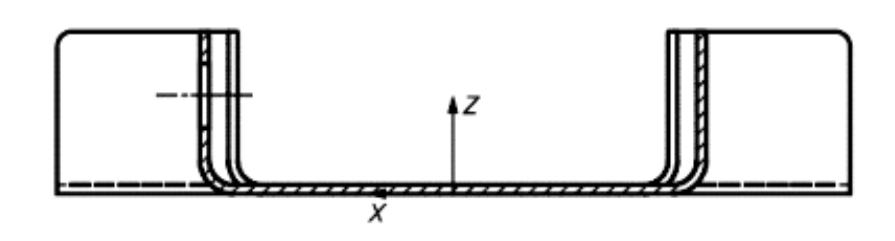

Рис. 3.7. Изображение контура сечения

На чертежах для несимметричных сечений, расположенных в разрыве (рис. 3.8) или наложенных (рис. 3.9), линию сечения проводят со стрелками, но буквами не обозначают.

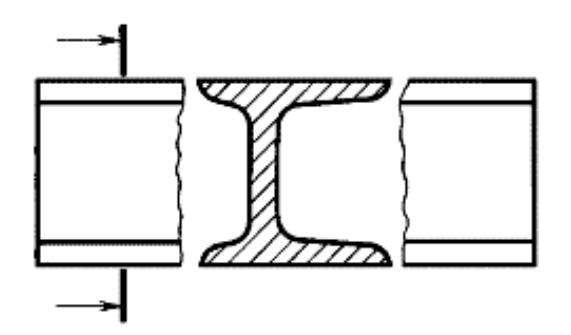

Рис. 3.8. Несимметричное сечение в разрыве

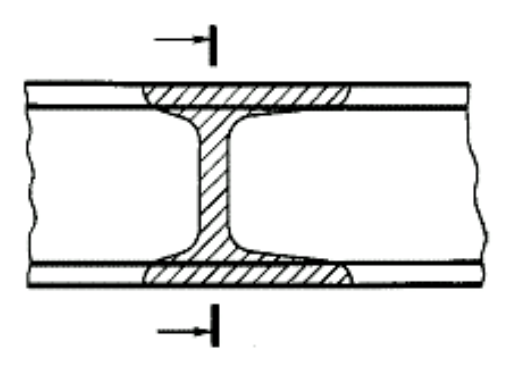

Рис. 3.9. Наложенное сечение

Сечение по построению и расположению должно соответствовать направлению, указанному стрелками (для чертежа – рис. 3.5, для электронной модели – рис. 3.6, 3.7, 3.10).

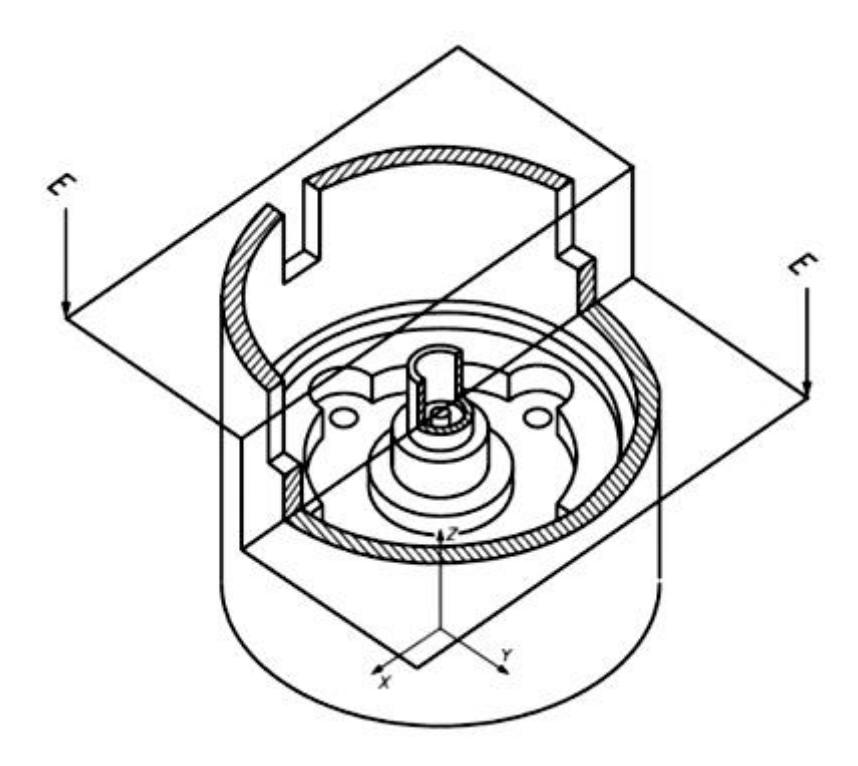

Рис. 3.10. Расположение стрелок сечения для электронной модели

Для визуализации сечений на моделях рекомендуется использовать сохраненные виды. В этом случае все секущие плоскости, используемые в модели, должны быть однозначно идентифицированы, а все сечения должны быть выполнены в масштабе электронной модели.

Для указания направления взгляда на сечение следует применять видимые стрелки, как показано на рис. 3.6, 3.7. Допускается указывать направления взгляда на сечение, как показано на рис. 3.10.

Результат выполнения сечения может быть показан либо визуализацией линий, определяющих пересечение секущих плоскостей с предметом, отображаемых непосредственно на модели и перекрывающих ее изображение (рис. 3.7), либо удалением материала с изображения модели предмета (рис. 3.10).

Для нескольких одинаковых сечений, относящихся к одному предмету, линию сечения обозначают одной буквой и вычерчивают одно сечение (рис. 3.11, 3.12).

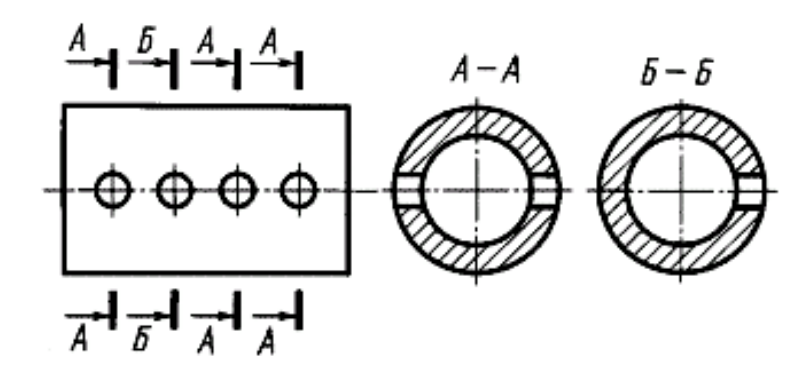

Рис. 3.11. Обозначение и изображение одинаковых сечений

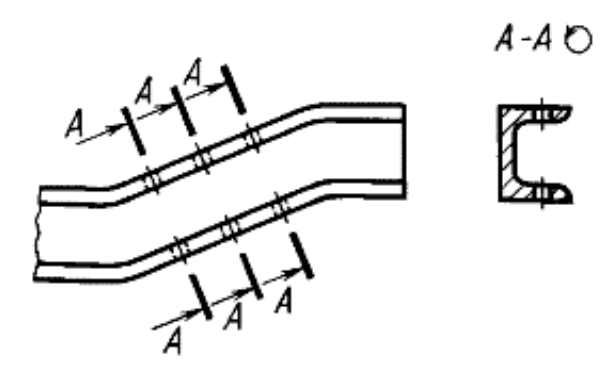

Рис. 3.12. Обозначение и изображение одинаковых сечений со знаком «повернуто»

Если при этом секущие плоскости направлены под различными углами (рис. 3.13), то условное графическое обозначение  $\bullet$  не наносят.

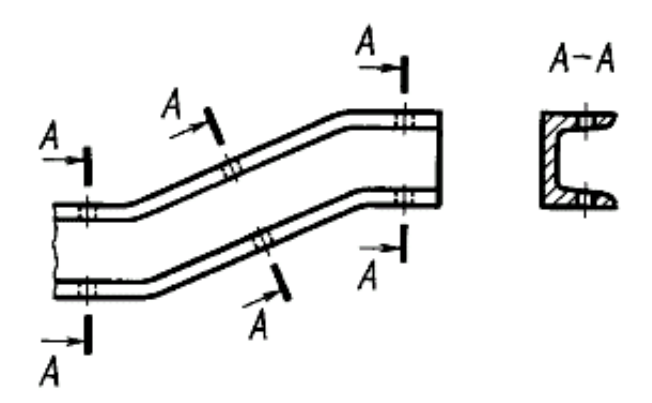

Рис. 3.13. Обозначение и изображение одинаковых сечений под различными углами

Когда расположение одинаковых сечений точно определено изображением или размерами, допускается наносить одну линию сечения, а над изображением сечения указывать количество сечений.

Секущие плоскости выбирают так, чтобы получить нормальные поперечные сечения (рис. 3.14).

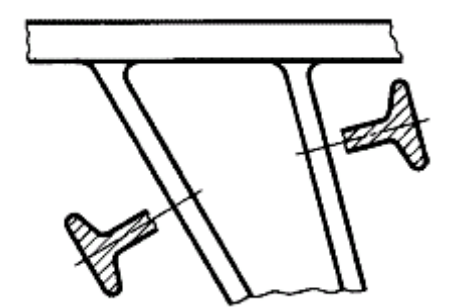

Рис. 3.14. Изображение нормальных поперечных сечений

Если секущая плоскость проходит через ось поверхности вращения, ограничивающей отверстие или углубление, то контур отверстия или углубления в сечении показывают полностью (рис. 3.15).

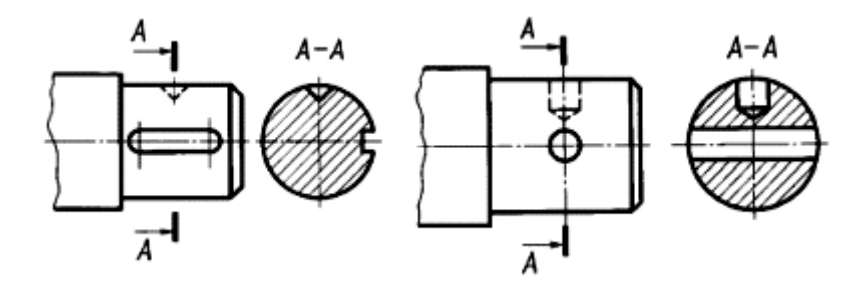

Рис. 3.15. Изображение сечения отверстий и углублений

Если сечение получается состоящим из отдельных самостоятельных частей, то следует применять разрезы (рис. 3.16).

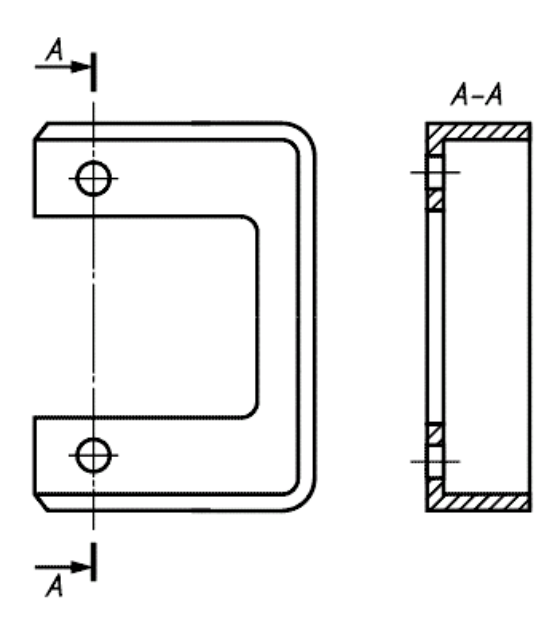

Рис. 3.16. Сечение отдельных самостоятельных частей

Сохраненные виды должны быть ассоциативно связаны с моделью предмета, и изменения в модели должны вызывать соответствующие изменения сечений во всех сохраненных видах.

### **ГЛАВА 4. ВЫНОСНЫЕ ЭЛЕМЕНТЫ**

*Выносной элемент* **-** дополнительное, обычно увеличенное, отдельное изображение части предмета.

Выносной элемент используют на чертежах, как правило, для размещения какой-либо части предмета, требующей графического и других пояснений в отношении формы, размеров и иных данных.

В электронных моделях выносные элементы не используют.

Выносной элемент может содержать подробности, не указанные на соответствующем изображении, и может отличаться от него по содержанию (например, изображение может быть видом, а выносной элемент - разрезом).

При применении выносного элемента соответствующее место отмечают на виде, разрезе или сечении замкнутой сплошной тонкой линией окружностью, овалом и т.п. с обозначением выносного элемента прописной буквой или сочетанием прописной буквы с арабской цифрой на полке линиивыноски. Над изображением выносного элемента указывают обозначение и масштаб, в котором он выполнен (рис. 4.1). Значения масштаба - по ГОСТ 2.302-68.

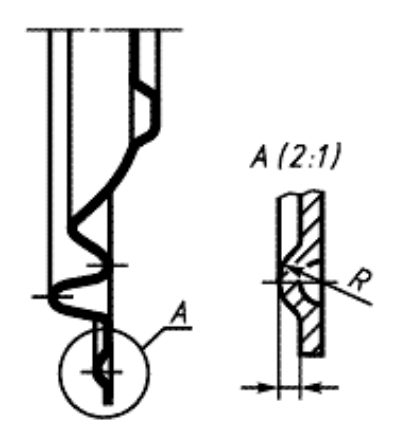

Рис. 4.1. Изображение и обозначение выносного элемента

У изображения, откуда элемент выносится, и у выносного элемента допускается также наносить присвоенное выносному элементу буквенное или цифровое (арабскими цифрами) обозначение и название.

Выносной элемент располагают возможно ближе к соответствующему месту на изображении предмета.

## **ГЛАВА 5. УСЛОВНОСТИ И УПРОЩЕНИЯ**

Подробность выполнения изображения предмета устанавливает разработчик исходя из требований к содержанию документа в зависимости от стадии разработки (ГОСТ 2.103) и вида документа (ГОСТ 2.102).

Если вид, разрез или сечение представляют собой симметричную фигуру, допускается вычерчивать половину изображения (вид В, рис. 1.9) или немного более половины изображения с проведением в последнем случае линии обрыва (рис. 2.13).

Если предмет имеет несколько одинаковых, равномерно расположенных элементов, то на изображении этого предмета полностью показывают один-два таких элемента (например, одно-два отверстия, рис. 1.9), а остальные элементы показывают упрощенно или условно (рис. 5.1).

Допускается изображать часть предмета (рис. 5.2, 5.3) с надлежащими указаниями о количестве элементов, их расположении и т. п.

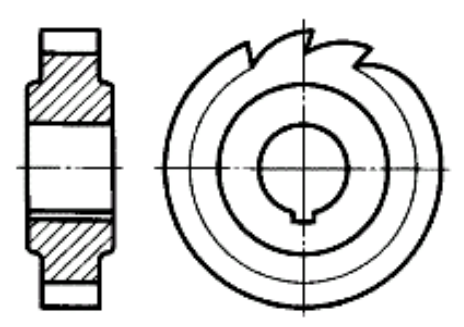

Рис. 5.1. Упрощенное изображение одинаковых элементов

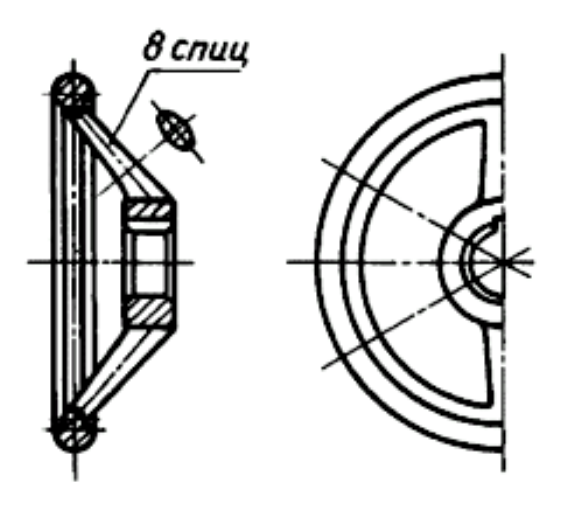

Рис. 5.2. Изображение части предмета с указанием количества и расположения его элементов

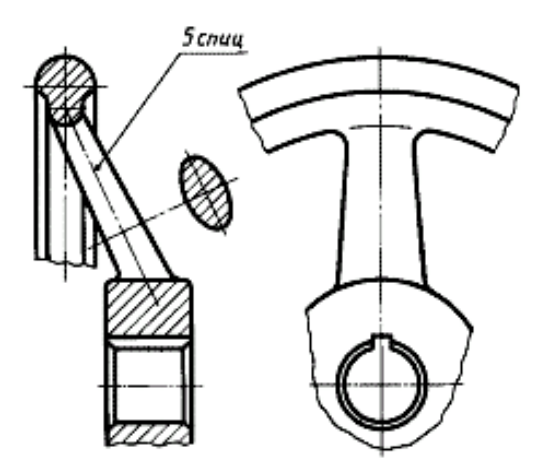

Рис. 5.3. Изображение части предмета с указанием количества и расположения его элементов

На видах и разрезах допускается упрощенно изображать проекции линий пересечения поверхностей, если не требуется точного их построения. Например, вместо лекальных кривых проводят дуги окружности и прямые линии (рис. 5.4, 5.5).

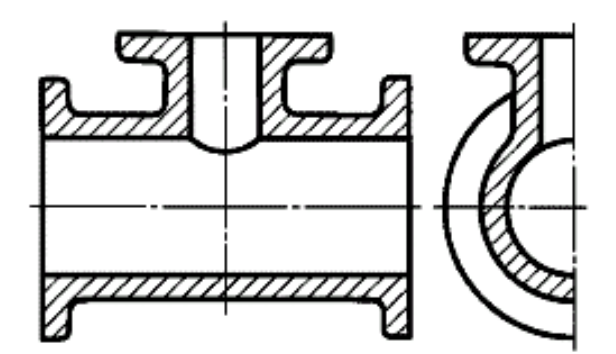

Рис. 5.4. Упрощенное изображение разреза на виде слева

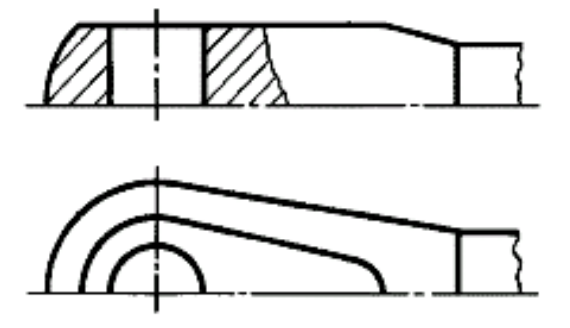

Рис. 5.5. Упрощенное изображение разреза на видах спереди и сверху

Плавный переход от одной поверхности к другой показывают условно (рис. 5.6-5.8) или совсем не показывают (рис. 5.9).

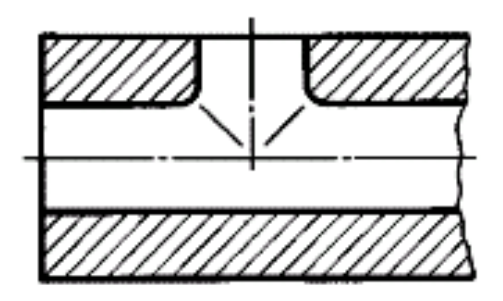

Рис. 5.6. Условное изображение плавного перехода от одной поверхности к другой в разрезе

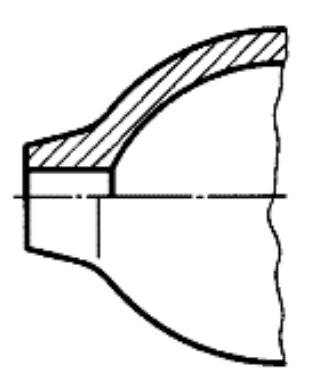

Рис. 5.7. Условное изображение плавного перехода от одной поверхности к другой при совмещении вида и разреза

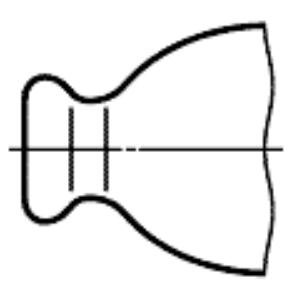

Рис. 5.8. Условное изображение плавного перехода от одной поверхности к другой на виде предмета

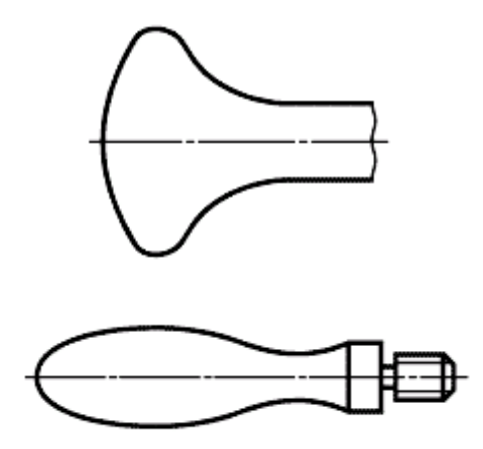

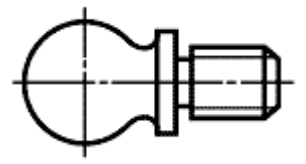

30

Рис. 5.9. Плавный переход от одной поверхности к другой допускается не показывать

Допускаются упрощения, подобные указанным на рис. 5.10.

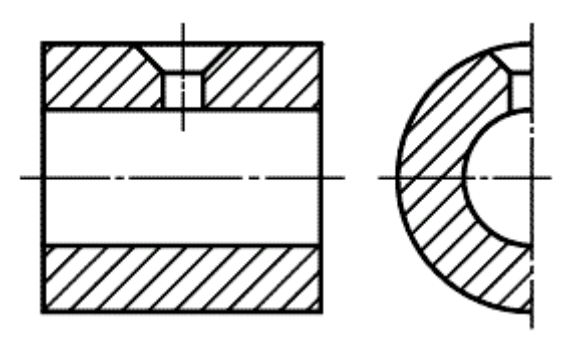

а)

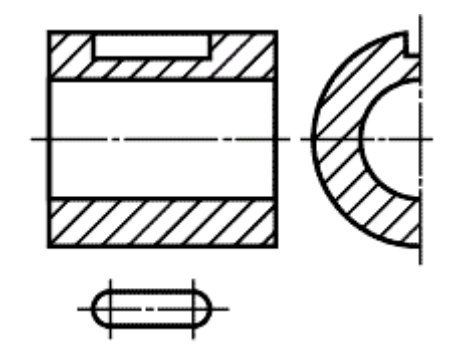

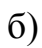

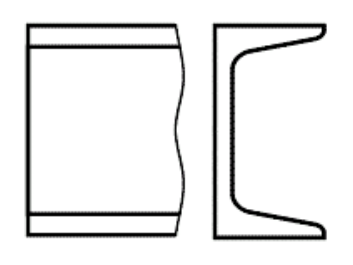

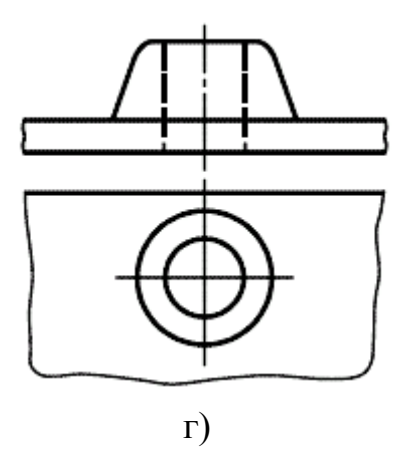

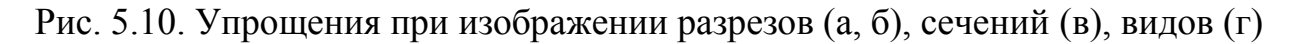

Детали, такие как винты, заклепки, шпонки, не пустотелые валы и шпиндели, шатуны, рукоятки и т.п., при продольном разрезе показывают не рассеченными. Шарики всегда показывают не рассеченными.

Как правило, показывают не рассеченными на сборочных чертежах гайки и шайбы.

Элементы, такие как спицы маховиков, шкивов, зубчатых колес, тонкие стенки типа ребер жесткости и т.п., показывают не заштрихованными, если секущая плоскость направлена вдоль оси или длинной стороны такого элемента.

Если в подобных элементах детали имеется местное сверление, углубление и т.п., то делают местный разрез, как показано на рис. 2.6, 2.7.

Пластины, а также элементы деталей (отверстия, фаски, пазы, углубления и т.п.) размером (или разницей в размерах) не более 2 мм изображают на чертеже с отступлением от масштаба, принятого для всего изображения, в сторону увеличения.

Незначительную конусность или уклон допускается изображать с увеличением.

Если уклон или конусность отчетливо не выявляются, например главный вид на рис. 5.10 (в) или вид сверху на рис. 5.10 (г), то на изображениях проводят только одну линию, соответствующую меньшему размеру элемента с уклоном или меньшему основанию конуса.

При необходимости выделения на чертеже плоских поверхностей предмета на них проводят диагонали сплошными тонкими линиями (рис. 5.11).

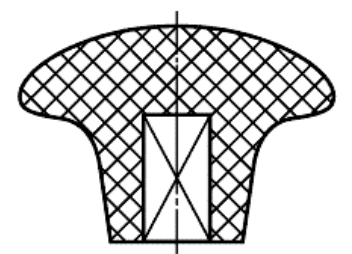

Рис. 5.11. Изображение плоских поверхностей предмета

Предметы или элементы, имеющие постоянное или закономерно изменяющееся поперечное сечение (валы, цепи, прутки, фасонный прокат, шатуны и т.п.), допускается изображать с разрывами.

Частичные изображения и изображения с разрывами ограничивают одним из следующих способов:

а) сплошной тонкой линией с изломом, которая может выходить за контур изображения на длину 2-4 мм. Эта линия может быть наклонной относительно линии контура (рис. 5.12);

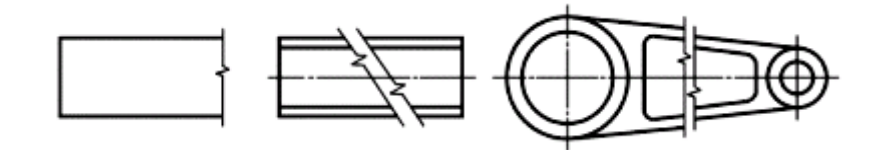

Рис. 5.12. Изображение вида предмета с разрывом сплошной тонкой линией с изломом

б) сплошной волнистой линией, соединяющей соответствующие линии контура (рис. 5.13);

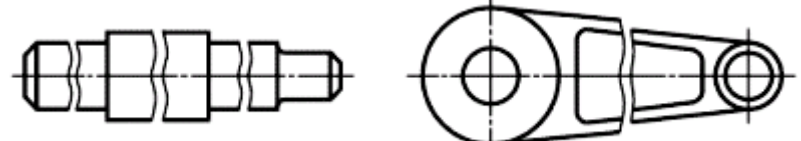

Рис. 5.13. Изображение вида предмета с разрывом сплошной волнистой линией

в) линиями штриховки (рис. 5.14).

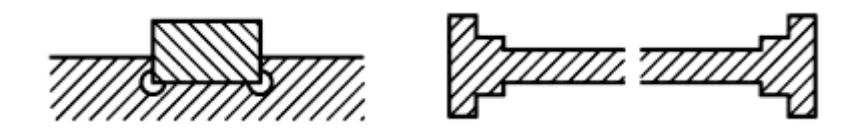

Рис. 5.14. Изображение разреза предмета с разрывом, ограниченное линиями штриховки

На чертежах предметов со сплошной сеткой, плетенкой, орнаментом, рельефом, накаткой и т.д. допускается изображать эти элементы частично с возможным упрощением (рис. 5.15).

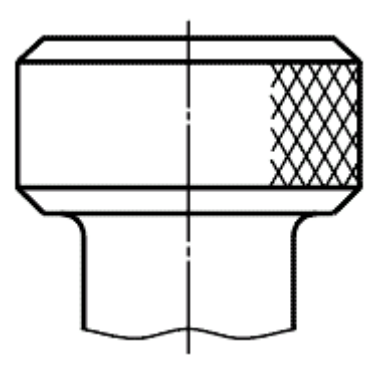

Рис. 5.15. Упрощенное изображение предметов со сплошной сеткой, плетенкой, орнаментом, рельефом, накаткой

Для упрощения чертежей или сокращения количества изображений допускается:

а) часть предмета, находящуюся между наблюдателем и секущей плоскостью, изображать штрих-пунктирной утолщенной линией непосредственно на разрезе (наложенная проекция, рис. 5.16);

б) применять сложные разрезы (рис. 5.17);

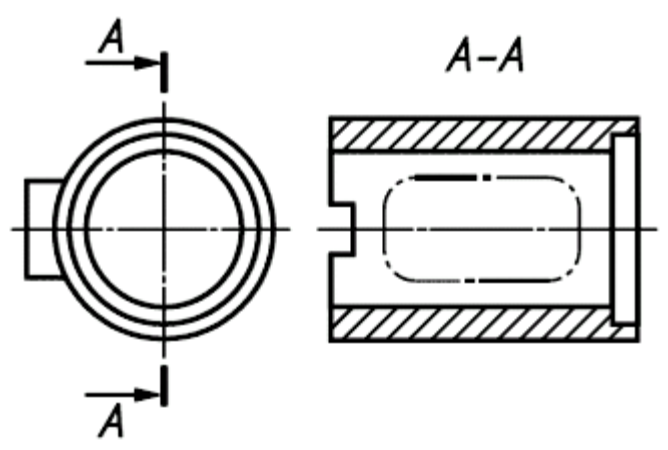

Рис. 5.16. Упрощенное изображение части предмета, находящейся между наблюдателем и секущей плоскостью

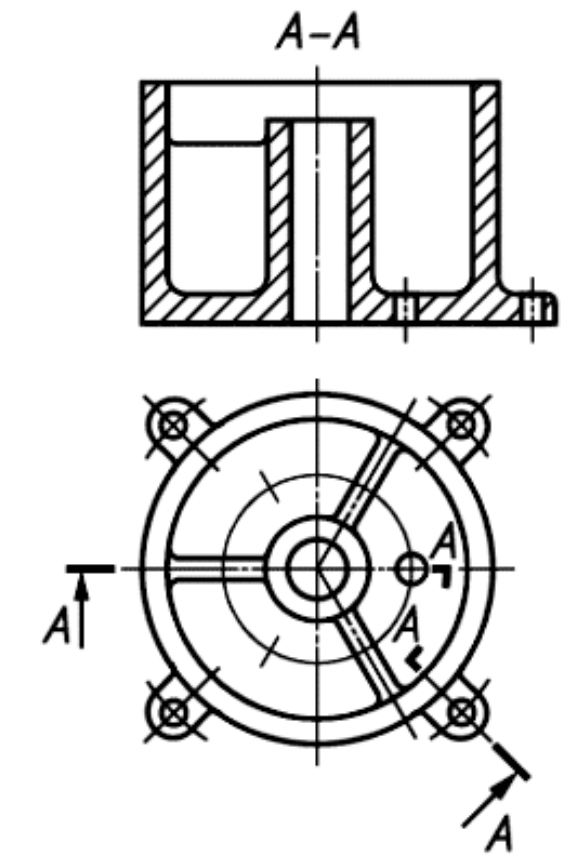

Рис. 5.17. Применение сложного разреза для сокращения количества изображений

в) для показа отверстия в ступицах зубчатых колес, шкивов и т. п., а также для шпоночных пазов вместо полного изображения детали давать лишь контур отверстия (рис. 5.18) или паза (рис. 5.10 (б));

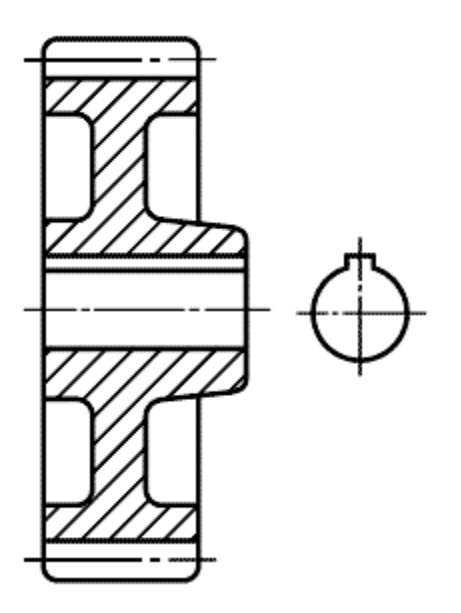

Рис. 5.18. Упрощения при изображении отверстий в ступицах зубчатых колес, шкивов и шпоночных пазов

г) изображать в разрезе отверстия, расположенные на круглом фланце, когда они не попадают в секущую плоскость (рис. 2.3).

Если вид сверху не является необходимым и чертеж составляется из изображений на фронтальной и профильной плоскостях проекций, то при ступенчатом разрезе линия сечения и надписи, относящиеся к разрезу, наносят, как показано на рис. 5.19.

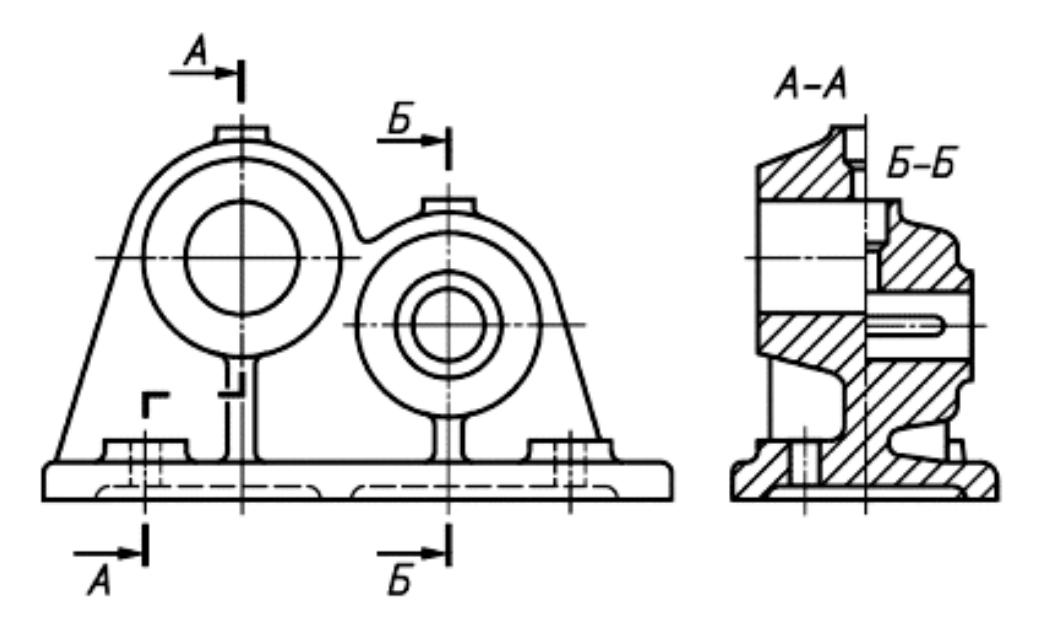

Рис. 5.19. Совмещение разрезов на виде слева

Условности и упрощения, допускаемые в неразъемных соединениях, в чертежах электротехнических и радиотехнических устройств, зубчатых зацеплений и т.д. устанавливаются соответствующими стандартами.

Условное графическое обозначение «повернуто» должно соответствовать рис. 5.20 и «развернуто» - рис. 5.21.

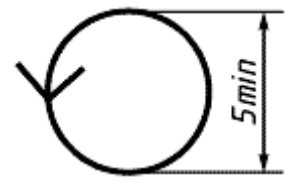

Рис. 5.20. Условное графическое обозначение «повернуто»

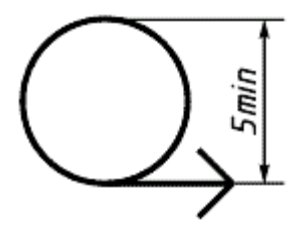

Рис. 5.21. Условное графическое обозначение «развернуто»

## **ГЛАВА 6. ЭЛЕКТРОННАЯ МОДЕЛЬ ИЗДЕЛИЯ**

*Электронная модель изделия* (модель) (ЭМИ) - электронная модель детали или сборочной единицы по ГОСТ 2.102.

*Электронная геометрическая модель* (геометрическая модель) электронная модель изделия, описывающая геометрическую форму, размеры и иные свойства изделия, зависящие от его формы и размеров.

Г*еометрический элемент* **-** идентифицированный (именованный) геометрический объект, используемый в наборе данных.

Г*еометрия модели* - совокупность геометрических элементов, которые являются элементами геометрической модели изделия.

*Вспомогательная геометрия* - совокупность геометрических элементов, которые используются в процессе создания геометрической модели изделия, но не являются элементами этой модели.

*Атрибут модели* - размер, допуск, текст или символ, требуемый для определения геометрии изделия или его характеристики.

*Модельное пространство* - пространство в координатной системе модели, в котором выполняется геометрическая модель изделия.

*Плоскость обозначений и указаний -* плоскость в модельном пространстве, на которую выводится визуально воспринимаемая информация, содержащая значения атрибутов модели, технические требования, обозначения и указания.

*Данные расположения -* данные, определяющие размещение и ориентацию изделия и его составных частей в модельном пространстве в указанной системе координат.

*Твердотельная модель -* трехмерная электронная геометрическая модель, представляющая форму изделия как результат композиции заданного множества геометрических элементов с применением операций булевой алгебры к этим геометрическим элементам.

*Поверхностная модель* - трехмерная электронная геометрическая модель, представленная множеством ограниченных поверхностей, определяющих в пространстве форму изделия.

*Каркасная модель* **-** трехмерная электронная геометрическая модель, представленная пространственной композицией точек, отрезков и кривых, определяющих в пространстве форму изделия.

*Составная часть изделия* **-** изделие любого вида по ГОСТ 2.101, входящее в состав изделия и рассматриваемое как единое целое.

*Файл модели* - файл, содержащий информацию о геометрических элементах, атрибутах, обозначениях и указаниях, которые рассматриваются как единое целое\*.

*Электронный макет -* электронная модель изделия, описывающая его внешнюю форму и размеры, позволяющая полностью или частично оценить его взаимодействие с элементами производственного и/или
эксплуатационного окружения, служащая для принятия решений при разработке изделия и процессов его изготовления и использования.

#### **6.1. Электронная модель изделия**

В компьютерной среде ЭМИ представляется в виде набора данных, которые вместе определяют геометрию изделия и иные свойства, необходимые для изготовления, контроля, приемки, сборки, эксплуатации, ремонта и утилизации изделия.

ЭМИ, как правило, используется:

- для интерпретации всего составляющего модель набора данных (или его части) в автоматизированных системах;

- для визуального отображения конструкции изделия в процессе выполнения проектных работ, производственных и иных операций;

- для изготовления чертежной конструкторской документации в электронной и/или бумажной форме.

ЭМИ, как правило, состоит из геометрической модели изделия, произвольного количества атрибутов модели и может включать технические требования. Схематический состав модели приведен на рис. 6.1.

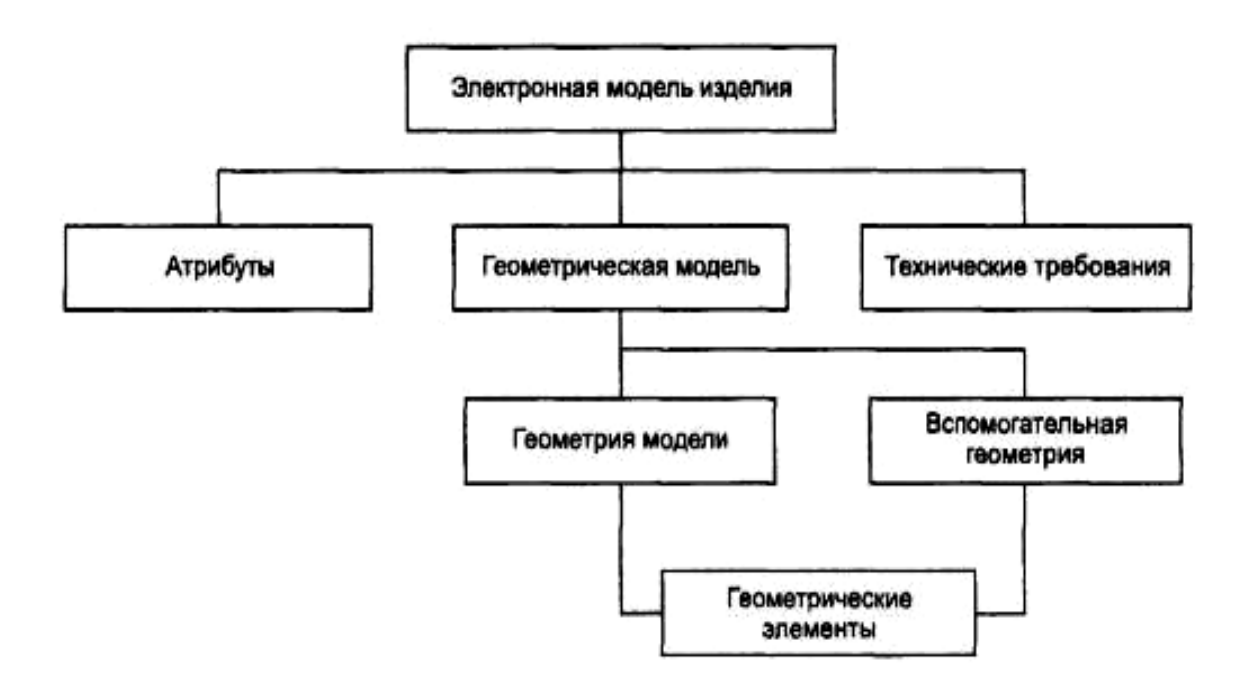

Рис. 6.1. Схематический состав ЭМИ

Модель должна содержать полный набор конструкторских, технологических и физических параметров согласно ГОСТ 2.109, необходимых для выполнения расчетов, математического моделирования, разработки технологических процессов и др.

Полнота и подробность модели на различных стадиях разработки должны соответствовать требованиям стандартов Единой системы конструкторской документации.

Электронный конструкторский документ, выполненный в виде модели, должен соответствовать следующим основным требованиям:

а) атрибуты (модели), обозначения и указания, приведенные в модели, должны быть необходимыми и достаточными для указанной цели выпуска (например, изготовления изделия или построения чертежа в бумажной и/или электронной форме);

б) все значения размеров должны получаться из модели;

в) определенные в модели связанные геометрические элементы, атрибуты, обозначения и указания должны быть согласованы;

г) атрибуты, обозначения и указания, определенные и/или заданные в модели и изображенные на чертеже, должны быть согласованы\*;

д) если в модели не содержатся все конструкторские данные изделия, то это должно быть указано\*;

е) не допускается давать ссылки на нормативные документы, определяющие форму и размеры конструктивных элементов (отверстия, фаски, канавки и т.п.), если в них нет геометрического описания этих элементов. Все данные для их изготовления должны быть приведены в модели;

ж) разрядность при округлении значений линейных и угловых размеров должна задаваться разработчиком;

При визуализации (отображении) модели на электронном устройстве (например, экране дисплея) выполняют следующие правила:

а) размеры, предельные отклонения и указания (в т.ч. технические требования) следует показывать в основных плоскостях проекций по ГОСТ 2.305, аксонометрических проекциях - по ГОСТ 2.317 или иных удобных для визуального восприятия отображаемой информации плоскостях проекций\*;

б) весь текст (требования, обозначения и указания) должен быть определен в одной или более плоскости обозначений и указаний (ПОУ);

в) отображение информации в любой ПОУ не должно накладываться на отображение любой другой информации в той же самой ПОУ;

г) текст требований, обозначений и указаний в пределах любой ПОУ не должен помещаться поверх геометрии модели, когда он расположен перпендикулярно к плоскости отображения модели;

д) для аксонометрических проекций ориентация ПОУ должна быть параллельна, перпендикулярна или совпадать с поверхностью, к которой она применяется;

е) при повороте модели должно быть обеспечено необходимое направление чтения в каждой ПОУ.

Пример отображения ПОУ при различной ориентации модели в модельном пространстве при визуализации модели на электронном устройстве отображения приведен на рис. 6.2.

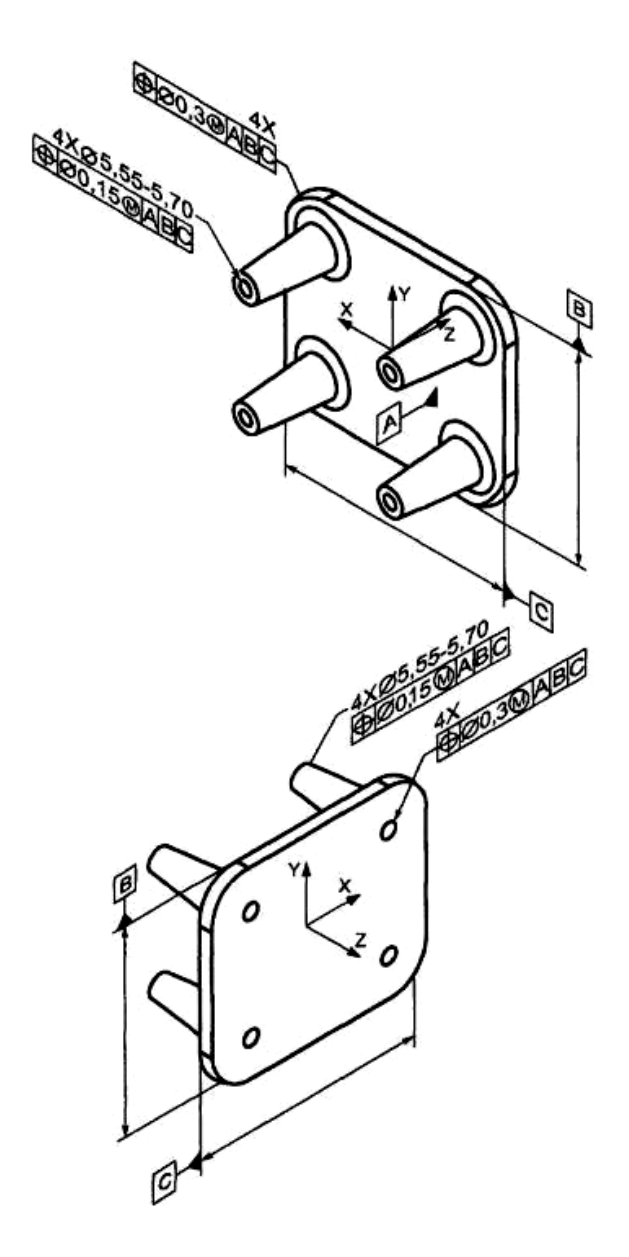

Рис. 6.2. Пример отображения ПОУ

При визуализации модели допускается:

а) не представлять модель на чертежном формате;

б) не показывать отображение центральных (осевых) линий или центральных плоскостей для указания размеров;

в) не показывать штриховку в разрезах и сечениях;

г) не представлять реквизиты основной надписи и дополнительных граф к ней на чертежном формате. В этом случае просмотр реквизитов основной надписи и дополнительных граф к ней следует обеспечивать по запросу. Состав реквизитов - по ГОСТ 2.104;

д) показывать дополнительные конструктивные параметры с помощью вспомогательной геометрии, например координаты центра масс;

е) показывать размеры и предельные отклонения без использования сечений;

ж) включать ссылки на документы другого вида при условии, что ссылочный документ выполнен в электронной форме. При передаче конструкторской документации другому предприятию эти документы должны быть включены в комплект КД на изделие\*.

При задании атрибутов применяют условные обозначения (знаки, линии, буквенные и буквенно-цифровые обозначения и др.), установленные в стандартах Единой системы конструкторской документации. Размеры условных знаков определяют с учетом наглядности и ясности и выдерживают одинаковыми при многократном применении в пределах одной модели.\*

При разработке модели предусматривают применение электронных библиотек (электронных каталогов) стандартных и покупных изделий. Применение, способы и правила использования электронных библиотек устанавливает разработчик, если это не указано в техническом задании или протоколе рассмотрения технического предложения (эскизного проекта)\*.

Для документации на изделия, разрабатываемые по заказу Министерства обороны, номенклатура и техническое содержание применяемых электронных библиотек изделий, а также нормативные документы организации должны быть согласованы с заказчиком (представительством заказчика).

В модель допускается включать ссылки на стандарты и технические условия, если они полностью и однозначно определяют соответствующие требования. Допускается давать ссылки на технологические инструкции, когда требования, установленные этими инструкциями, являются единственными, гарантирующими требуемое качество изделия.

Для документации на изделия, разрабатываемые по заказу Министерства обороны, стандарты и технологические инструкции организаций должны быть согласованы с заказчиком (представительством заказчика).

В модель не включают технологические указания. В виде исключения допускается включать технологические указания в случаях, предусмотренных ГОСТ 2.109.

# **6.2. Общие требования к выполнению электронной модели изделия**

ЭМИ должна содержать, как минимум, одну координатную систему. Координатную систему модели изображают тремя взаимно перпендикулярными линиями с началом координат, расположенным в пересечении трех осей, при этом:

- должно быть показано положительное направление и обозначение каждой оси;

- следует использовать правостороннюю координатную систему модели (рис. 6.3), если не оговорена другая координатная система.

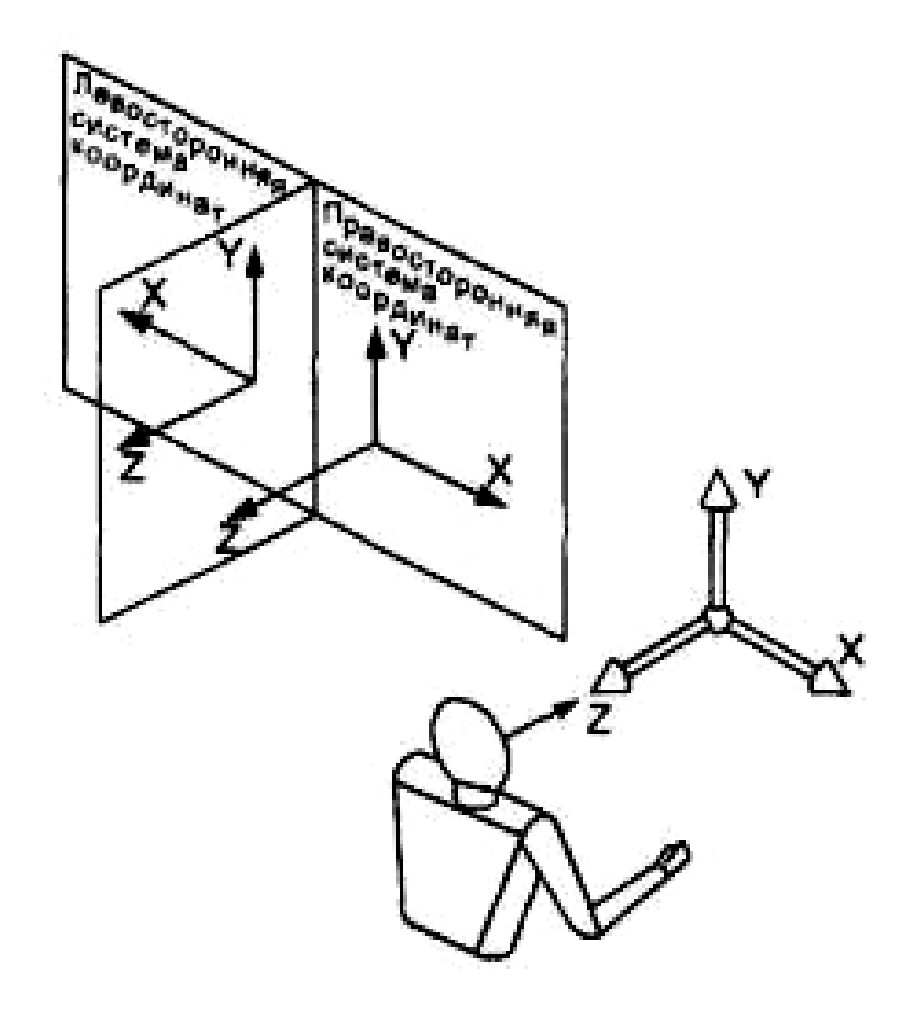

Рис. 6.3. Правосторонняя координатная система модели

При необходимости допускается использовать не ортогональную координатную систему модели.

При разработке ЭМИ используют следующие типы представления формы изделия согласно ИСО 10303-42, ИСО 10303-41, ИСО 10303-43:

- каркасное представление;

- поверхностное представление;

- твердотельное представление.

Состав и взаимосвязь типов представления формы изделия приведены на рис. 6.4.

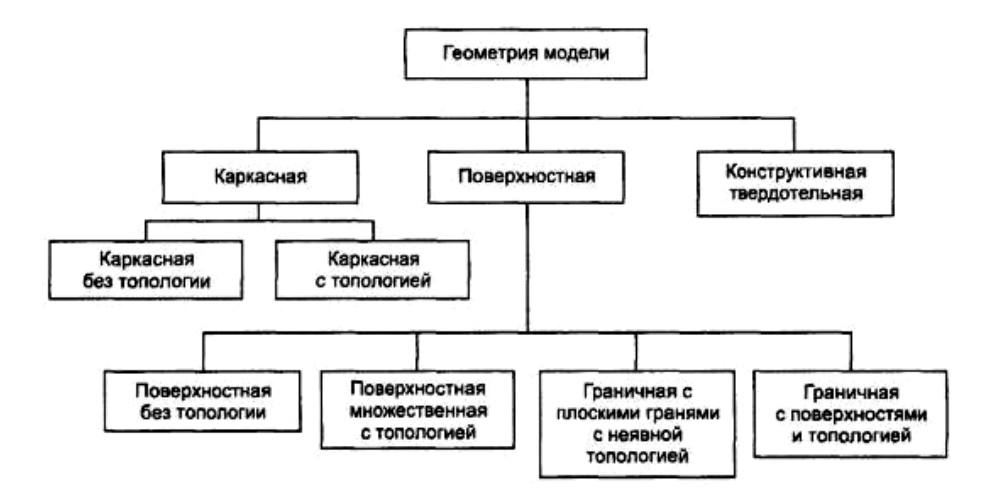

Рис.6.4. Состав и взаимосвязь типов представления формы изделия

При разработке ЭМИ обеспечивают представление файла модели согласно ИСО 10303-21, ИСО 10303-22.

В ЭМИ допускается выполнять упрощенное представление частей модели типа отверстий, резьб, лент, пружин и др., используя частичное определение геометрии модели, атрибуты модели или их комбинацию.

Начальная ориентация ЭМИ в модельном пространстве не оговаривается.

#### **6.3. Требования к электронной модели детали (ЭМД)**

ЭМД разрабатывают, как правило, на все детали, входящие в состав изделия, если техническим заданием предусмотрено выполнение документации только в виде ЭМИ.

ЭМД, как правило, следует выполнять в размерах, которым изделие должно соответствовать перед сборкой. Исключения составляют случаи, указанные в ГОСТ 2.109. Значения предельных отклонений, шероховатости поверхностей и другие необходимые значения атрибутов изделия или его элементов должны соответствовать значениям перед сборкой.

Условные обозначения материала записывают в ЭМД в соответствии с ГОСТ 2.109.

Если для изготовления детали предусматривается использование заменителей материала, то их приводят в технических требованиях. Если ЭМИ выполняют с учетом текстуры материала, то следует задавать текстуру основного материала.

Если деталь должна быть изготовлена из материала, имеющего определенное направление волокон, основы и т.п. (металлическая лента, ткань, бумага, дерево) или расположение слоев материала детали (текстолита, фибры, гетинакса), то при необходимости допускается указывать направление волокон или расположение слоев материала детали.

## **ГЛАВА 7. СОЗДАНИЕ ТРЕХМЕРНЫХ ЭЛЕКТРОННЫХ МОДЕЛЕЙ ФОРМАЛЬНЫХ ТЕЛ И ПОЛУЧЕНИЕ ИХ ЧЕРТЕЖЕЙ, ВКЛЮЧАЮЩИХ ВИДЫ, РАЗРЕЗЫ И СЕЧЕНИЯ**

Цель работы: формирование способностей студентов выполнять в системе автоматизированного проектирования *Inventor* электронные модели изделий формальных тел и создавать на их основе чертежи, включающие виды, разрезы и сечения (ГОСТ 2.305-2008), размеры (ГОСТ 2.307-2011), текстовую информацию (ГОСТ 2.104-2006 и ГОСТ 2.307-2011).

#### **7.1. Технология построения электронных моделей типа цилиндр и призма (задача 1)**

Построим 3D модель цилиндра (рис. 7.1).

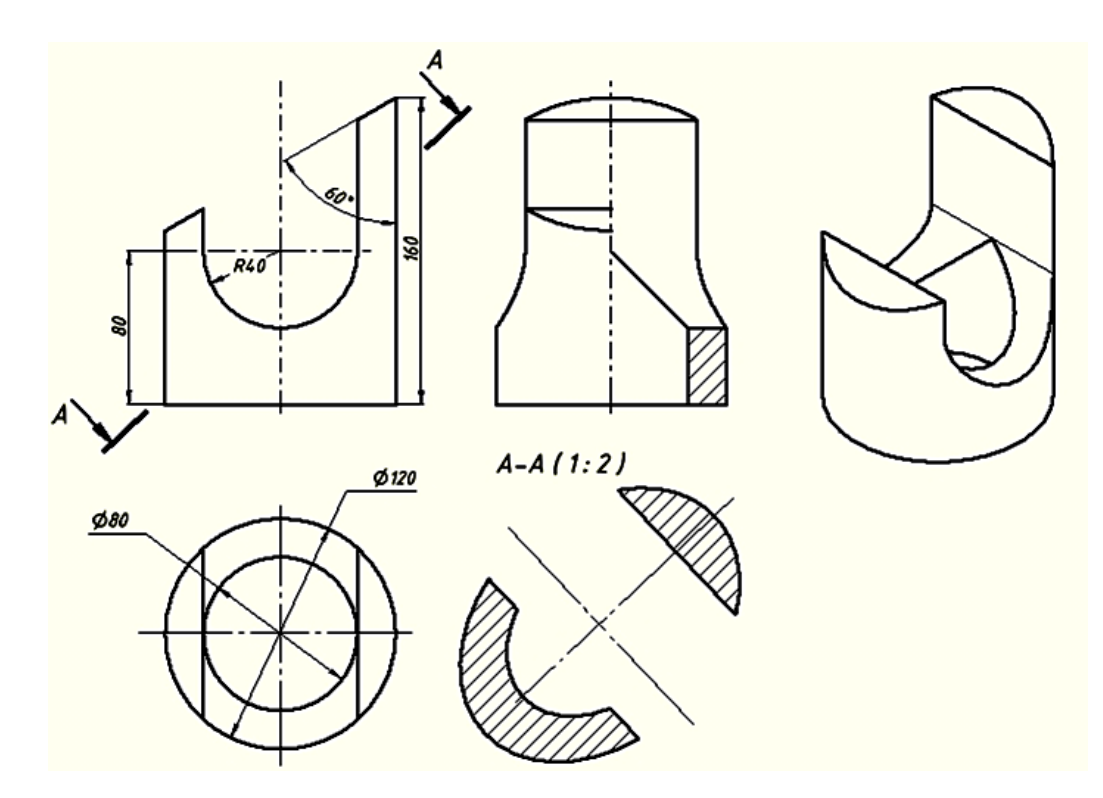

Рис. 7.1. 3D модель цилиндра

Анализ формы тела показывает, что оно состоит из полого вертикального цилиндра и двух горизонтальных расположенных отверстий: первое – срез под углом 60 градусов и отверстие сложной формы, перпендикулярное фронтальной плоскости.

#### **7.1.1. Построение полого цилиндра**

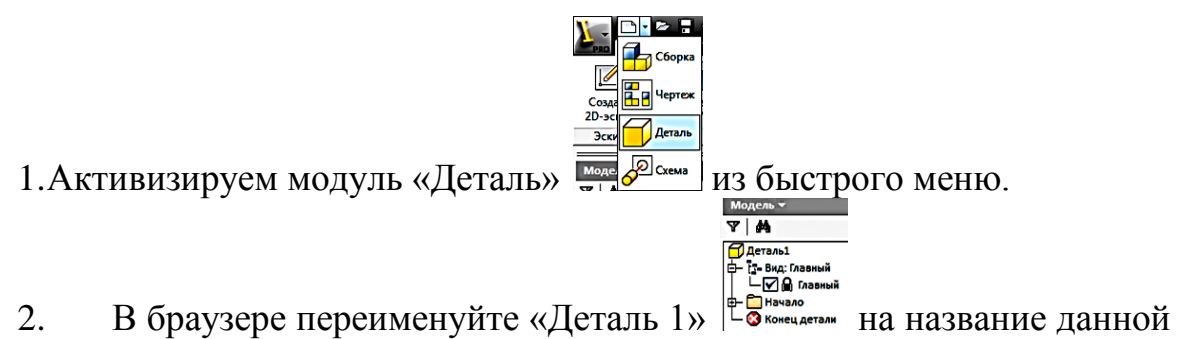

детали, «Цилиндр». Для этого дважды щѐлкните на названии «Деталь 1» и  $T$   $M$ 

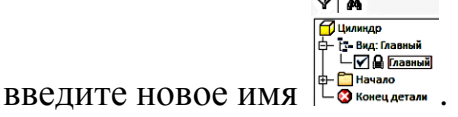

3. Создайте эскиз основания цилиндра. Он состоит из двух окружностей: диаметром 80 и 120 мм. Щѐлкните на кнопке «Создать 2D-

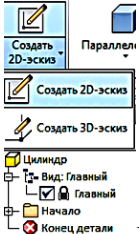

эскиз» и выберите плоскость построения. Щѐлкните в браузере на

 $\overline{Y}$   $\overline{M}$ **П** Цилиндр

квадратик с крестиком рядом папкой «Начало» . В раскрывшейся ветке увидите три координатные плоскости построения, а также три оси и центр начала координат. Значки тусклые. Это говорит о том, что их видимость отключена.

Для построения основания включите видимость плоскости *XY*. Укажите в браузере курсором на плоскость *XY*, нажмите правую кнопку мыши и в появившемся плавающем меню щёлкните на команде «Видимость» **[3]** 

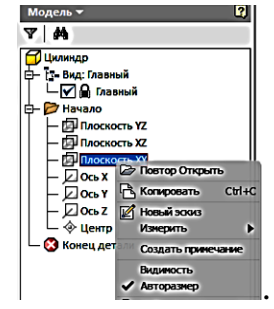

Плоскость *XY* в рабочем пространстве становиться видимой, а в Браузере значок плоскости ярким.

Выберите команду «Окружность» <sup>О</sup>и укажите центр окружности в начале координат. В появившемся окне размера введите число 80. Построится окружность диаметром 80 мм. Зафиксируйте ещѐ раз на центр и введите в размерное окно число 120. Появится вторая окружность с диаметром 120 мм (рис.7.2).

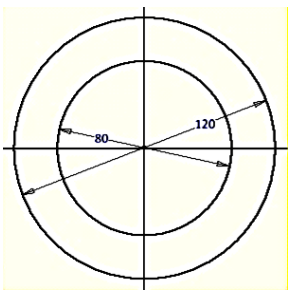

Рис. 7.2. Построение окружностей диаметром 80 мм и 120 мм

Нажмите на кнопку «Принять эскиз» У.

Для удобства построения нажмите на Домик «Видового куба» ... Изображение примет вид как на рисунке 7.3.

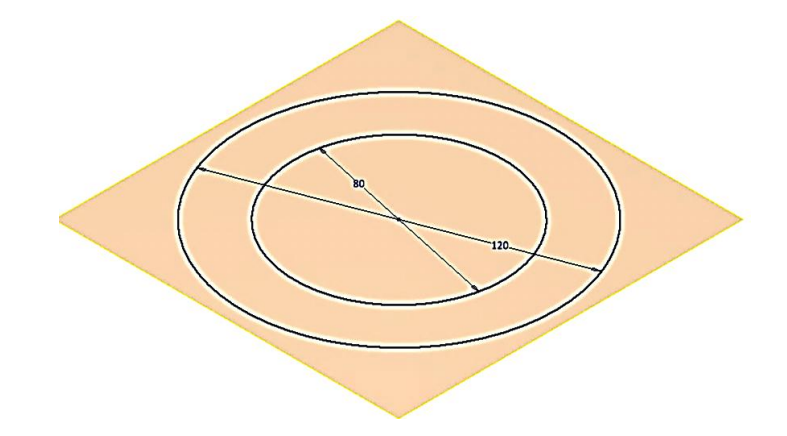

Рис. 7.3. Изображение окружностей

Выберите команду «Выдавливание» . Укажите курсором пространство между двумя окружностями. Оно подсветится. Одноврменно появятся диалоговое окно «Выдавливание» (рис.7.4) и отслеживающее меню (рис.7.5).

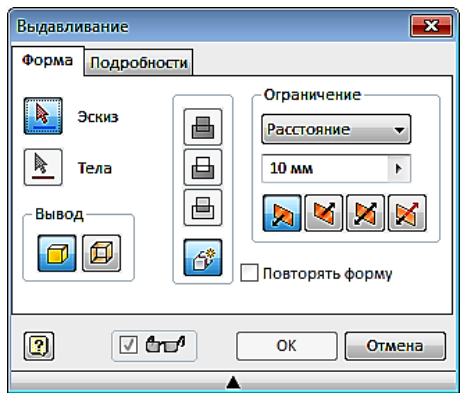

Рис. 7.4. Диалоговое окно «Выдавливание»

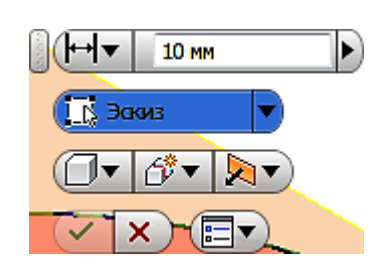

Рис. 7.5. Отслеживающее меню

Функции обоих инструментов дублируют друг друга. Воспользуйтесь диалоговым окном. Выберем кнопку «Эскиз» и ещѐ раз щѐлкнем в межокружном пространстве. Появиться цилиндр высотой 10 мм (дано по умолчанию) (рис.7.6).

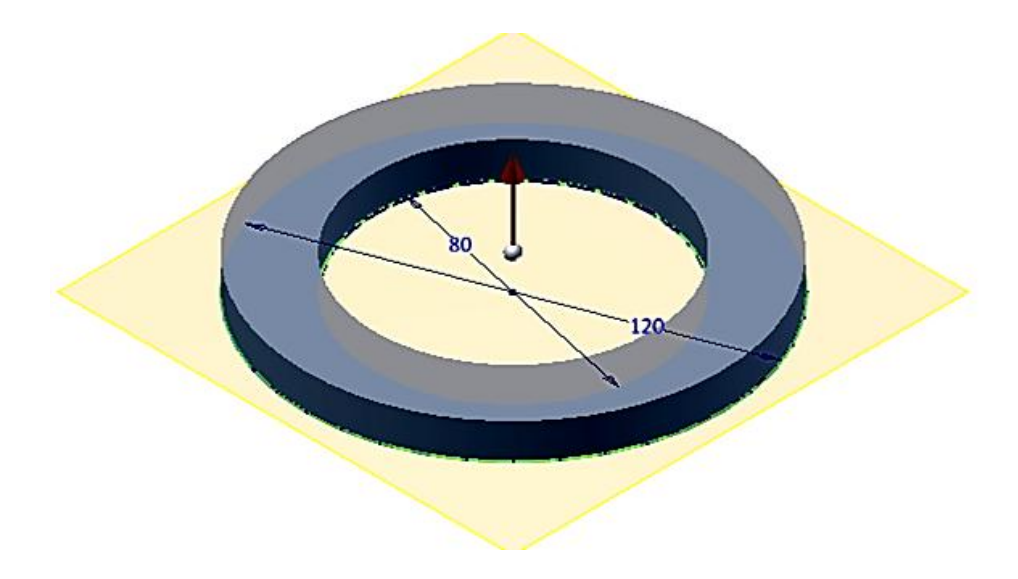

Рис. 7.6. Изображение цилиндра высотой 10 мм

Введем в поле «Расстояние» число 160 и нажмем клавишу «Enter». Цилиндр примет высоту 160 мм (рис. 7.7).

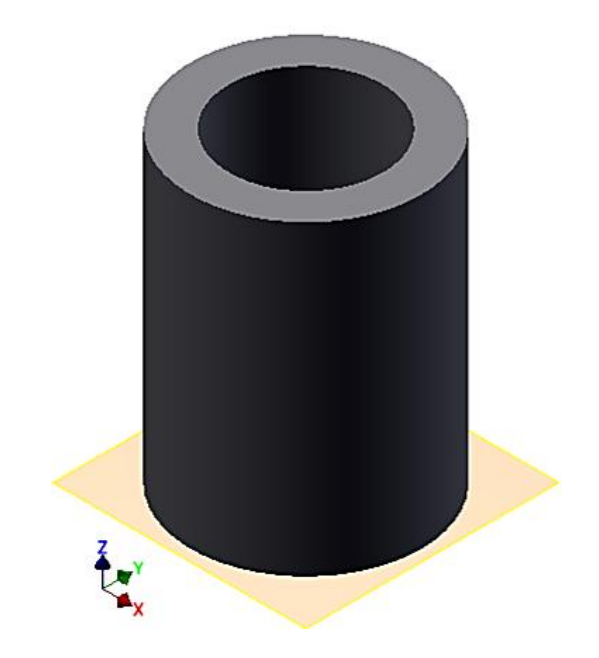

Рис. 7.7. Цилиндр высотой 160 мм

Поверните цилиндр, нажимая кнопки «Видового куба»  $\frac{1}{2}$ , так чтобы он и оси координат приняли положение, показанное на рис. 7.8.

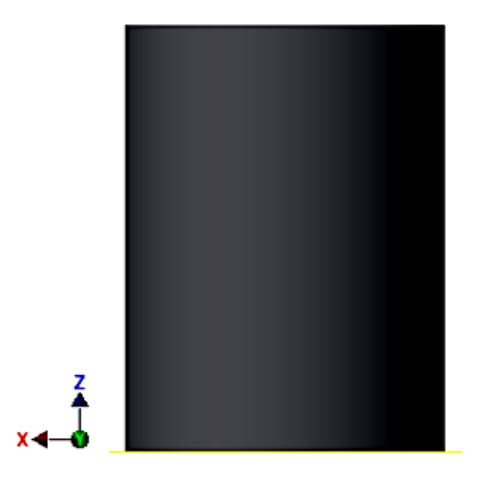

Рис. 7.8. Расположение цилиндра и осей координат

Наведите на «Видовой куб» курсор и нажмите правую кнопку мыши. Появиться плавающее меню. Выберите команду «установить текущий вид» и нажмите в уточняющем меню на кнопку «Спереди» (рис. 7.9). Выбранный Вами вид преобразуется в «Вид спереди».

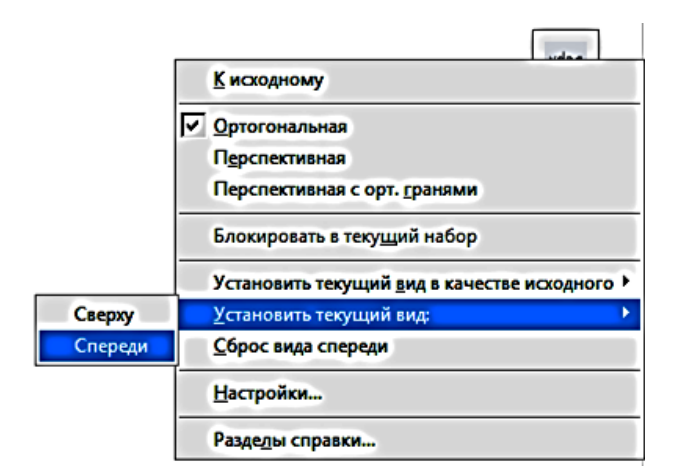

Рис. 7.9. Команда «Установить текущий вид» в плавающем меню

## **7.1.2. Построение центрального выреза**

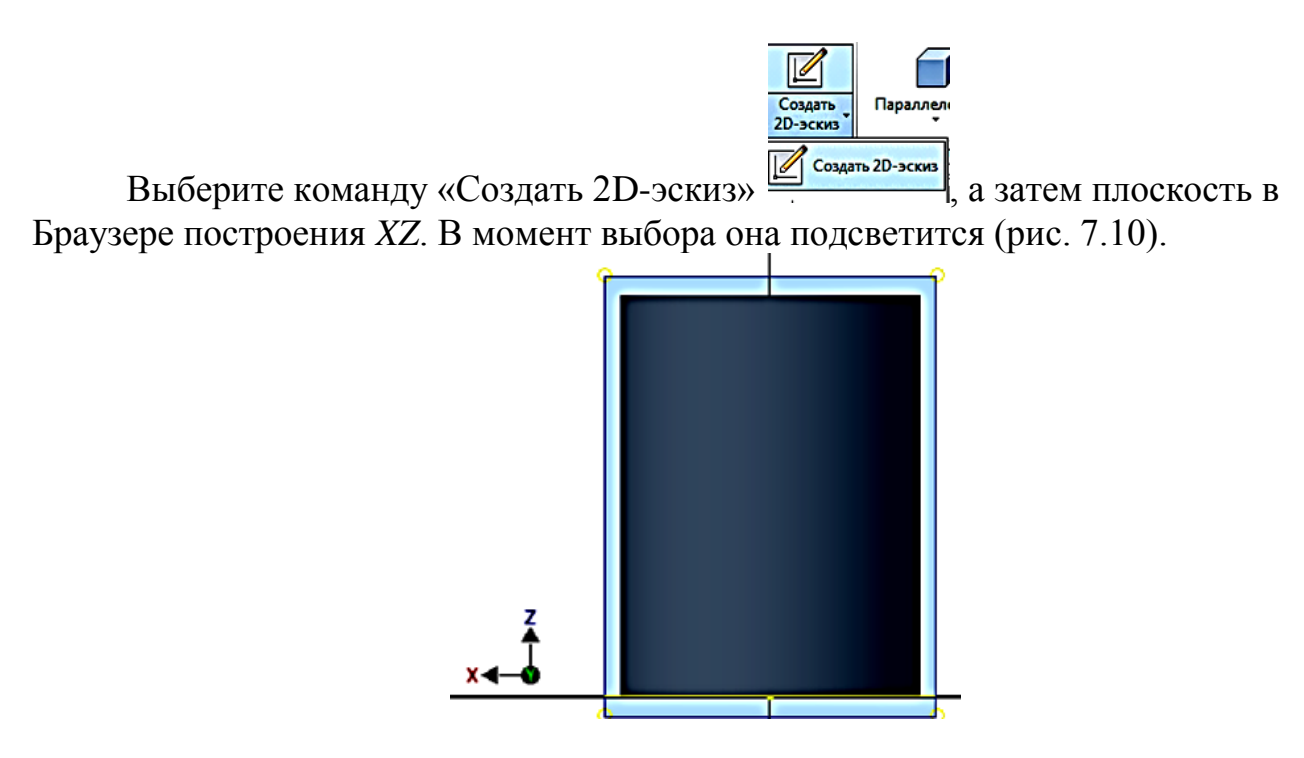

Рис. 7.10. Расположение плоскости в Браузере построения *XZ*

Для удобства построения преобразуйте модель в каркасную. В закладке «Вид» выберите инструментальную линейку «Стиль отображения» и в ней команду «Каркасный режим». Модель примет вид как на рисунке (рис. 7.11).

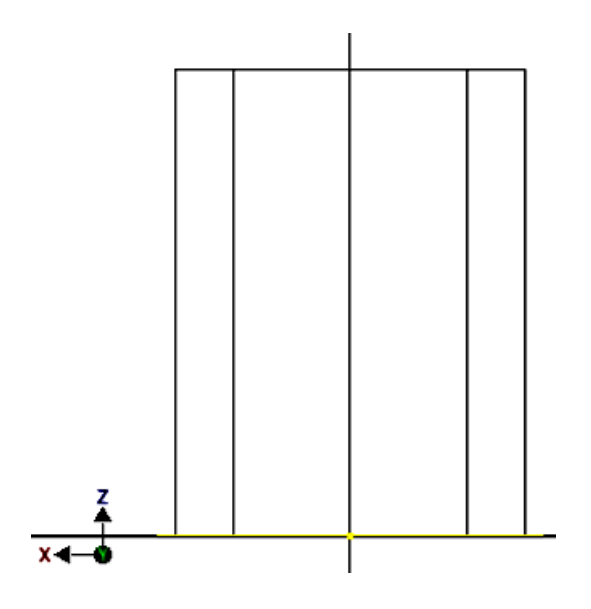

Рис. 7.11. Каркасное изображение модели

Выберите команду «Окружность» <sup>©</sup>, укажите центр окружности на оси цилиндра, а в окне размера введите число 80 и нажмите «Enter» (рис. 7.12).

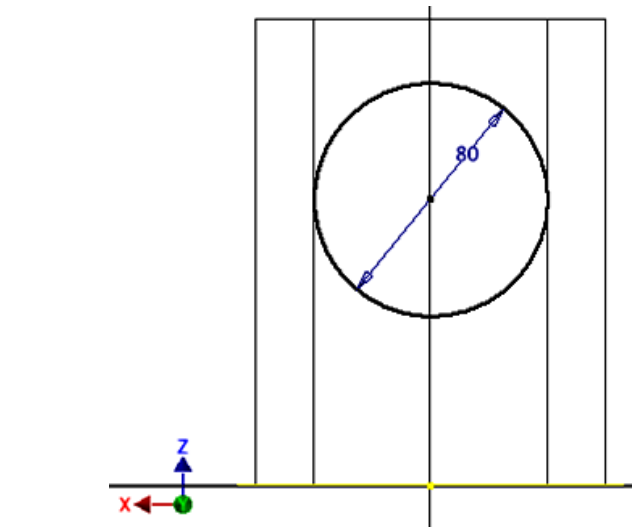

Рис. 7.12. Построение окружности диаметром 80 мм

Задайте высоту центра окружности. Щѐлкните на команде «Размеры», а затем укажите последовательно центр окружности и линию основания цилиндра. Укажите курсором положение размерной линии и зафиксируйте его. В окне размерного числа введите 80 (рис. 7.13).

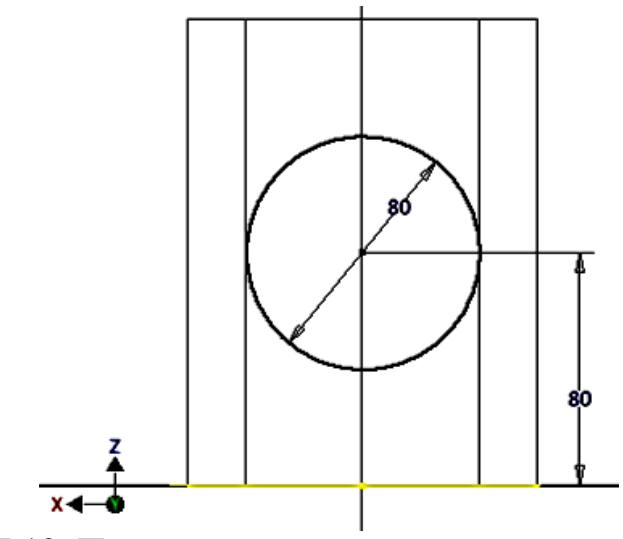

Рис. 7.13. Построение окружности на высоте 80 мм

Нажмите кнопку «Отрезок» / и постройте два вертикальных отрезка из левого и правого квадранта построенной окружности до верхней крышки цилиндра как показано на рисунке 7.14.

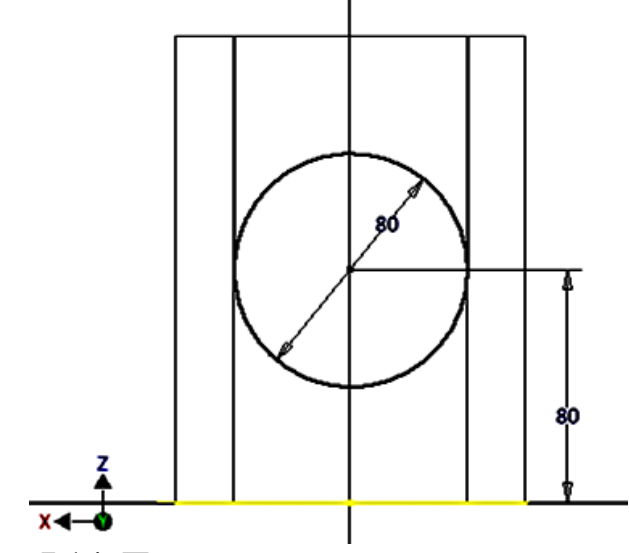

Рис. 7.14. Построение вертикальных отрезков

Удалите верхнюю часть окружности командой «Обрезать»  $*$ . Укажите удаляемый участок окружности и нажмите левую кнопку мыши (рис. 7.15).

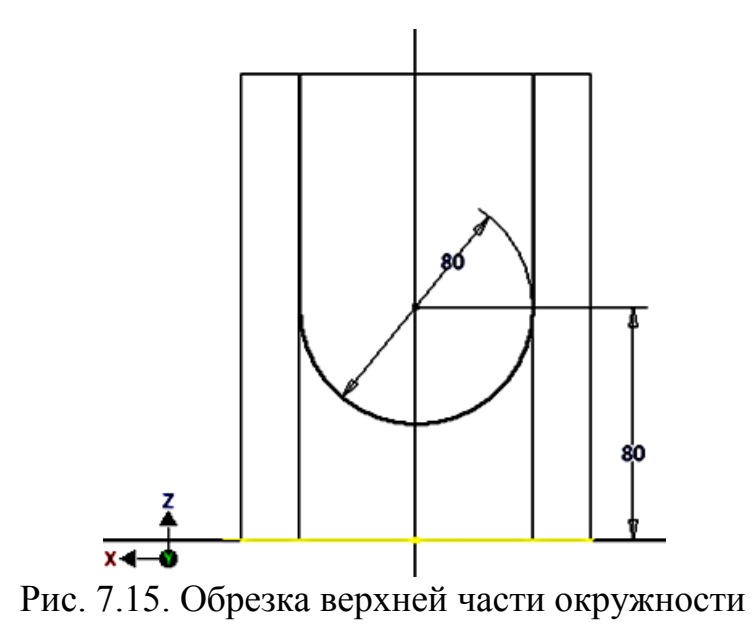

Нажмите команду «Принять эскиз» У и на домик «Видового куба». Модель примет вид как на рисунке 7.16.

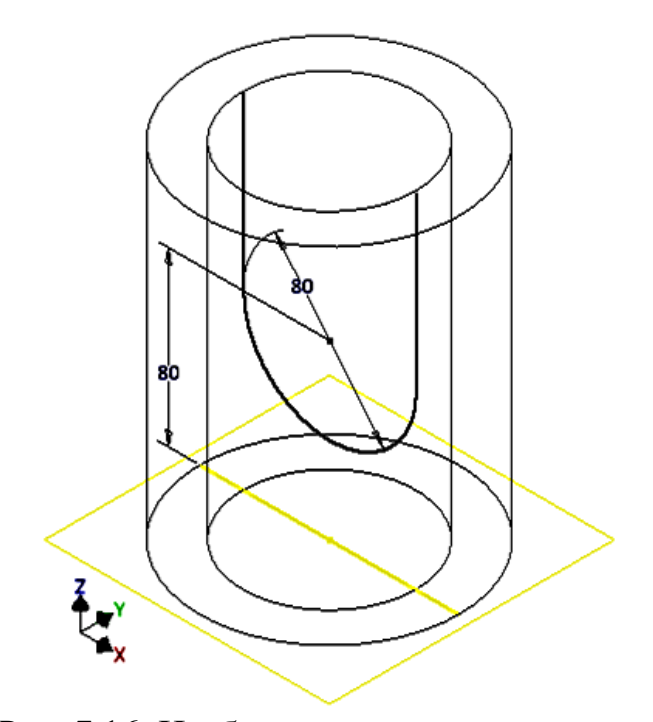

Рис. 7.16. Изображение модели цилиндра

Выберите команду «Выдавливание» <sup>[]</sup>. Из появившихся диалогового окна «Выдавливания» и «Отслеживающего меню» выберите «Отслеживающее меню» (рис. 7.17).

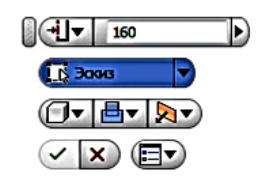

Рис. 7.17. Отслеживающее меню

В верхнем поле меню расстояние 120 (диаметр внешнего цилиндра). Выбираем кнопку «Эскиз» и выбираем пространство для удаления (рис. 7.18)

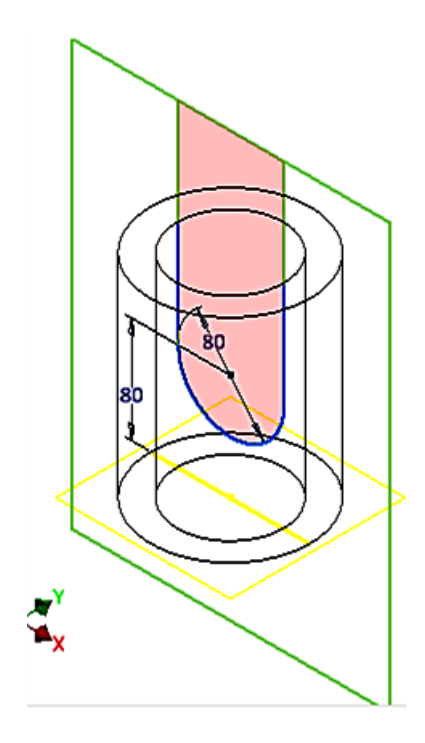

Рис. 7.18. Выбор пространства для удаления

Щѐлкнем на средней кнопке третьего ряда команд и из появившегося списка выберем команду «Вырез» ...

Щѐлкнем на правой кнопке этого же ряда «Направление» и выберите команду «Симметрично» $\boxtimes$ .

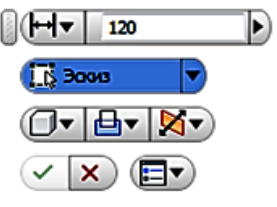

Отслеживающее меню примет вид.

Нажмите на кнопку и для завершения построения выреза. Модель примет вид как на рис. 7.19.

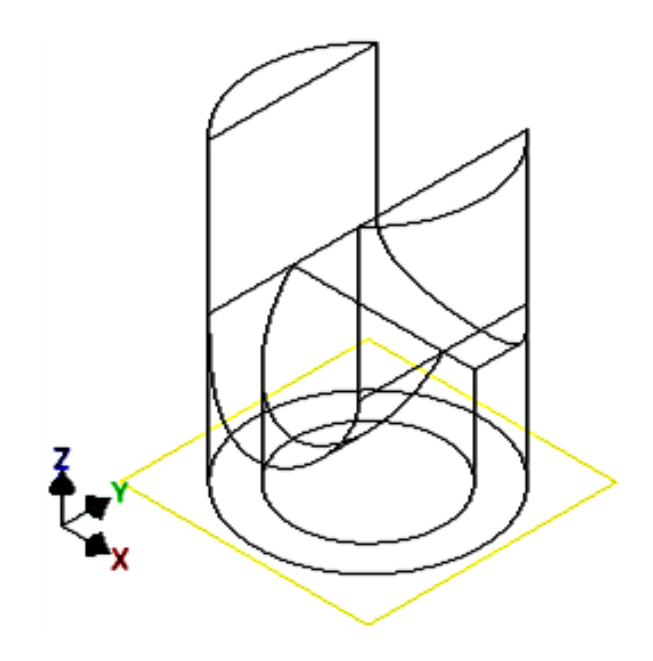

Рис. 7.19. Построение выреза

## **7.1.3. Построение второго выреза**

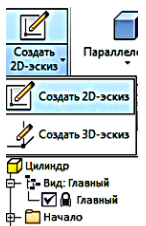

Выберите команду «Создать 2D-эскиз» , а затем плоскость в Браузере построения *XZ* (рис. 7.20).

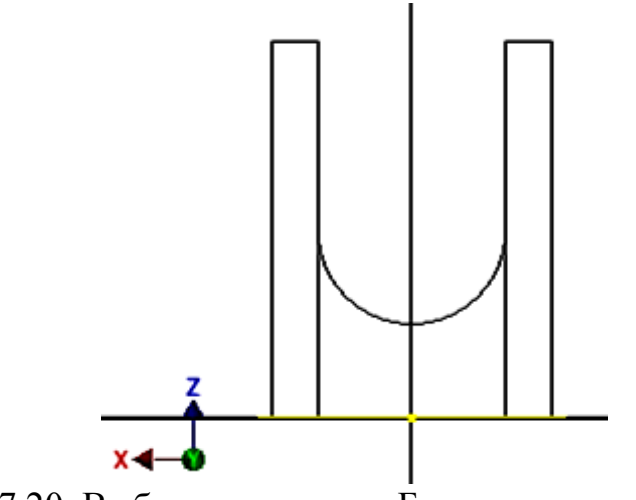

Рис. 7.20. Выбор плоскости в Браузере построения *XZ*

С помощью команды «Отрезок» / вычертите линию среза. Выберите в качестве первой точки верхний правый угол прямоугольника и переместите курсор на левую сторону прямоугольника. Одновременно появятся два окна для ввода длины (активное) и угла наклона линии. Щѐлкните на кнопке «Tab»клавиатуры для перехода в окно установки угла и введите число 150, поскольку измерение угла идет от горизонтальной линии (рис. 7.21).

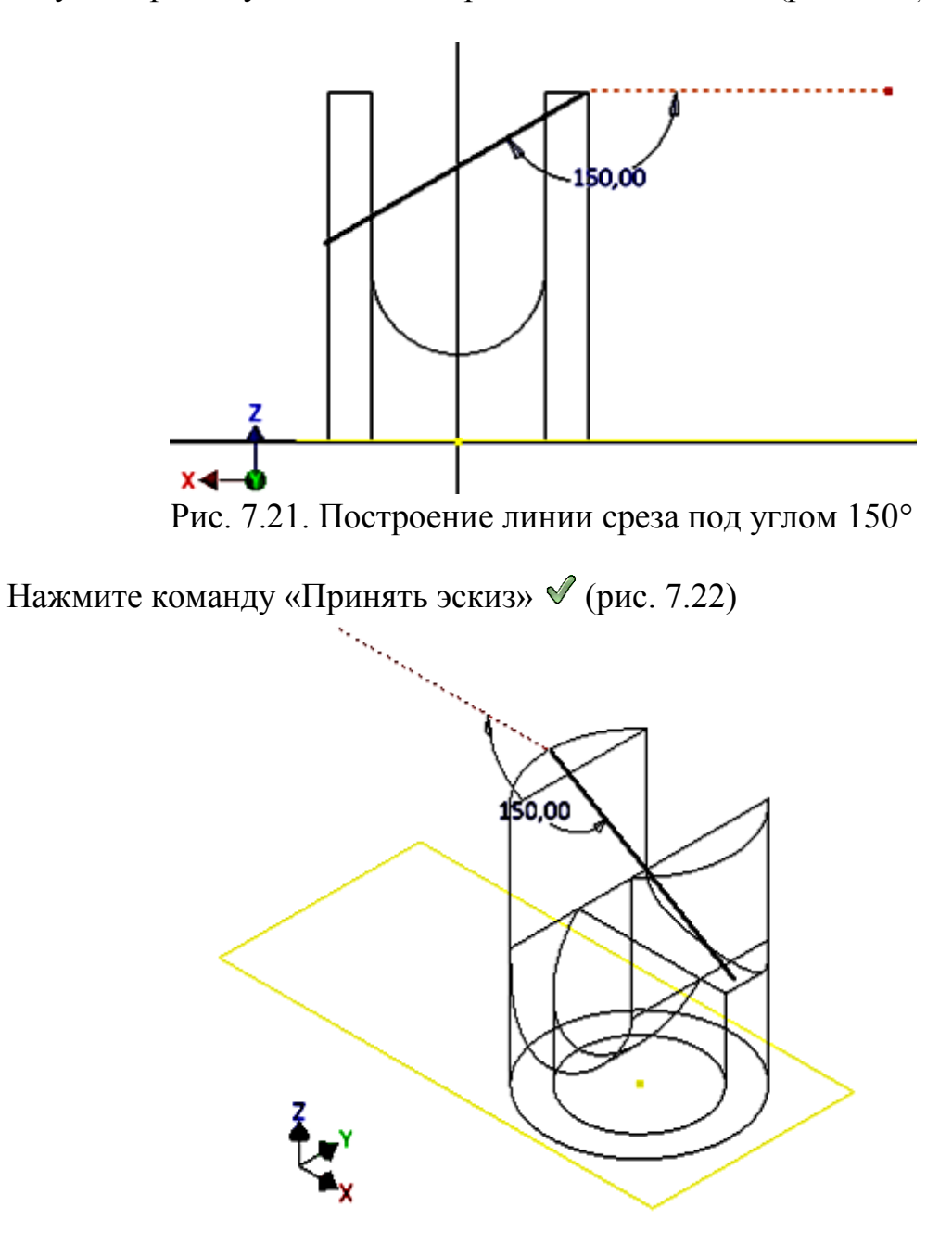

Рис. 7.22. Изображение модели цилиндра

Выберите команду «Выдавить»  $\Box$  Вновь воспользуйтесь «Отслеживающим меню». Выберите команду «Эскиз» и укажите пространство выше линии среза как показано на рисунке 7.23.

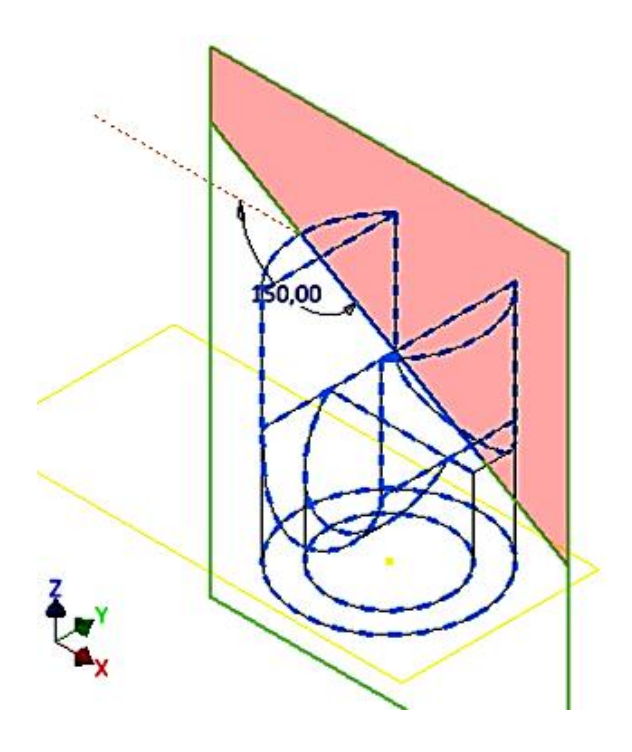

Рис. 7.23. Выбор пространства выше линии среза

Выберите команду «Вырез» **Н**и «Направление» «Симметрично» **Х**и нажатием кнопки завершите построение срезки (рис. 7.24).

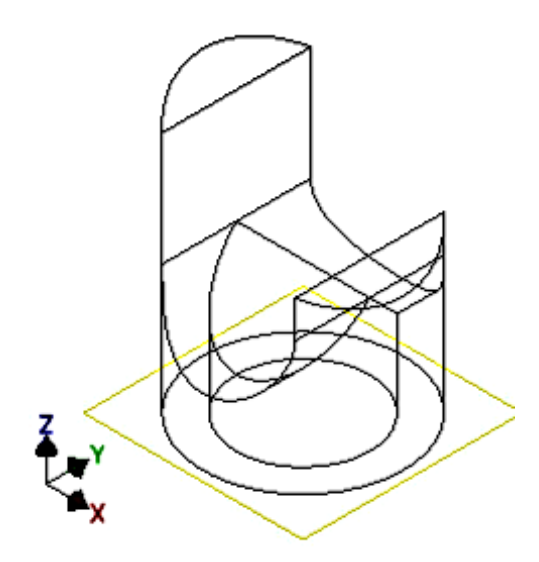

Рис.7.24. Построение выреза цилиндра

Вернитесь к первоначальному стилю отображения модели. Выберите закладку «Вид» и в ней ленту «Стиль отображения» и команду «Тонированный с ребрами». Отключим видимость плоскости XY. Модель примет вид (рис.7.25).

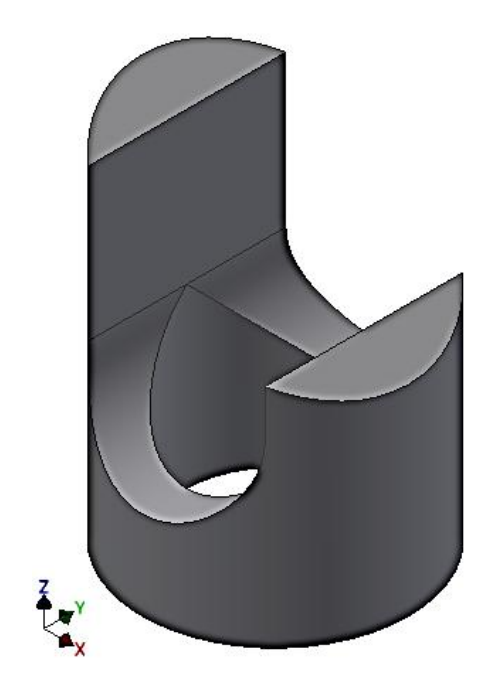

Рис. 7.25. Изображение модели цилиндра после команды «Тонированный с ребрами»

Сохраните ее нажатием в быстром меню кнопки «Сохранить» .

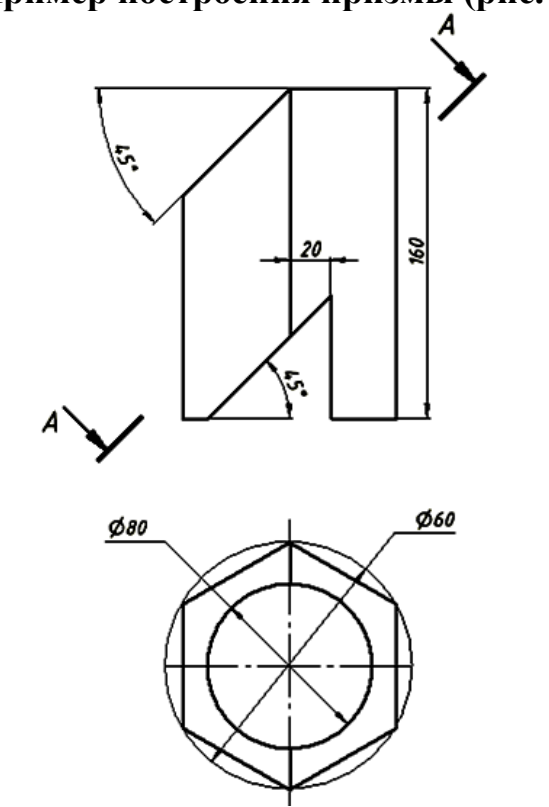

**7.2. Пример построения призмы (рис. 7.26)**

Рис. 7.26. Чертеж шестигранной призмы

Дана шестигранная призма с соосным цилиндрическим отверстием и двумя отверстиями, перпендикулярными оси призмы: одно в виде среза и другое призматической формы.

Постройте основание цилиндра на плоскости XY.

Выберите команду «Создать 2D-эскиз», плоскость построения XY как в первой задаче.

В ленте «Рисование» щѐлкаем на команде «Многоугольник» . Появляется диалоговое окно «Многоугольник» (рис.7.27).

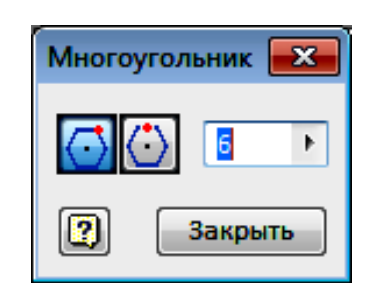

Рис. 7.27. Диалоговое окно «Многоугольник»

Первые две команды **ОЮ**предлагают выбрать вариант построения многоугольника: первый – вписанный в окружность, второй – описанный вокруг окружности. В задание дан диаметр описанной окружности 120 мм, поэтому выбираем первую команду **.** В поле **в теремен** вводится количество сторон многоугольника.

Курсором укажите центр многоугольника в начале координат и в визуальном режиме сориентируйте шестиугольник.

Задайте расстояние между вершинами 120 мм командой «Размеры» Командой «Окружность» постройте окружность, указав еѐ центр в центре шестиугольника (рис. 7.28.).

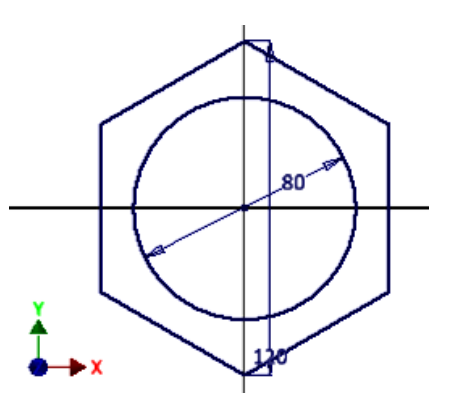

Рис.7.28. Построение окружности диаметром 80 мм в шестиугольнике

Нажмите кнопку «Принять эскиз» • И щёлкните на пиктограмме команду «Выдавливание»  $\Box$  и создайте модель призмы по аналогии с цилиндром (рис.7.29).

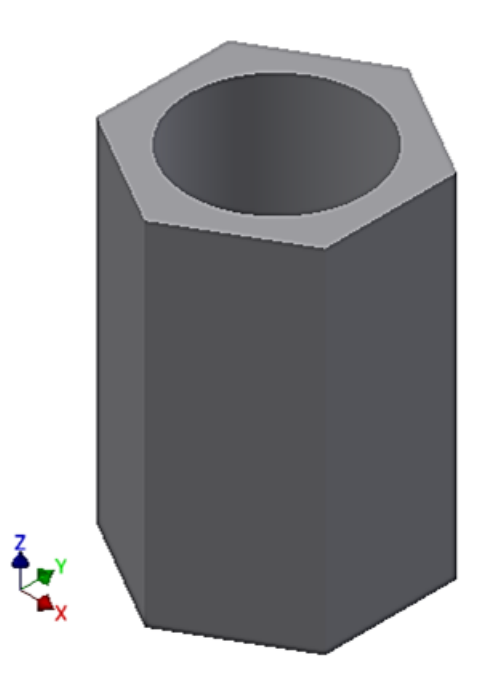

Рис. 7.29. Построение модели призмы

# **7.3. Технология создания чертежа цилиндра по 3D-модели.**

#### **7.3.1. Построение видов, разрезов**

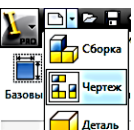

Загрузите модуль чертеж  $\equiv$   $\mathbb{Z}$ <sup>деталь</sup> и щёлкните правой кнопкой мыши на поле чертежа. В появившемся «Отслеживающем меню» щѐлкните на кнопке «Главный вид»  $\left(\begin{matrix} \boxed{3} \\ \boxed{3} \end{matrix}\right)$  главный вид...).

Появляется диалоговое окно «Вид чертежа». В поле «Файл» нажмите на кнопку **Q**. В появившемся окне «Открыть» найдите файл 3D-модель цилиндра и щёлкните на кнопке «Открыть» <u>отер</u>ыть

На рабочем поле появится вид спереди модели цилиндра. Если вид не устраивает, то в поле «Направление» из представленного списка можно выбрать другой вариант для главного вида (рис. 7.30).

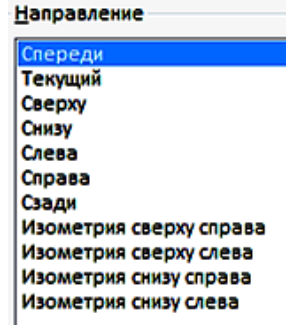

Рис. 7.30. Выбор вида спереди в поле «Направление»

В поле «Масштаб»  $\frac{1:2}{1:2}$   $\bullet$  зададим масштаб чертежа 1:2. В поле Вид» введем «Главный вид» Идевый вид — В закладке «Стиль» «Ид. Вид» введем «Главный вид» <sup>ид вид</sup> Главный вид . В закладке «Стиль»  $\Box$  Выберем вариант – «С удалением невидимых линий»  $\Box$ .

Зафиксируйте положение главного вида нажатием левой кнопки мыши на рабочем поле (рис. 7.31). Компьютер предлагает создать другие проекции. Зафиксируем положения вида сверху, слева и аксонометрической проекции.

На указанных местах появятся прямоугольники.

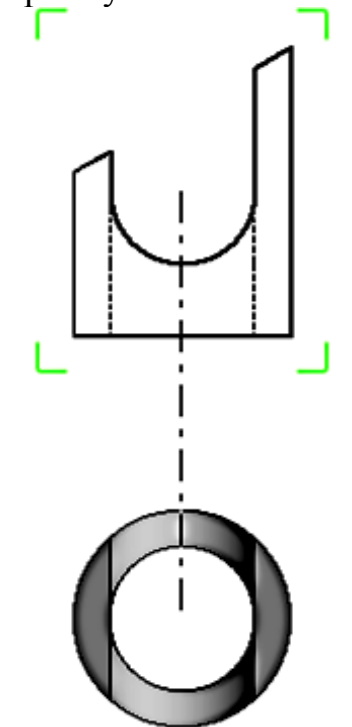

Рис. 7.31. Фиксация главного вида на рабочем поле

На указанных местах появятся прямоугольники. Нажмите на правую кнопку мыши и в появившемся «Отслеживающем меню» нажмите кнопку «Создать» (рис. 7.32).

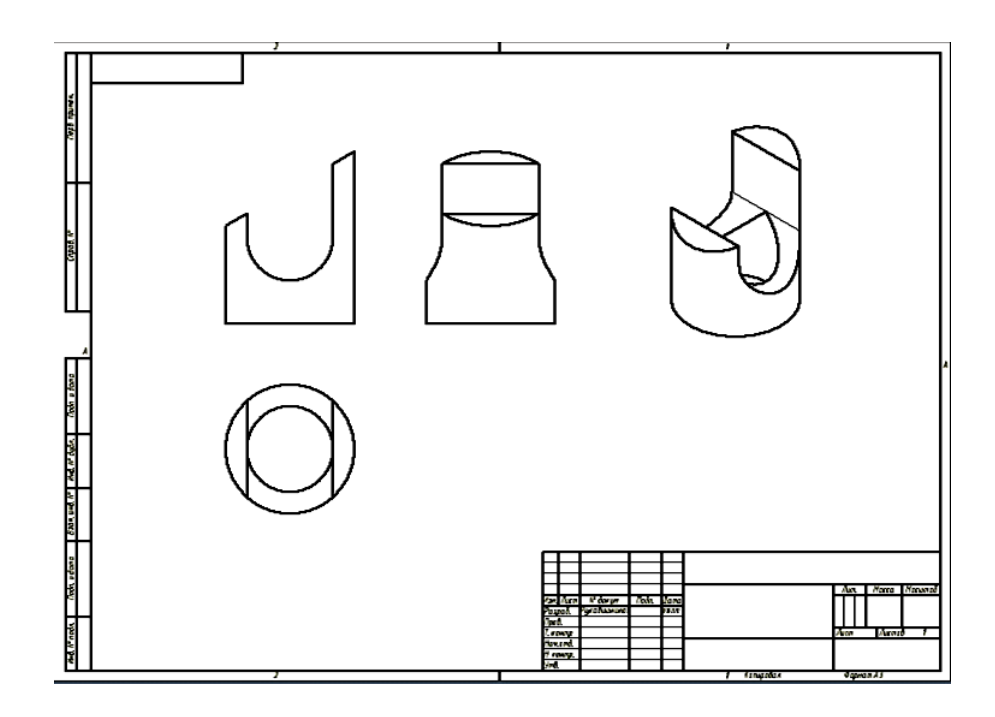

Рис. 7.32. Изображение видов и аксонометрической проекции на чертеже

Создайте разрез на виде слева на правой половине изображения с помощью команды «Местный разрез» **В** в закладке «Размещение видов».

Переместите курсор на вид слева и щелкните на штриховой рамке, появляющейся вокруг вида, а затем щёлкните на команде «Создать эскиз»  $\mathbb{Z}$ .

В режиме эскиза нарисуйте прямоугольный контур командой «Прямоугольник» **на** области создаваемого разреза как показано на рисунке 7.33.

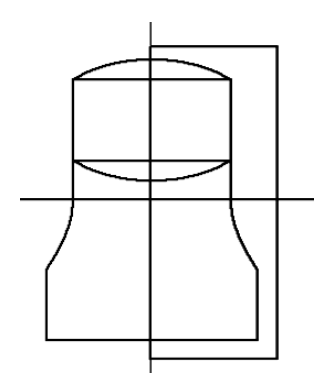

Рис. 7.33. Построение прямоугольного контура командой «Прямоугольник» на области создаваемого разреза

Нажмите кнопку «Принять эскиз» .

Щѐлкните вновь на рамке вида слева, а затем на команде «Местный разрез»  $\mathbf{\Xi}$ .

Появляется диалоговое окно «Местный разрез» (рис. 7.34).

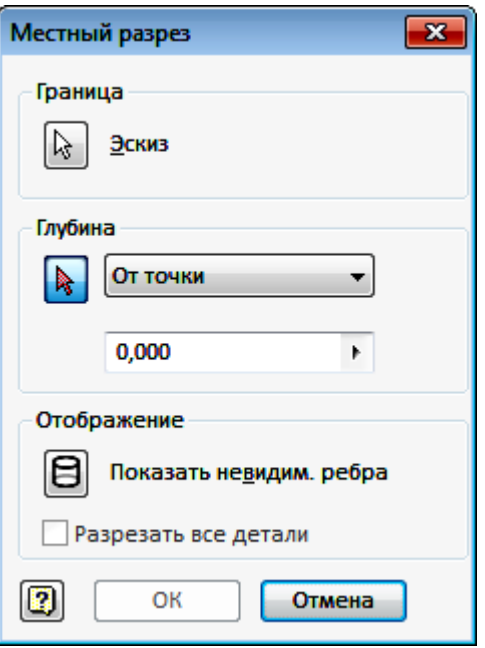

Рис. 7.34. Диалоговое окно «Местный разрез»

Эскиз контура местного разреза выбирается автоматически, поэтому активна следующая кнопка «Глубина».

Кнопка «Показать невидимые ребра» не активна. Если необходимо отображение невидимых линий, то необходимо ее нажать.

Укажите две точки на главном виде на линии плоскости разреза (рис. 7.35).

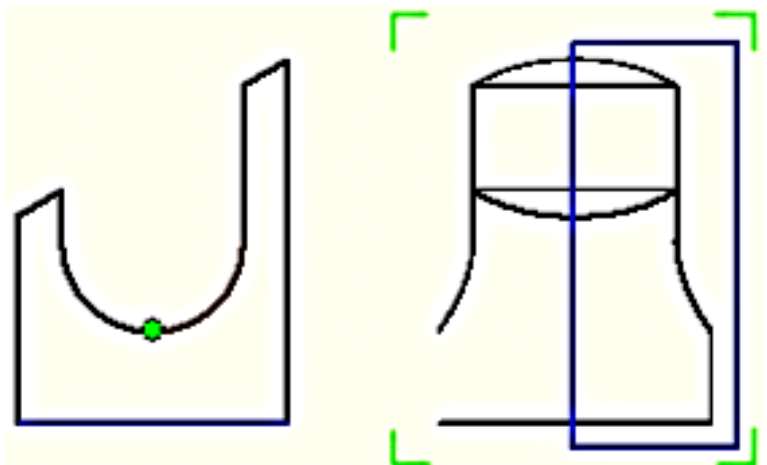

Рис. 7.35. Указание точек на главном виде на линии плоскости разреза

Нажимаем кнопку ОК в диалоговом окне. На виде слева появляется разрез (рис. 7.36).

61

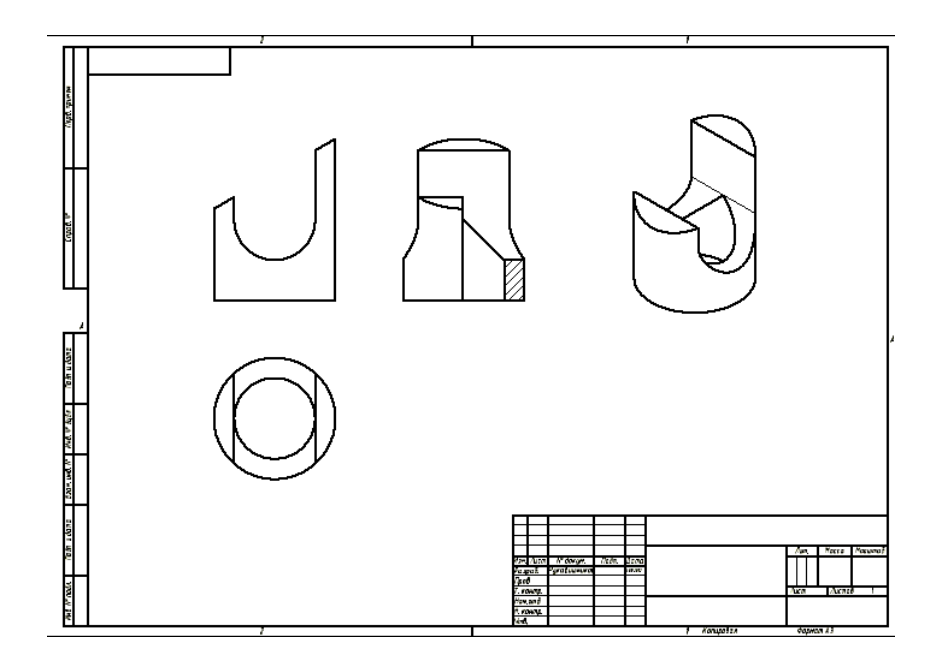

Рис. 7.36. Построение разреза на виде слева

Удалите линию, образовавшуюся на линии разреза. Наведите на неѐ курсор и нажмите правую кнопку мыши. В появившемся плавающем меню щѐлкните на команде «Видимость». Линия становится невидимой (рис. 7.37).

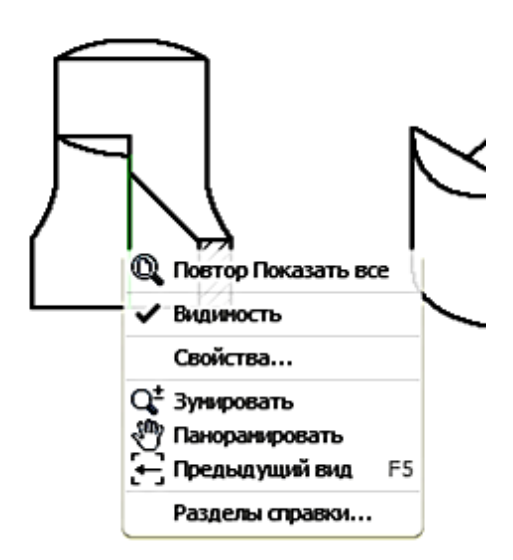

Рис. 7.37. Удаление линии разреза при помощи команды «Видимость». Если линия состоит из нескольких фрагментов, то повторите процедуру необходимое количество раз (рис.7.38).

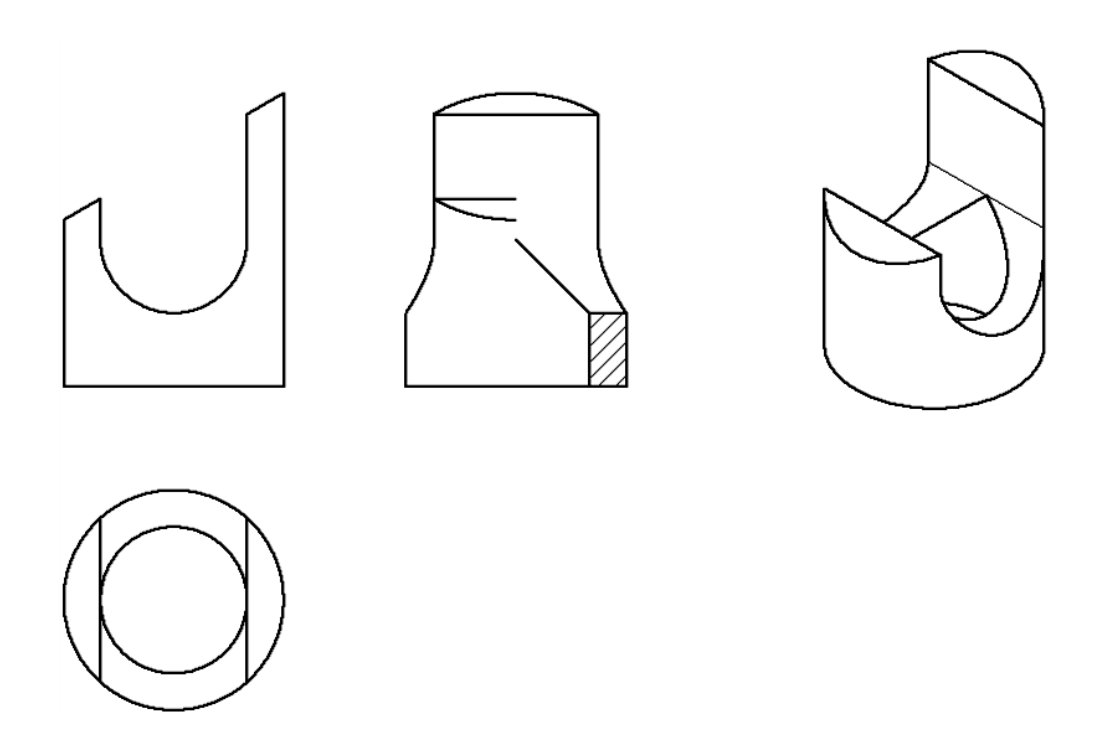

Рис. 7.38. Удаление остальных фрагментов линии разреза при помощи команды «Видимость»

## **7.3.2. Построение сечения**

Воспользуйтесь командой «Сечение» . Выберите главный вид и укажите две точки для задания линии сечения (рис. 7.39).

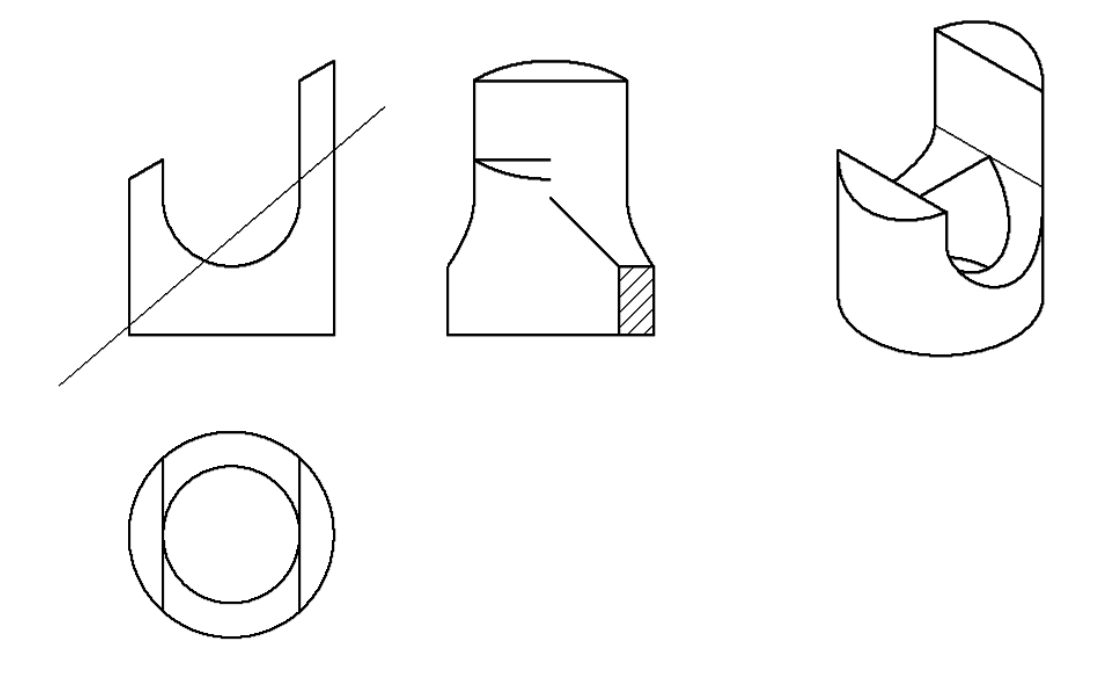

Рис. 7.39. Построение двух точек для задания линии сечения Щѐлкните правой кнопкой мыши и в «Отслеживающем меню» щѐлкните на кнопке «Продолжить» (рис. 7.40).

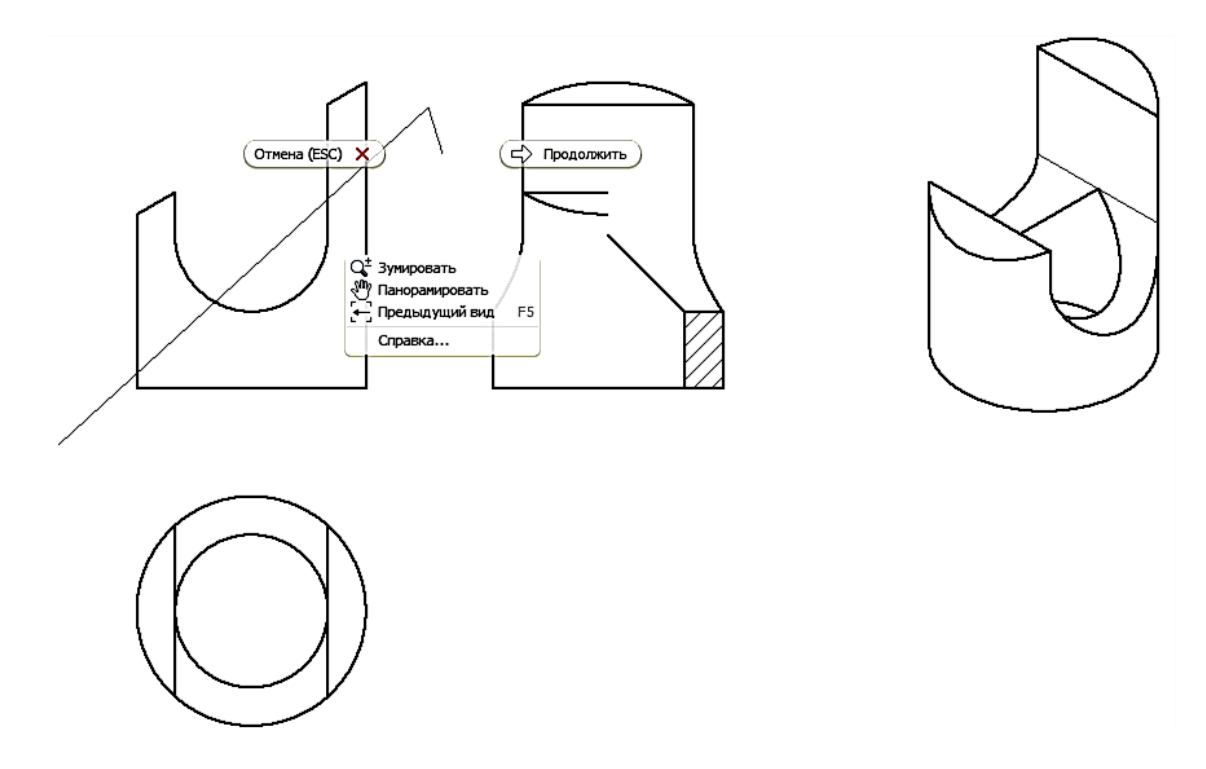

Рис. 7.40. Продолжение построения сечения

Появляется диалоговое меню «Сечение». В поле «Стиль» выберите «С удалением невидимых линий»  $\Box$  В поле «Разрез» проставьте галочки в окнах «Со срезом» и «Разрезать всю деталь». Нажмите кнопку ОК (рис. 7.41).

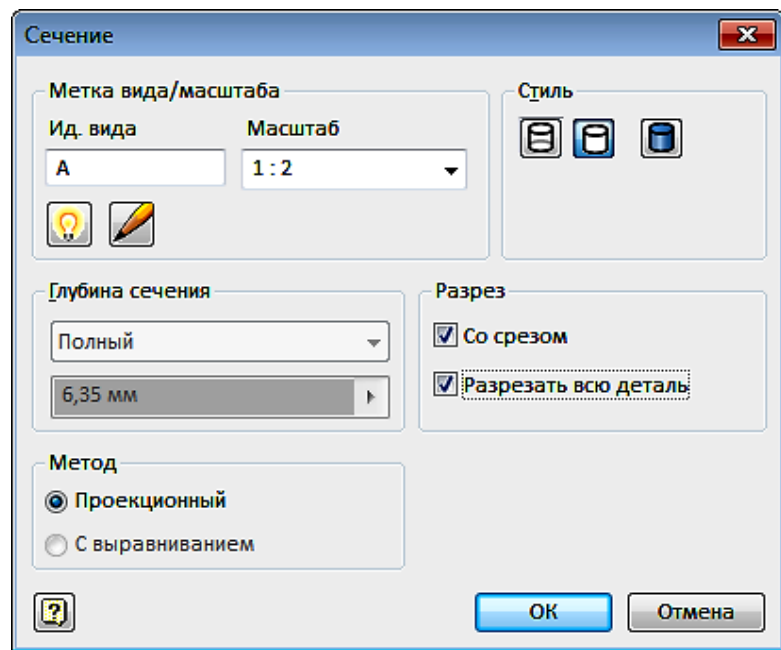

Рис. 7.41. Диалоговое меню «Сечение» Чертѐж примет вид как на рисунке 7.42.

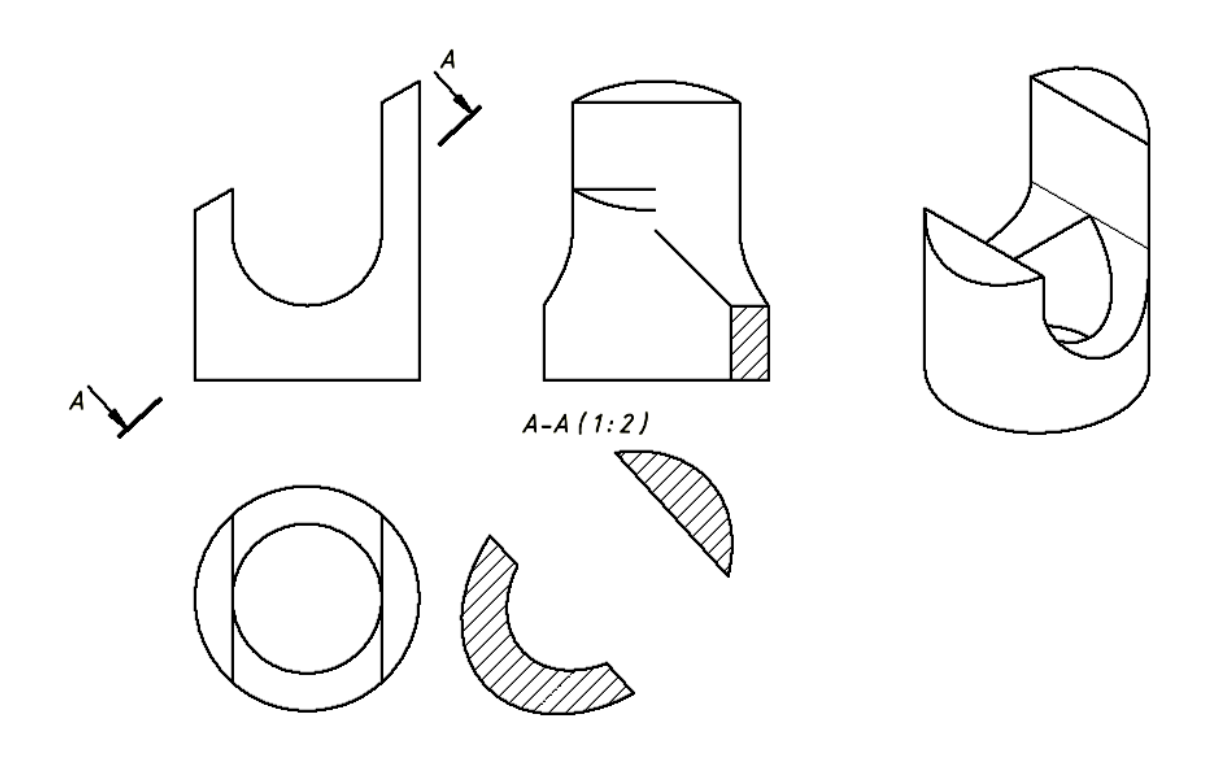

Рис. 7.42. Изображение сечение на чертеже

1 % С помощью команд  $\left|\frac{+}{+}\right|$  в закладке «Пояснения» нанесите осевые и центровые линии (рис. 7.43).

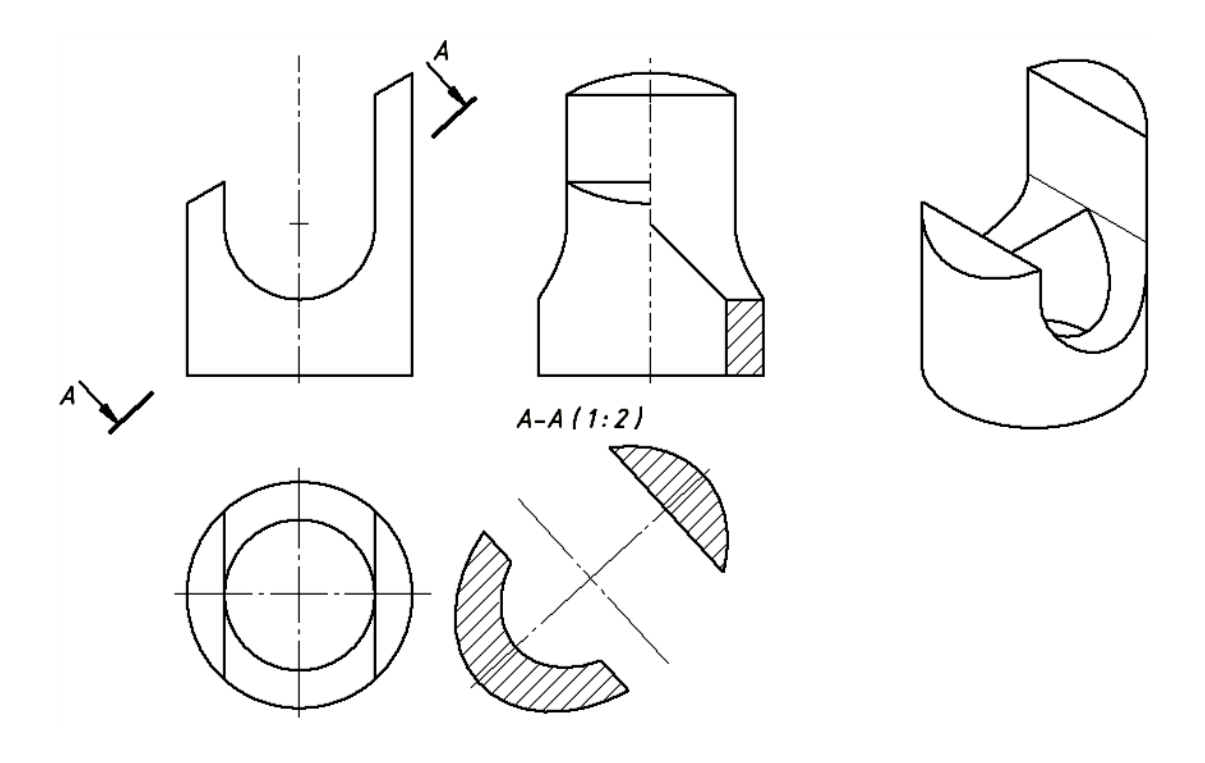

Рис. 7.43. Нанесение осевых и центровых линии Используя команду «Размеры» нанесите размеры как на рисунке 7.44.

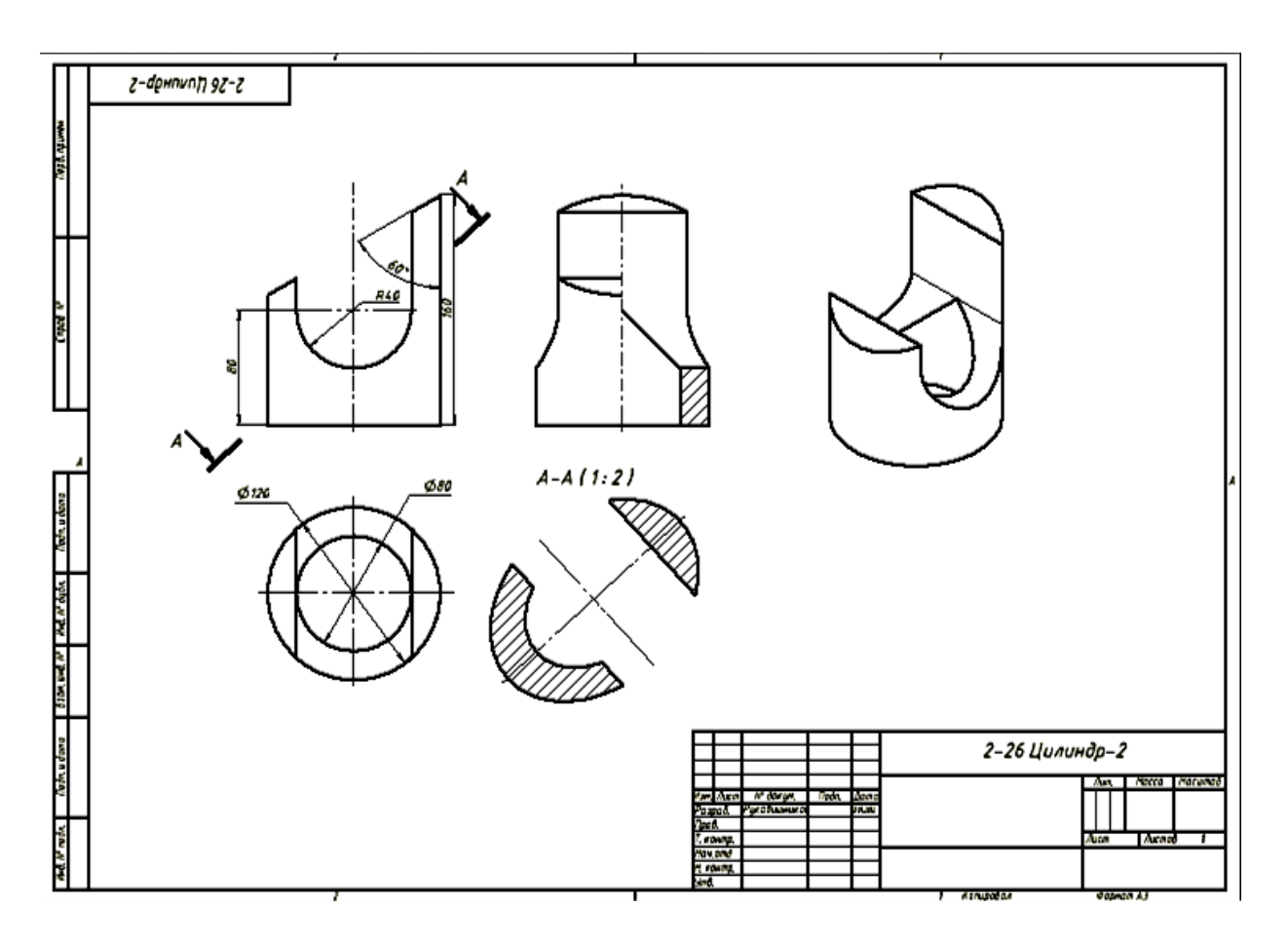

Рис. 7.44. Нанесение размеров на чертеже

Все виды связаны проекционной связью, кроме аксонометрического вида. Проекционная связь при необходимости может быть нарушена, что позволит размещать этот вид в нужном месте формата.

Измените положение сечения, не положения других видов.

Укажите на рамку сечения А-А и нажмите правую кнопку мыши. В «Отслеживающем меню» выберите команду «Выравнивание», в уточняющем меню выберите «Разорвать» (рис. 7.45).

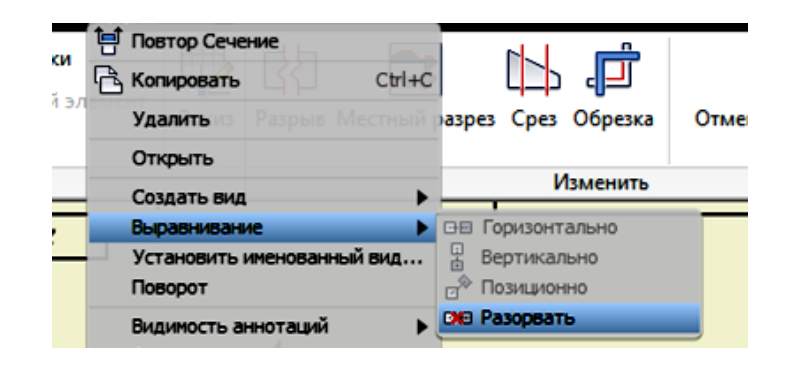

Рис. 7.45. Отслеживающее меню

Сечение стало независимым изображением. Укажите на рамку сечения и, не отпуская левую кнопку мыши, переместите сечение в нужное место (рис. 7.46).

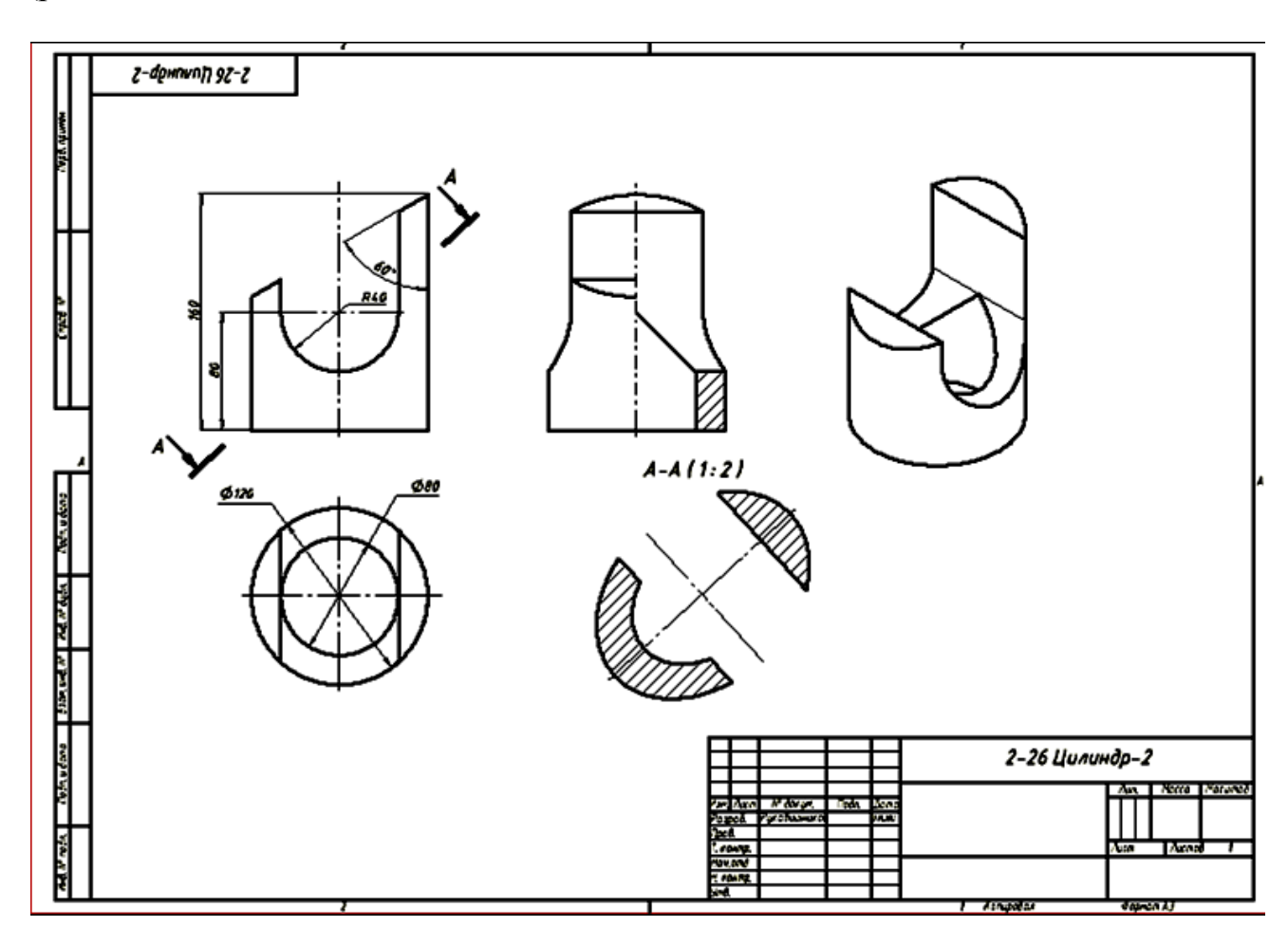

Рис. 7.46. Перемещение изображения сечения

Чертеж готов. Осталось заполнить основную надпись.

## **7.4. Построение моделей тел вращения (задача 2)**

Постройте модель тела в виде полого шара с отверстиями (рис.7.47).

Шар – тело вращения. Его построение возможно двумя способами: с использованием команды «Сфера» , расположенной в закладке «3 Dмодель» ленты «Примитивы» или как тело вращения командой «Вращение» в ленте «Создать».

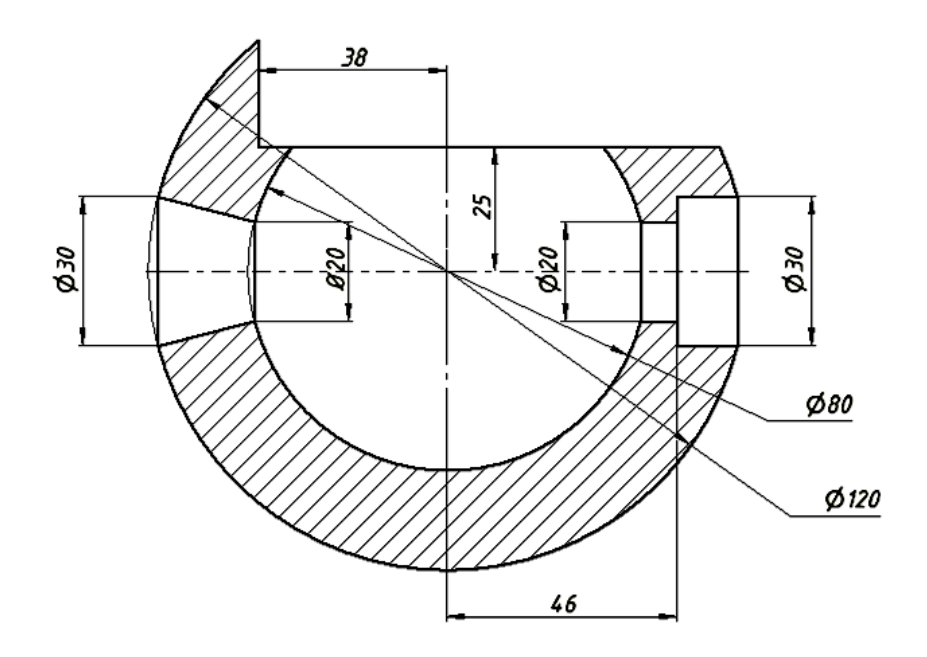

Рис. 7.47. Чертеж полого шара с отверстиями

#### **7.4.1. Первый вариант построения полого шара**

Нажмите на кнопку «Сфера» <sup>()</sup> и выбираем в браузере плоскость построения XY.Курсором зафиксируйте центр шара в начале координат и в окне размеров введите 120. Нажмите кнопку в «Отслеживающем меню». Модель шара диаметром 120 мм готова (рис. 7.48).

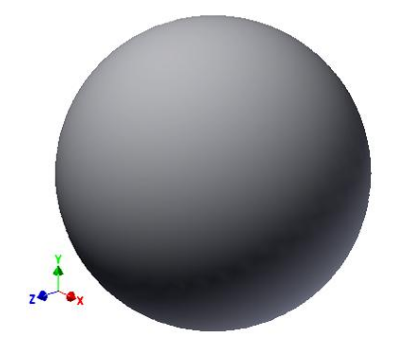

Рис. 7.48. Модель шара диаметром 120 мм

Постройте второй шар диаметром 80 мм и вычтите его из первого. Для этого повторите шаги построения первого шара, задав диаметр 80 мм, а на завершающем шаге в «Отслеживающем меню» выберите «Вырез» **Пареда** перед нажатием кнопки  $\bigcup_{\Pi}$ ля завершения построения. Получили полый шар (рис. 7.49.).

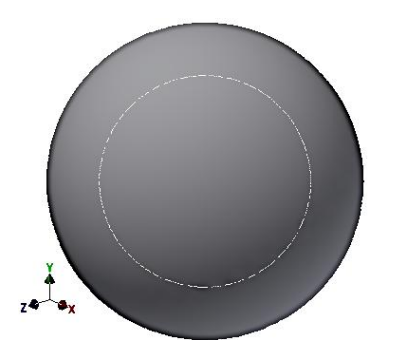

Рис. 7.49. Модель полого шара

## **7.4.2. Второй вариант построения полого шара**

Выберите команду «Создать 2D-эскиз» <sup>(Создать</sup>, а затем плоскость в Браузере построения XZ.

Выберите команду «Окружность», укажите курсором ее центр в начале координат и задайте в окне размера диаметр первой окружности – 120.

Постройте вторую окружность диаметром 80 мм (рис. 7.50).

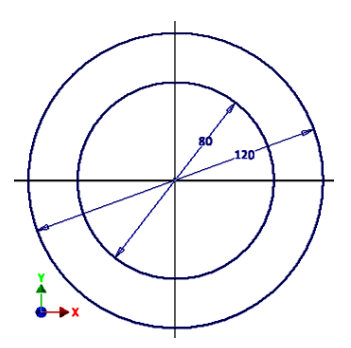

Рис. 7.50. Построение окружностей диаметрами 120 мм и 80 мм

Проведите вертикальную диаметральную линию, используя команду «Отрезок» /, а затем удалите части геометрических элементов командой «Обрезать» **\***. Эскиз примет вид как на рисунке 7.51.

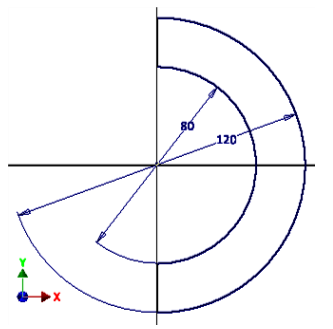

Рис. 7.51. Построение отрезков для удаления части геометрических элементов

Нажмите кнопку «Принять эскиз» *V* (рис. 7.52).

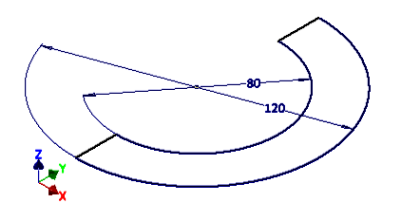

Рис. 7.52. Изображение части окружностей после команды «Принять эскиз»

Нажмите команду «Вращение»  $\widehat{\bullet}$ , появится «Отслеживающее меню», а изображение примет вид как на рисунке 7.53.

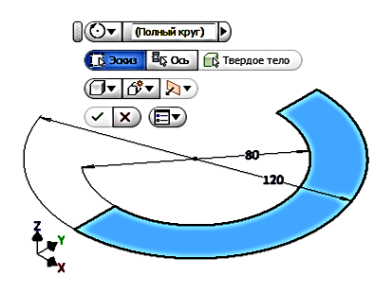

Рис. 7.53. Команда «Вращение» в «Отслеживающем меню»

Выберите в «Отслеживающем меню» команду «Ось» и на один из диаметральных отрезков (рис. 7.54).

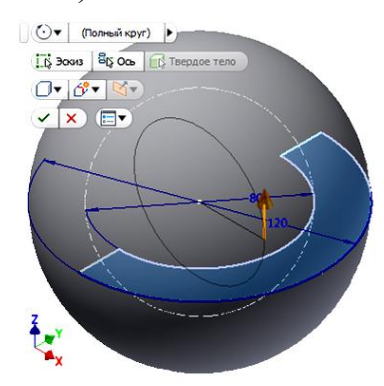

Рис. 7.54. Выбор в «Отслеживающем меню» команды «Ось»

Поскольку в верхнем поле «Угол поворота» по умолчанию задан «Полный круг», завершите построения нажатием кнопки ... Полый шар построен (рис. 7.55).

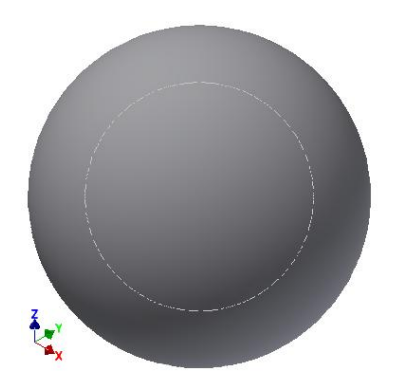

Рис. 7.55. Полый шар

# **7.4.3. Построение верхней срезки шара**

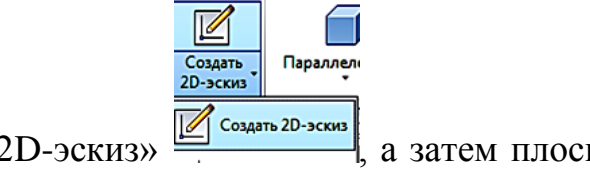

Выберите команду «Создать 2D-эскиз» **19 COSARTE 2D-**эскиз<sup>2D-эскиз</sup>, а затем плоскость в Браузере построения *XZ*.

Постройте эскиз фронтального выреза как на рисунке 7.56.

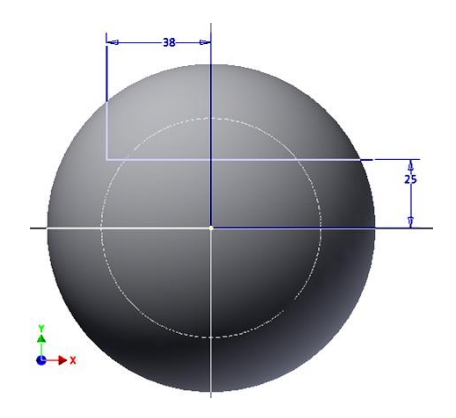

Рис. 7.56. Построение эскиза фронтального выреза шара

Нажмите «Принять эскиз» <sup>√</sup> (рис. 7.57).

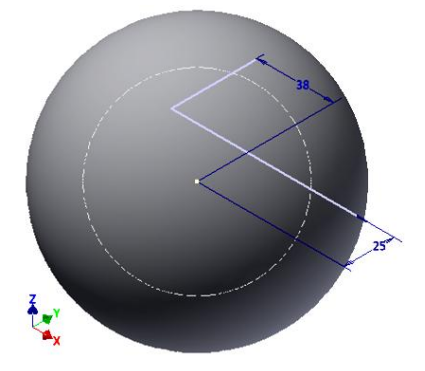

#### Рис. 7.57. Изображение модели шара

Выберите команду «Выдавливание» <sup>1</sup> и укажите построенные линии и переместите курсор в удаляемую область. В «Отслеживающем меню» выберите команду «Вырезать» **+**, расстояние установите равным 120, направление выреза «Симметрично» **[4]** (рис. 7.58).

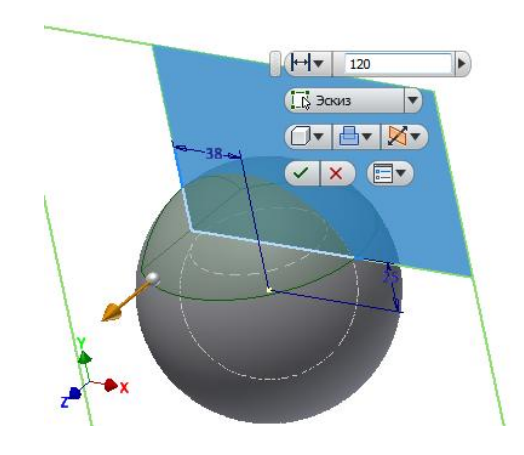

Рис. 7.58. Построение выреза шара

Завершите построения нажатием кнопки (рис. 7.59).

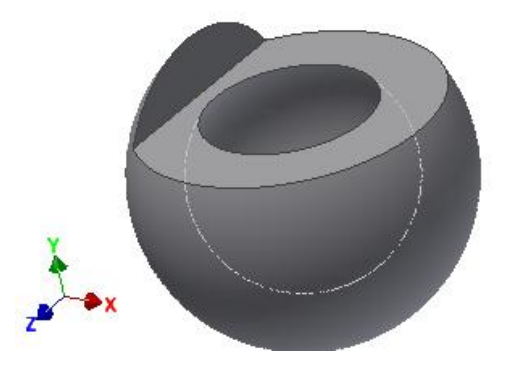

Рис. 7.59. Модель полого шара с вырезом

## **7.4.4. Построение конического отверстия**

Для создания конического отверстия в режиме эскиза вычертим линию (образующую конуса) и зададим размеры как показано на рисунке 7.60. Предварительно для удобства построения преобразуем модель в каркасную.
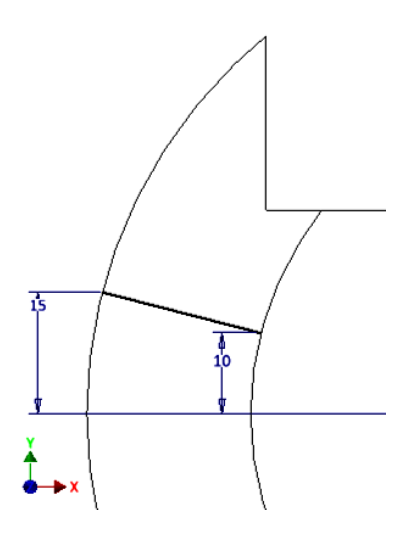

Рис. 7.60. Построение линии (образующей конуса) по заданным размерам

Перейдите в режим модели («Принять эскиз» √) и выберите команду «Вращение»  $\widehat{\bullet}$ . Укажите построенный отрезок (он подсветится), а затем область для выреза. Завершите построение (рис. 7.61).

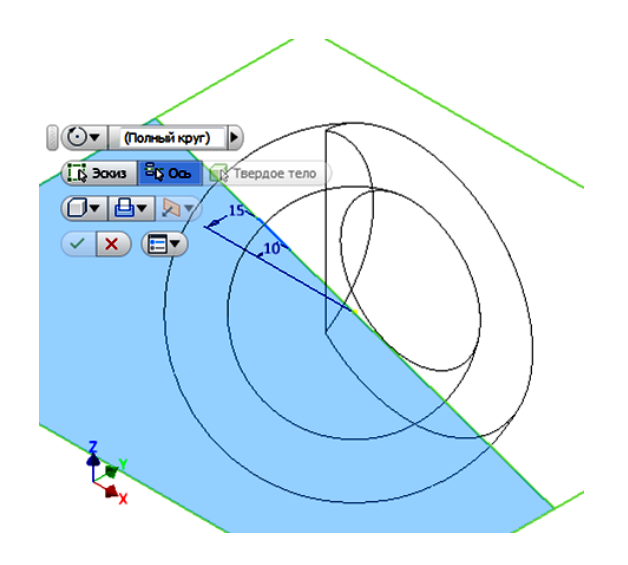

Рис. 7.61. Команды для построения конического выреза

Для выбора оси перейдите в Браузер и выберите ось *Х*. Установите режим «Выреза» **. Для завершения построения нажатием кнопки ОК /** (рис. 7.62). Вырез готов.

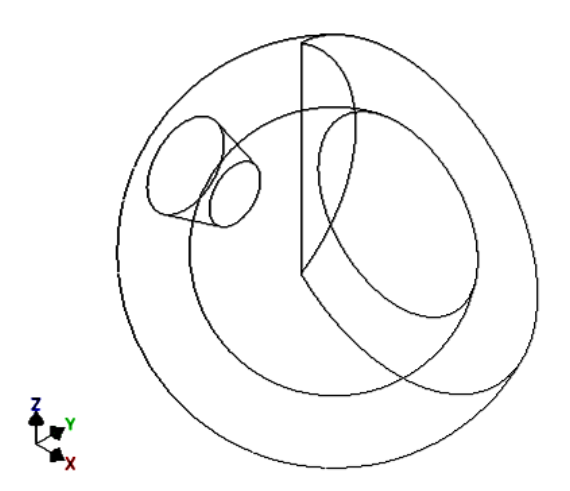

Рис. 7.62. Изображение полого шара с коническим вырезом

#### **7.4.5. Построение цилиндрического ступенчатого выреза.**

Первым постройте отверстие диаметром 20 мм. В режиме «Эскиз» на плоскости *YZ* постройте окружность диаметром 20 мм с помощью команды «Окружность» <sup>.</sup>.

Перейдите в режим «Модель» и используя команду «Выдавливание»  $\Box$ , в формате «Выреза» (рис. 7.63) удалите материал в соответствующем направлении (рис. 7.64).

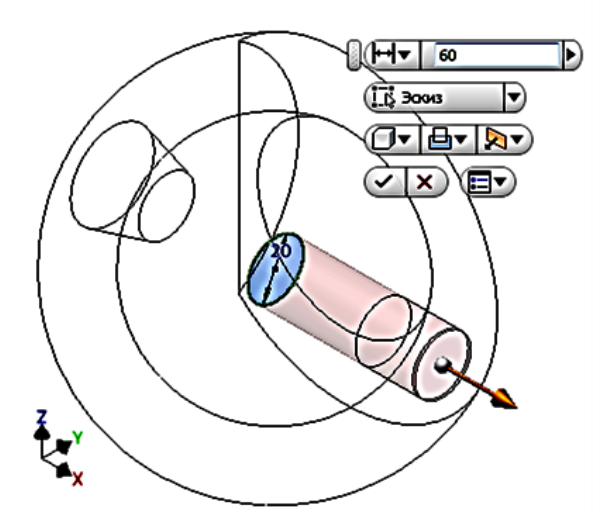

Рис. 7.63. Команды для построения цилиндрического выреза

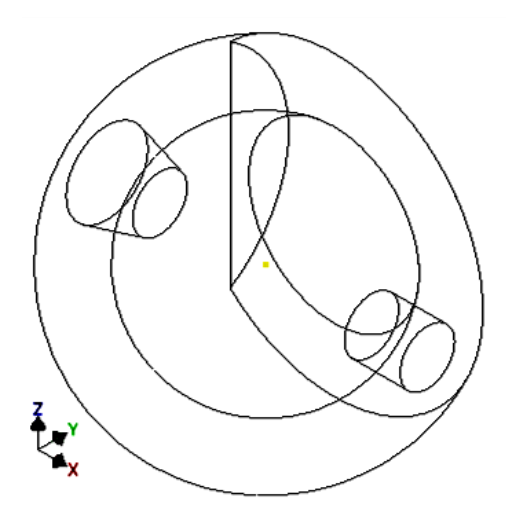

Рис. 7.64. Изображение полого шара с цилиндрическим вырезом

Постройте отверстие диаметром 30 мм. Особенность его построения в том, что базовая окружность должна быть построена на плоскости, расположенной на расстоянии 46 мм от плоскости *YZ*. Предварительно в Браузере для плоскости *YZ* установите режим «Видимость».

Переходим в режим эскиза. Для выбора плоскости построения укажем плоскость *YZ* и не отпуская левой кнопки мыши переместим копию плоскости в нужном вам направлении. В появившемся окне размера введите число 46 (рис. 7.65).

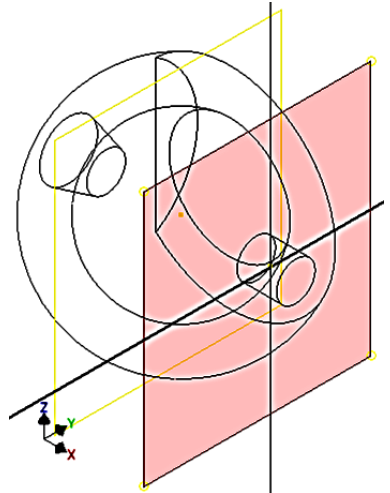

Рис. 7.65. Построение плоскости для базовой окружности

Появится дополнительная плоскость, которая автоматически становится плоскостью построения. Рисуем окружность диаметром 30 мм и переходим в режим модели (рис. 7.66)

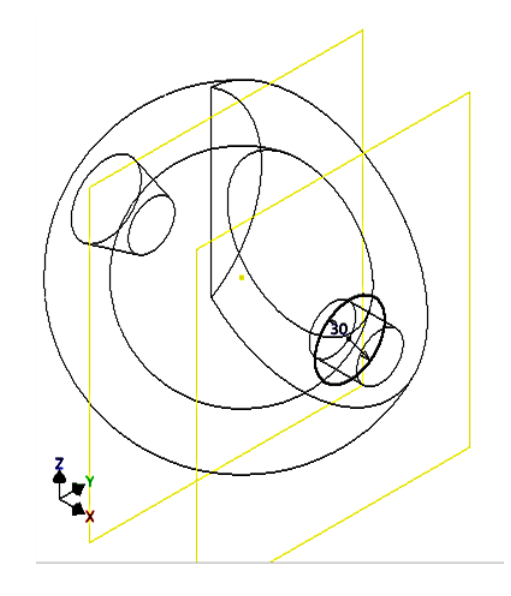

Рис. 7.66. Построение окружности диаметром 30 мм

Используйте для построения отверстия команду «Выдавливание» в режиме удаления материала. В результате получите модель как на рисунке 7.67.

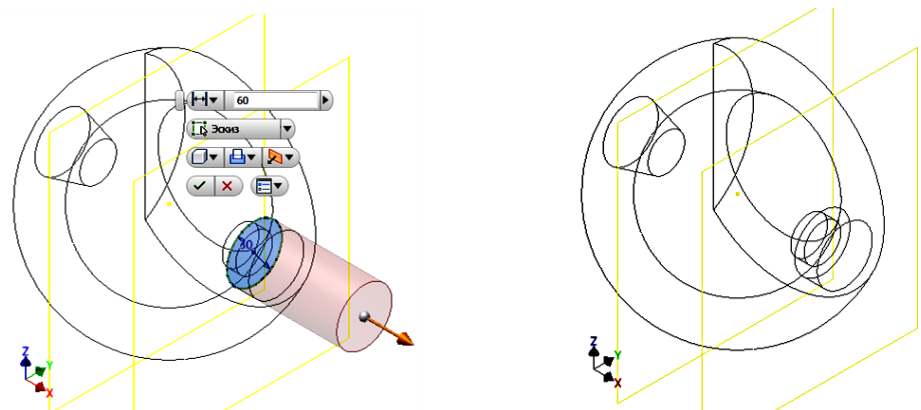

Рис. 7.67. Построение отверстия через команду «Выдавливание» в режиме удаления материала

Вернемся к стилю отображения «Тонированный». Модель примет вид как на рисунке 7.68.

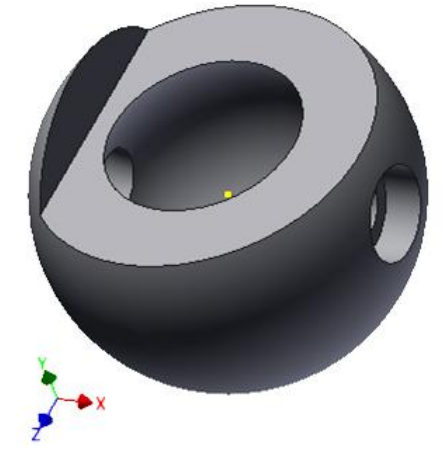

Рис. 7.68. Модель в стиле отображения «Тонированный»

Сохраним построенную модель.

## **7.4.6. Построение чертежа шара**

Построения чертежа шара по его трехмерной модели аналогично технологии построения рассмотренной выше для цилиндра.

Построим три вида. На виде слева и снизу выполните местные разрезы. Получим чертеж как на рисунке 7.69.

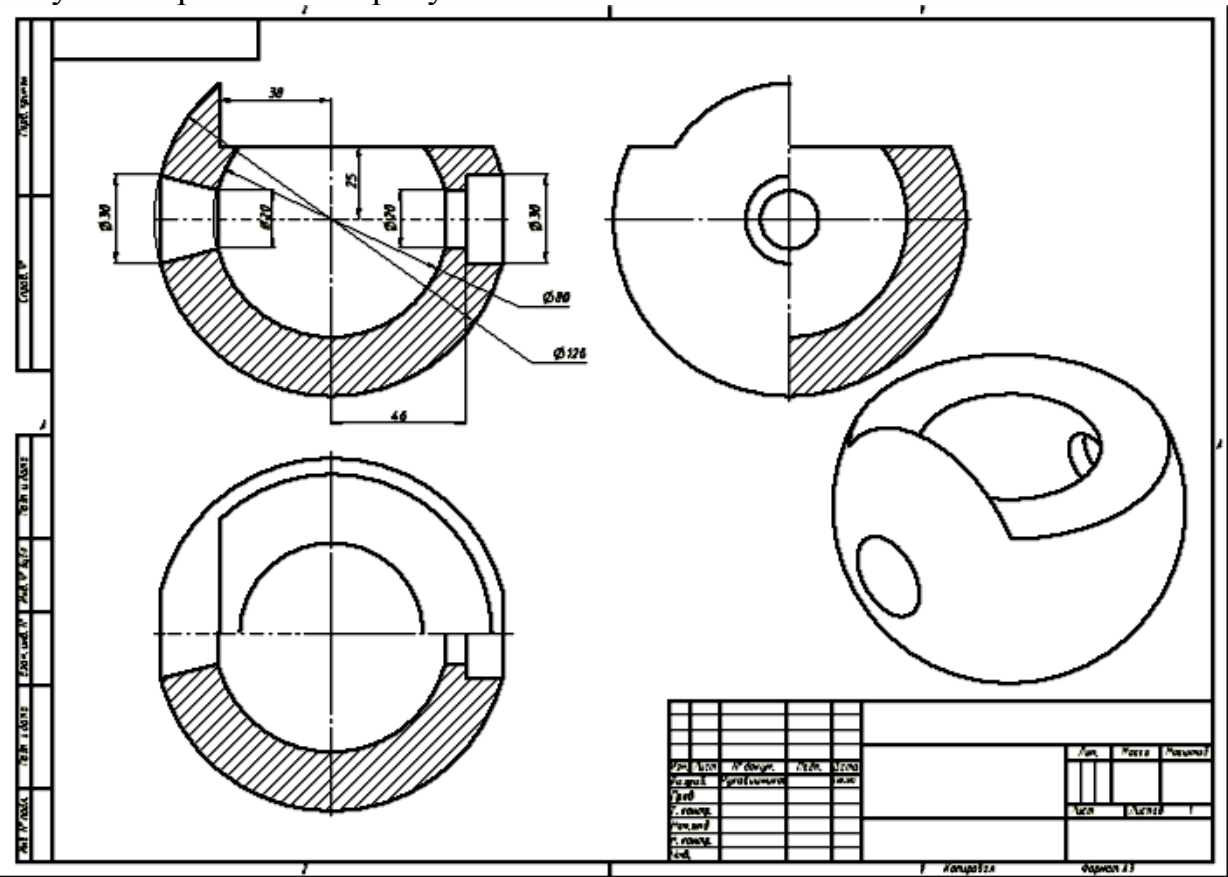

Рис. 7.69. Чертеж шара

#### **Вопросы для самопроверки**

- 1. По какому методу строятся изображения предметов?
- 2. Какое изображение на чертеже выбирается в качестве главного?
- 3. Что такое вид?
- 4. Что такое разрез?
- 5. Что такое сечение?
- 6. Чем определяется количество изображений предмета на чертеже?
- 7. Какие бывают основные виды?
- 8. Когда применяется дополнительный вид?
- 9. Что такое местный вид?
- 10. Какие бывают разрезы?
- 11. Как обозначается положение секущей плоскости?
- 12. Что такое местный разрез?
- 13. Какие бывают сечения?
- 14. Что такое выносной элемент?
- 15. Как выглядит условное графическое обозначение "повернуто"?
- 16. Как выглядит условное графическое обозначение "развернуто"?
- 17.Что называется электронной моделью изделия?
- 18. Что такое электронная геометрическая модель?
- 19. Что такое твердотельная модель?
- 20. В какой среде *Autodesk Inventor* выполняется создание твердотельных моделей деталей?
- 21. Что такое электронный макет?

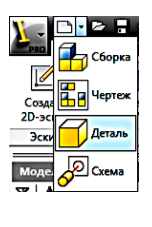

- 22. Какой модуль необходимо активизировать **деления** для начала построения цилиндра?
- 23. Какую функцию выполняет команда
- 24. Как выполняется вырез в цилиндре?
- 25. Как создать чертеж цилиндра по 3D-модели?
- 26. Как выполнить разрез, сечение по 3D-модели цилиндра?
- 27. С какой команды начинается построение тел вращения?
- 28. Как выполняются вырезы в телах вращения?
- 29. Как выполнить чертеж шара по его 3D-модели?

### Приложение

#### **Задания для самостоятельной работы**

*Задача № 1*. Даны два вида полого геометрического тела с вырезом (вид сверху незавершен).

- 1. Достроить вид сверху.
- 2. Построить вид слева.
- 3. Выполнить профильный разрез.
- 4. Выполнить сечение А-А.
- 5. Нанести размеры согласно ГОСТу 2.307-2011.

*Задача № 2.* Дан главный вид полого шара с вырезами (невидимый контур).

- 1. Построить вид слева и вид сверху.
- 2. Выполнить горизонтальный и профильный разрезы.
- 3. Нанести размеры согласно ГОСТу 2.307-2011.

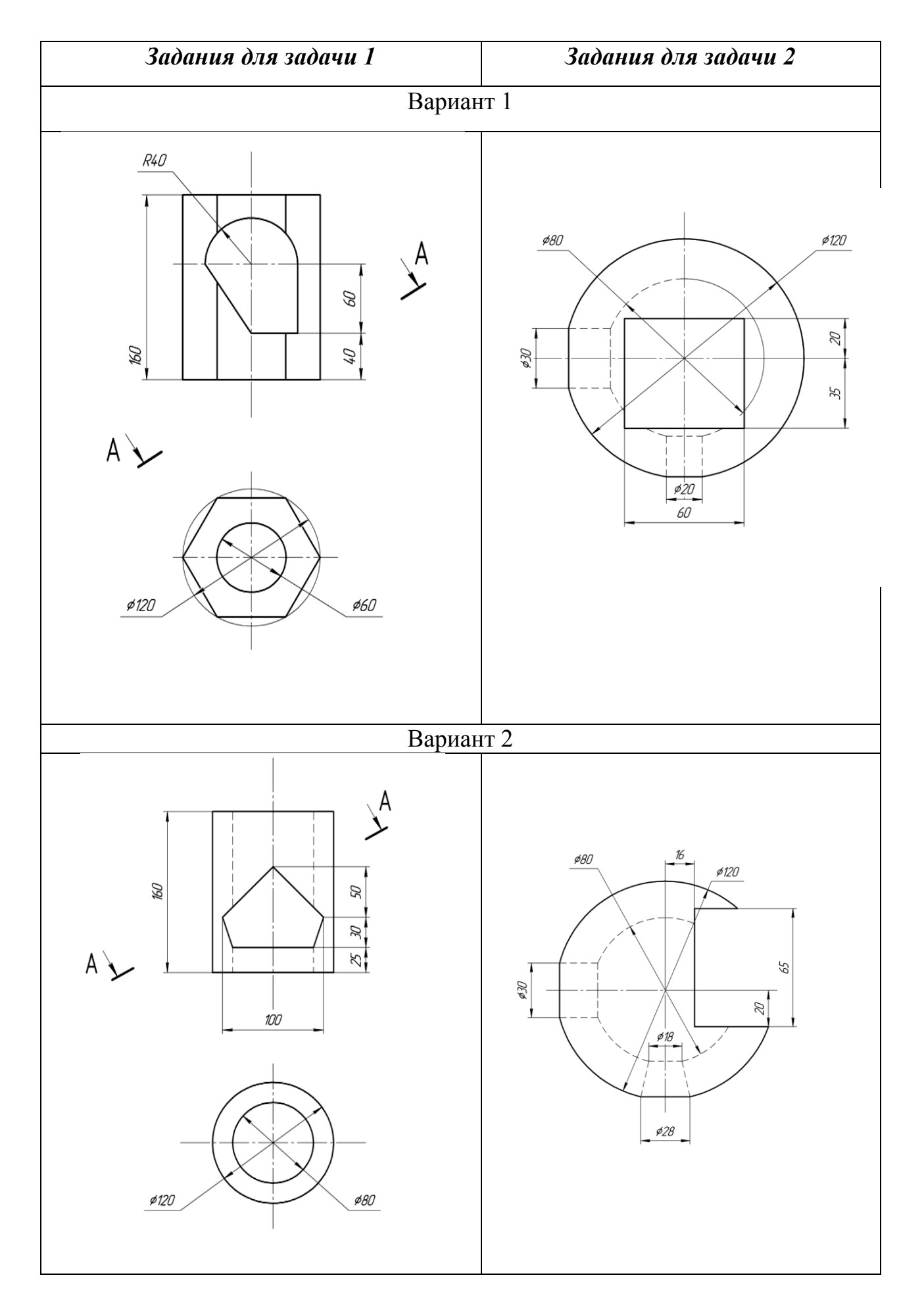

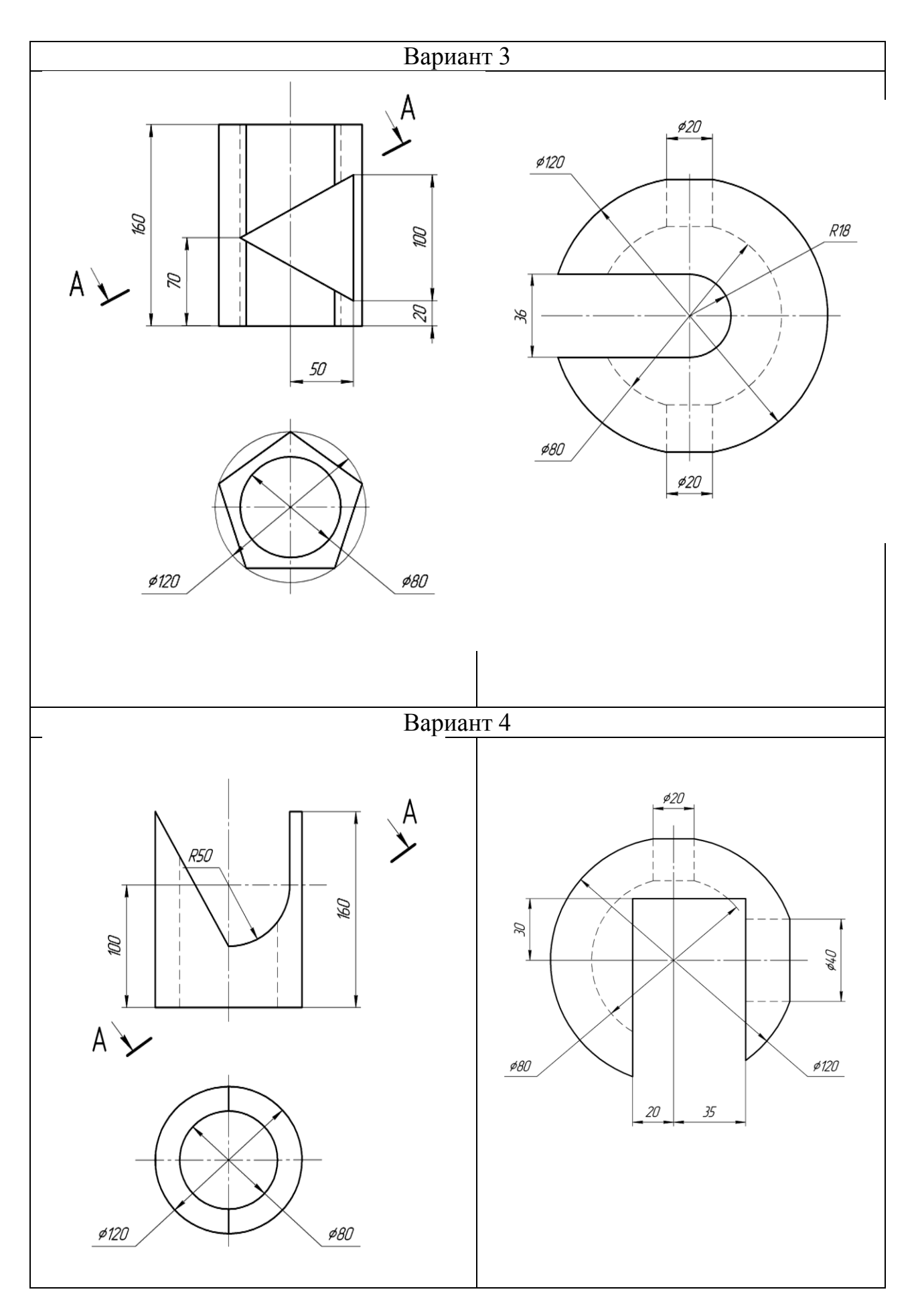

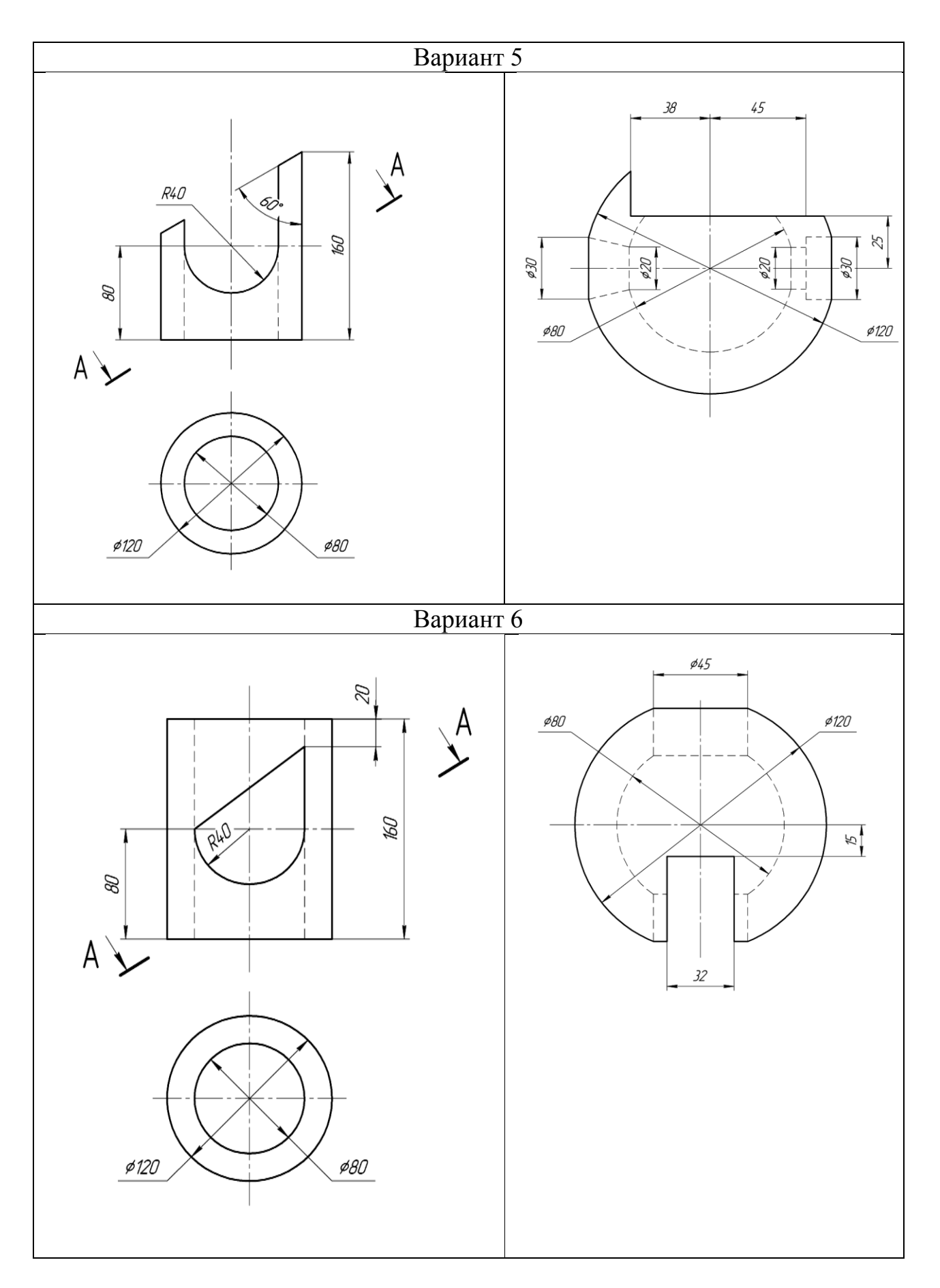

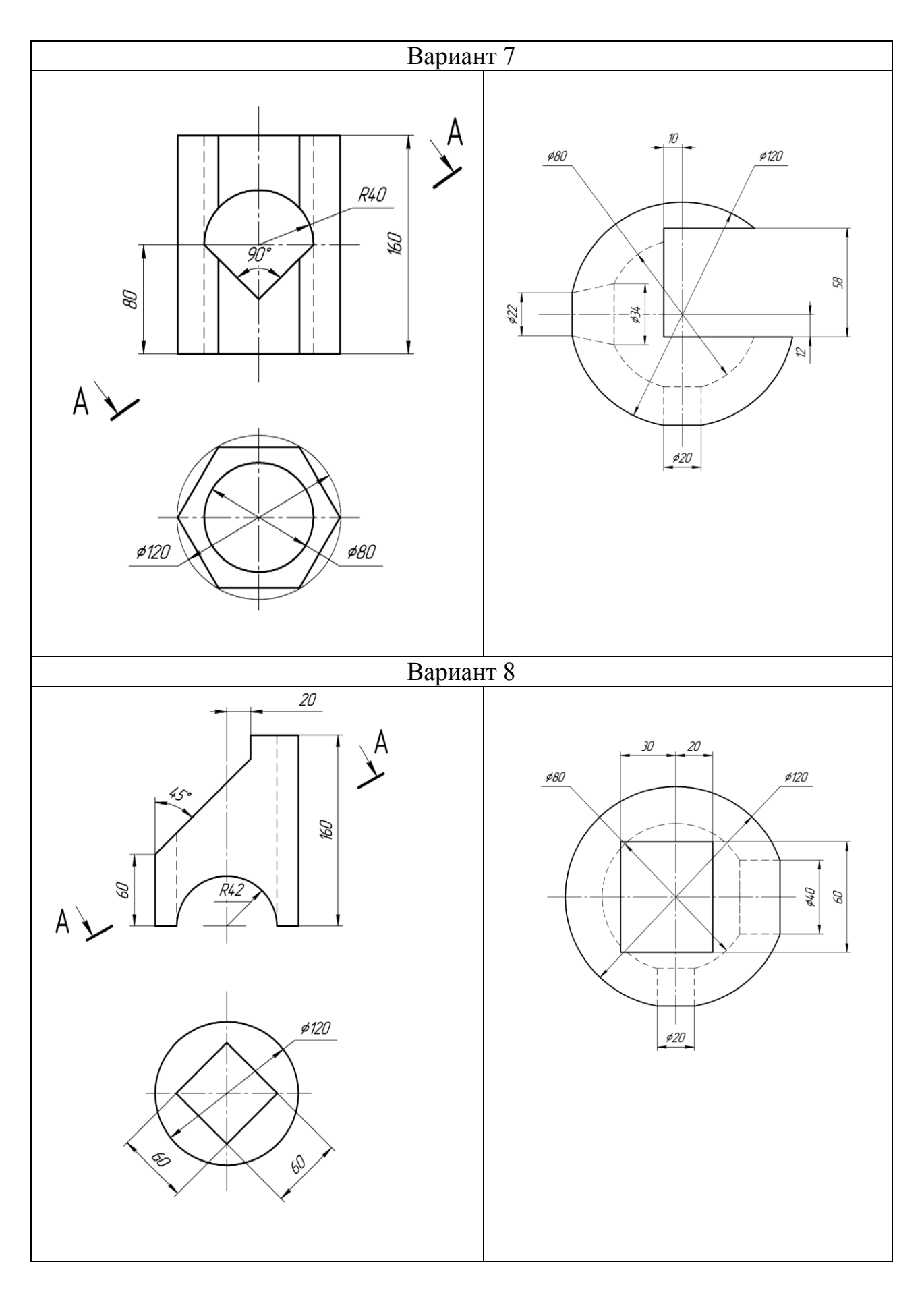

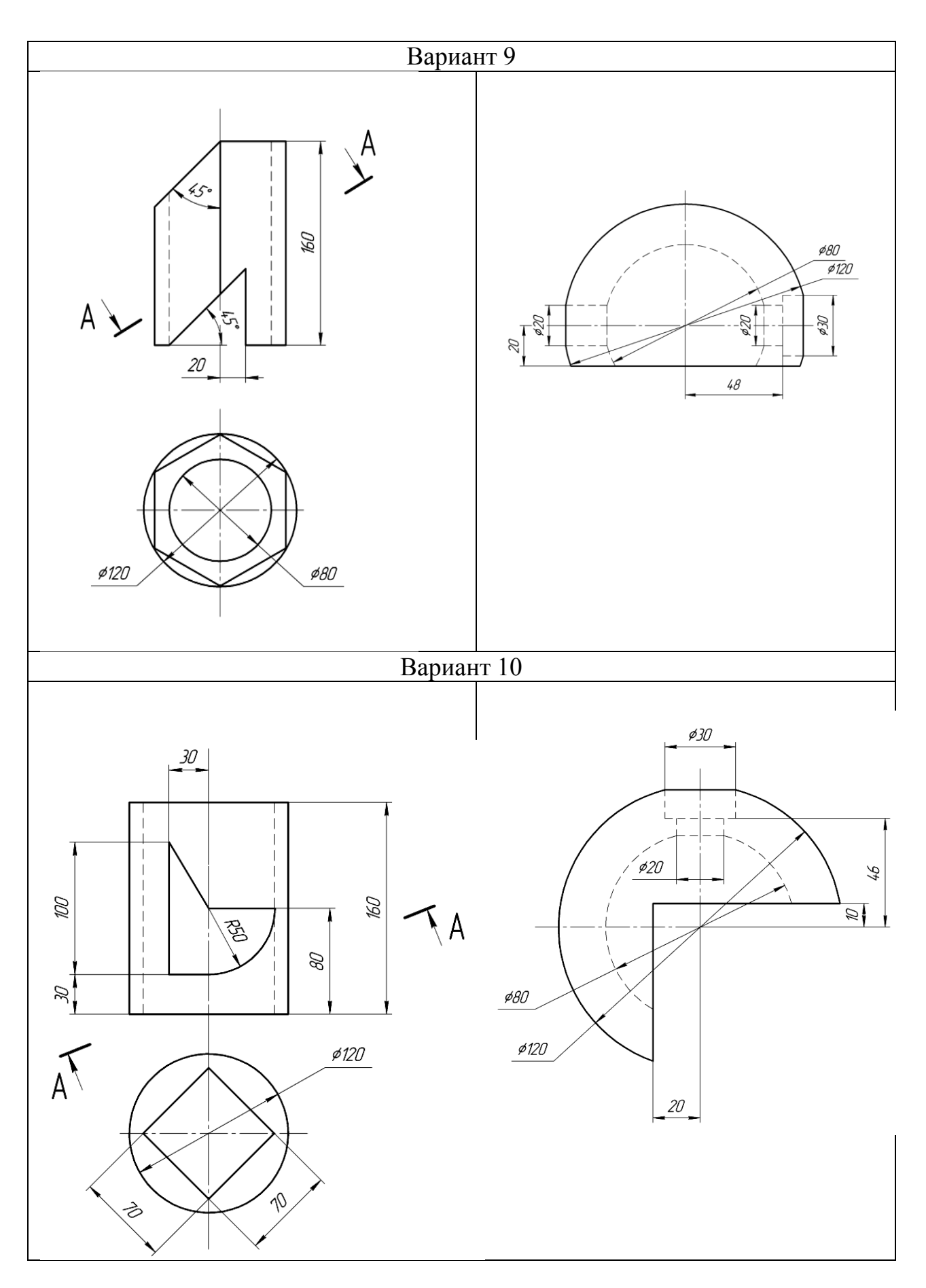

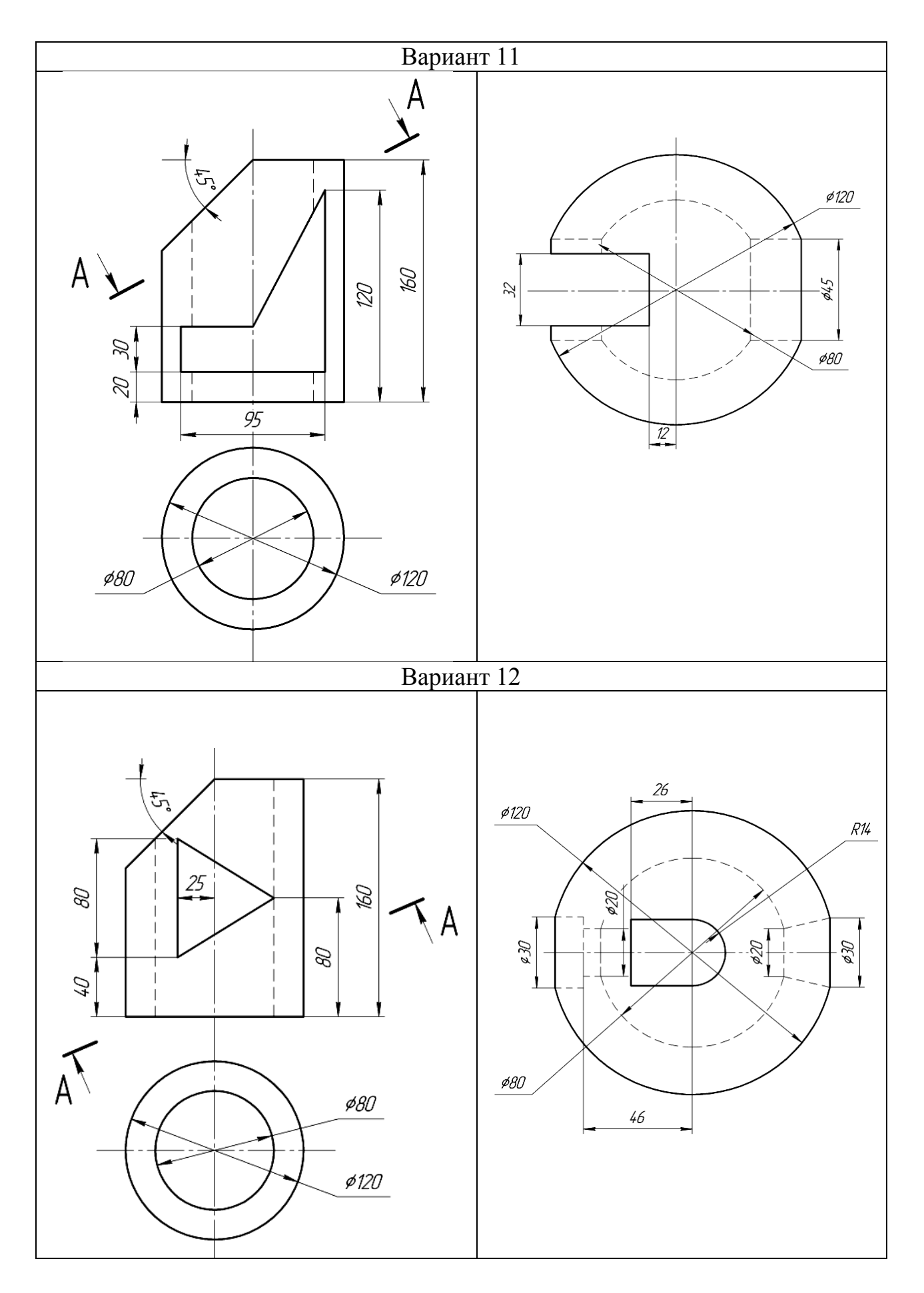

85

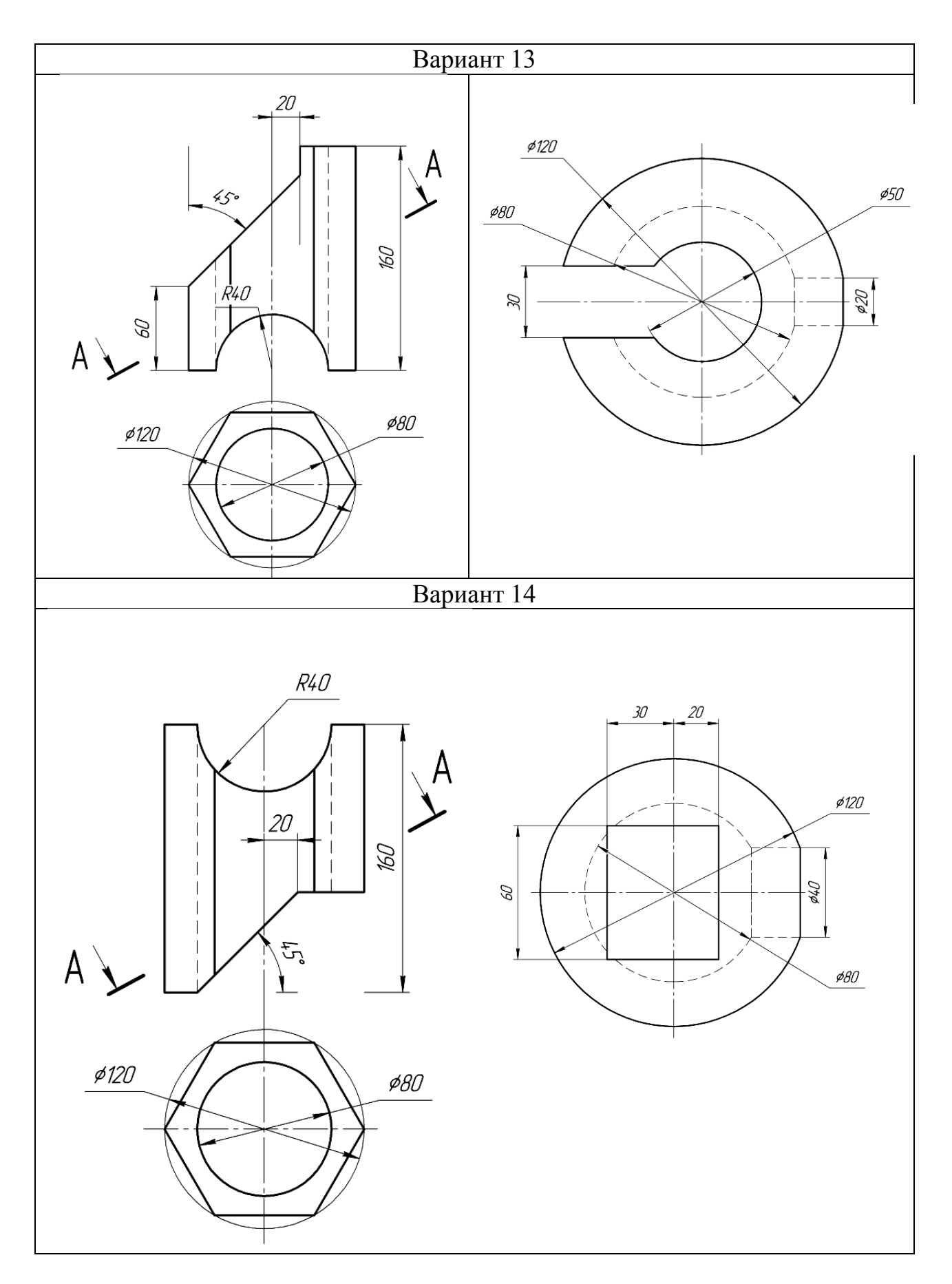

86

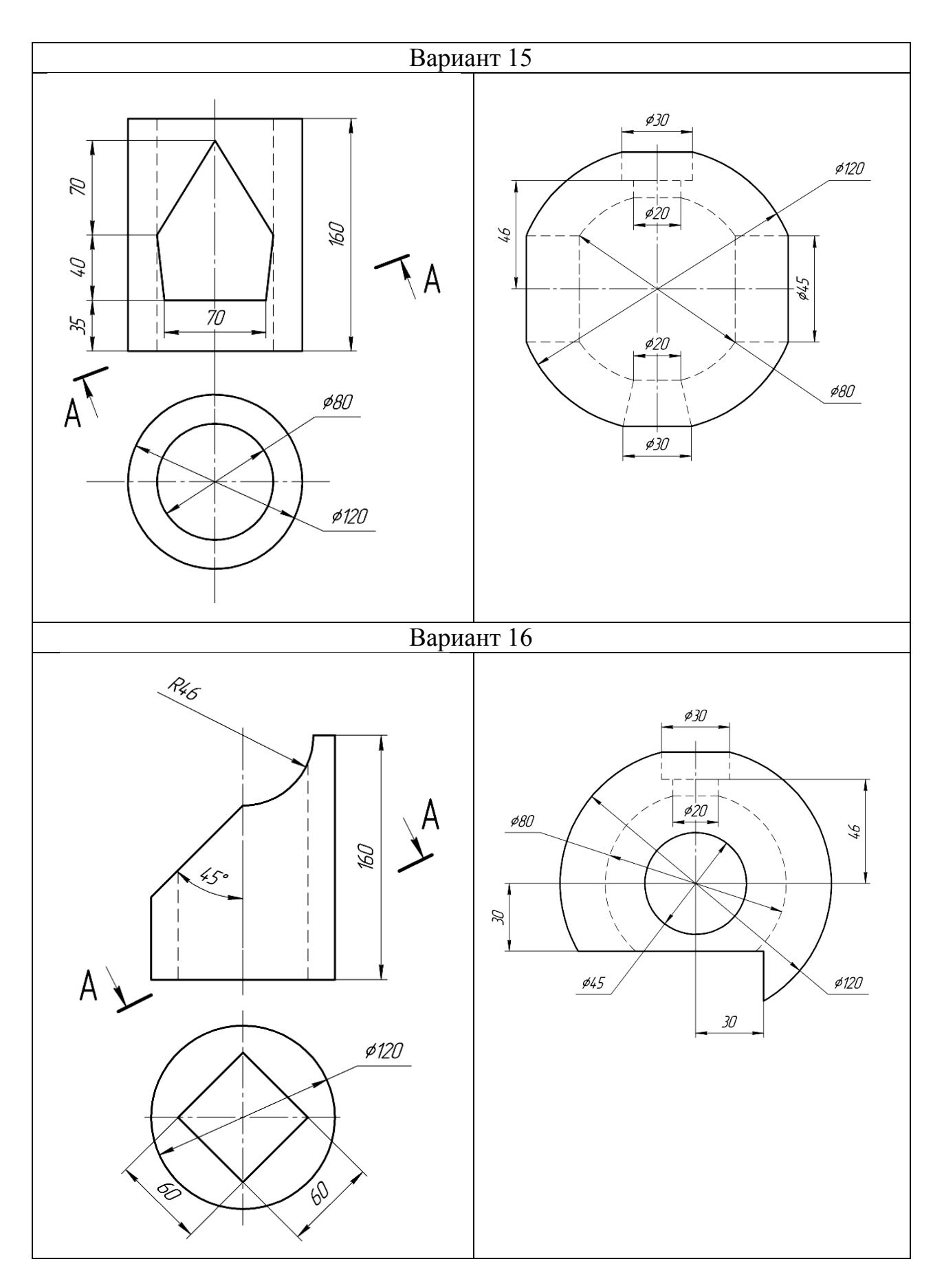

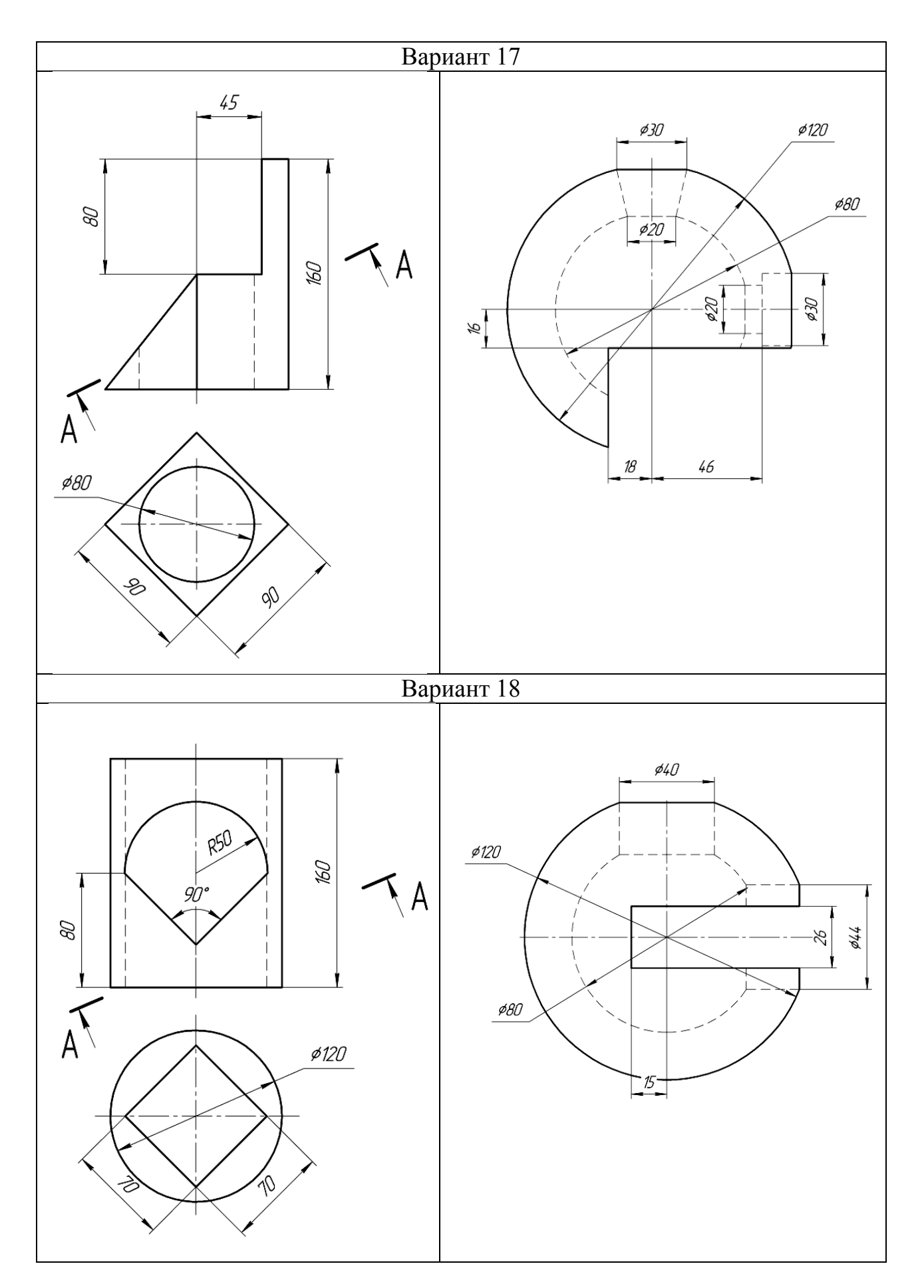

88

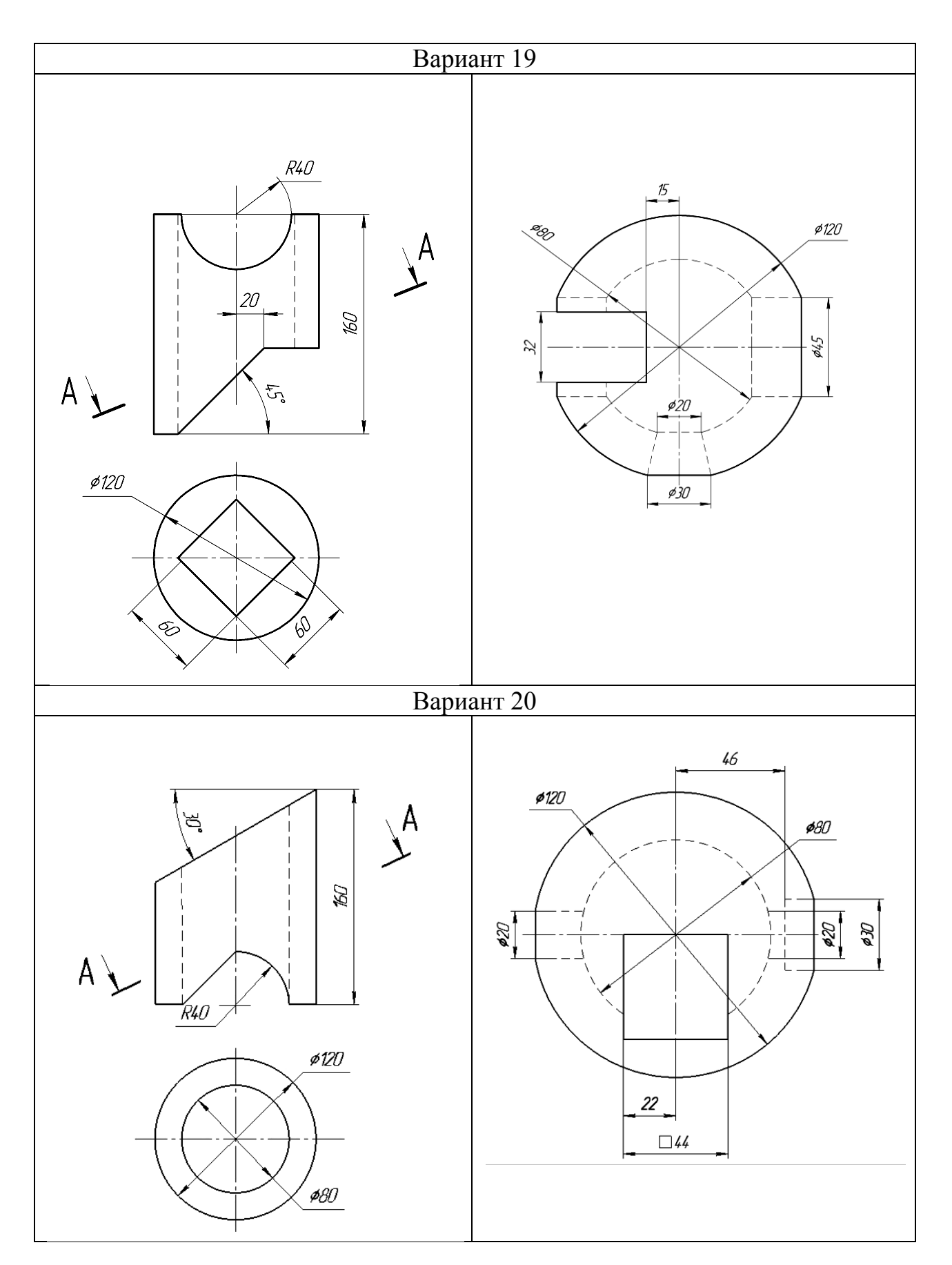

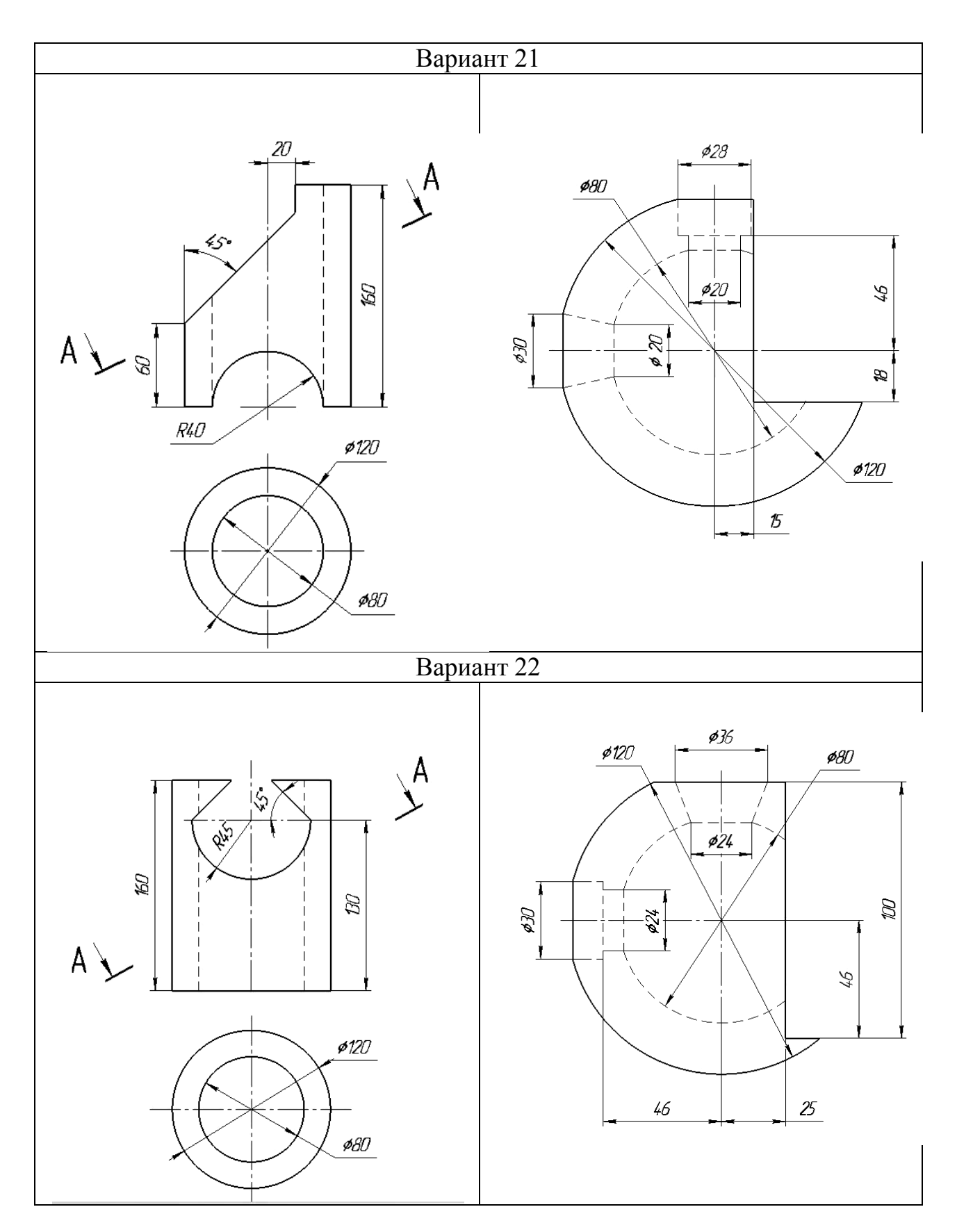

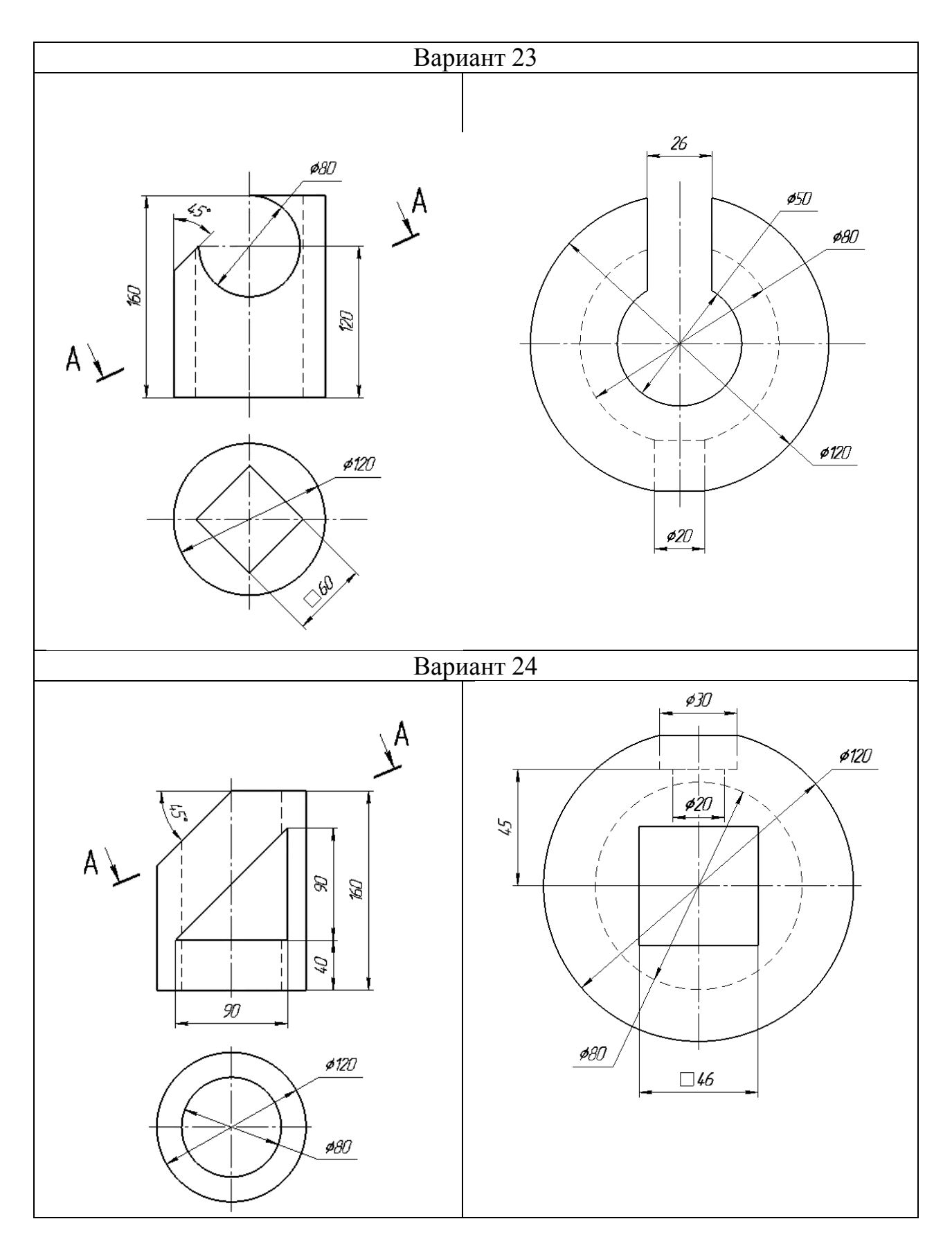

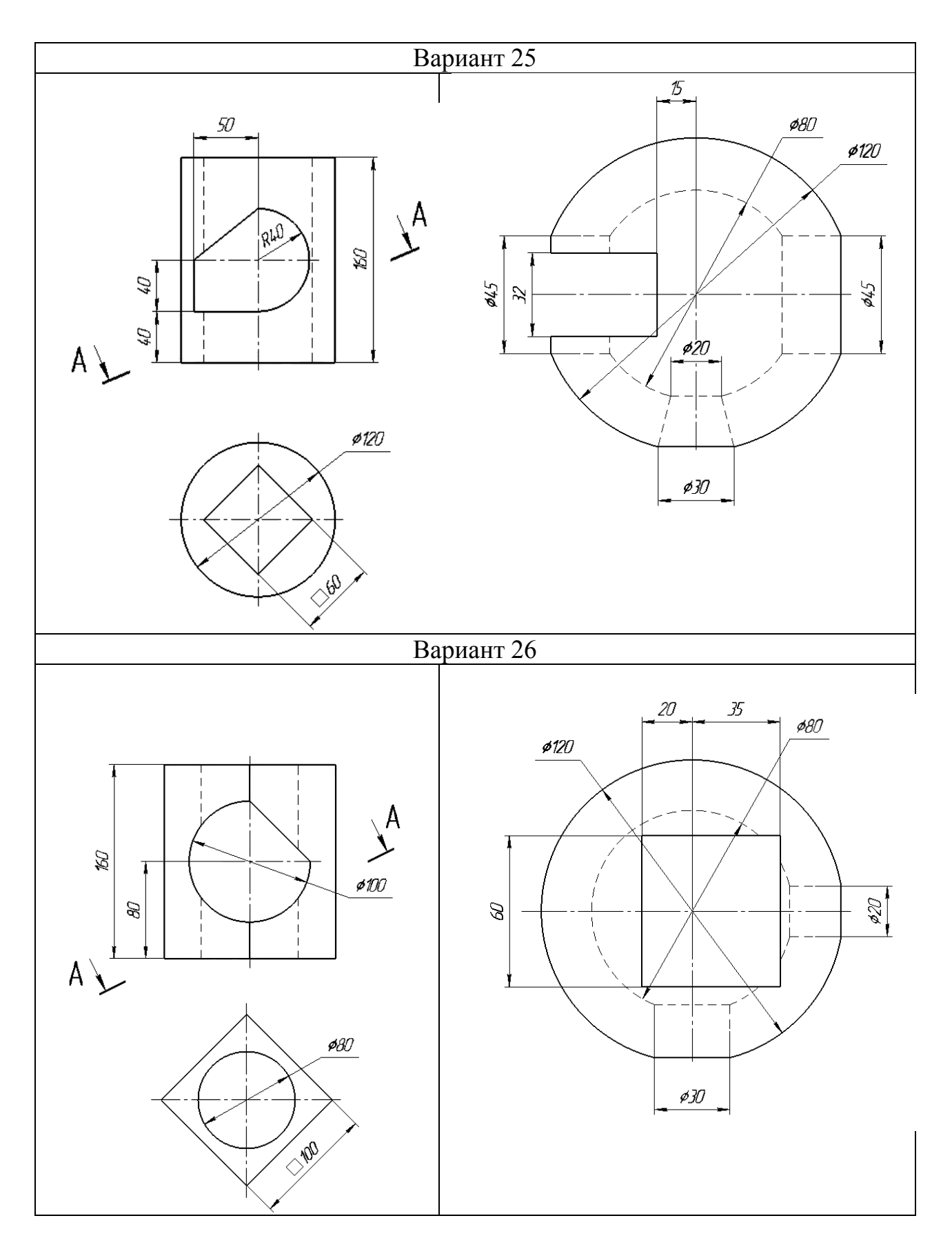

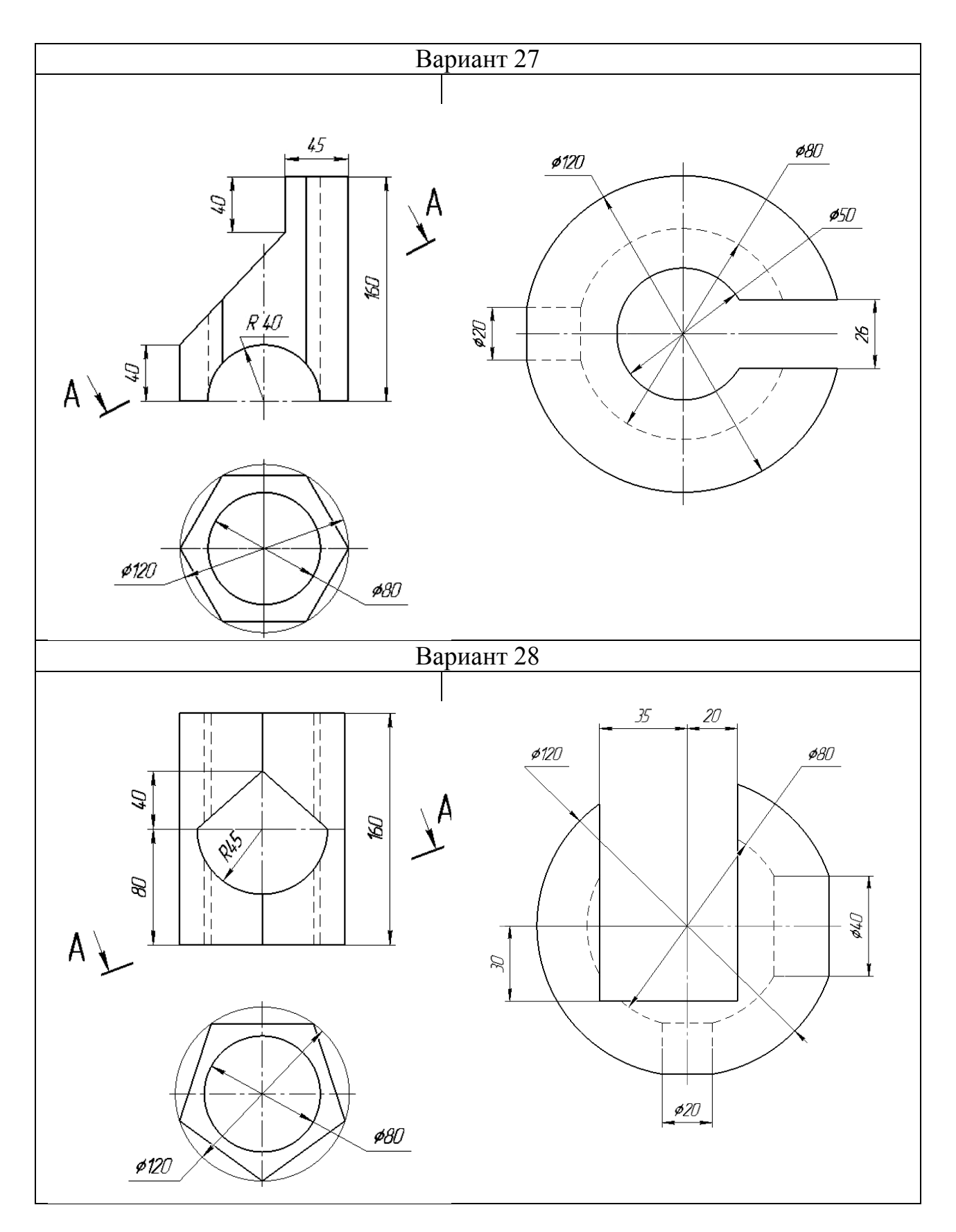

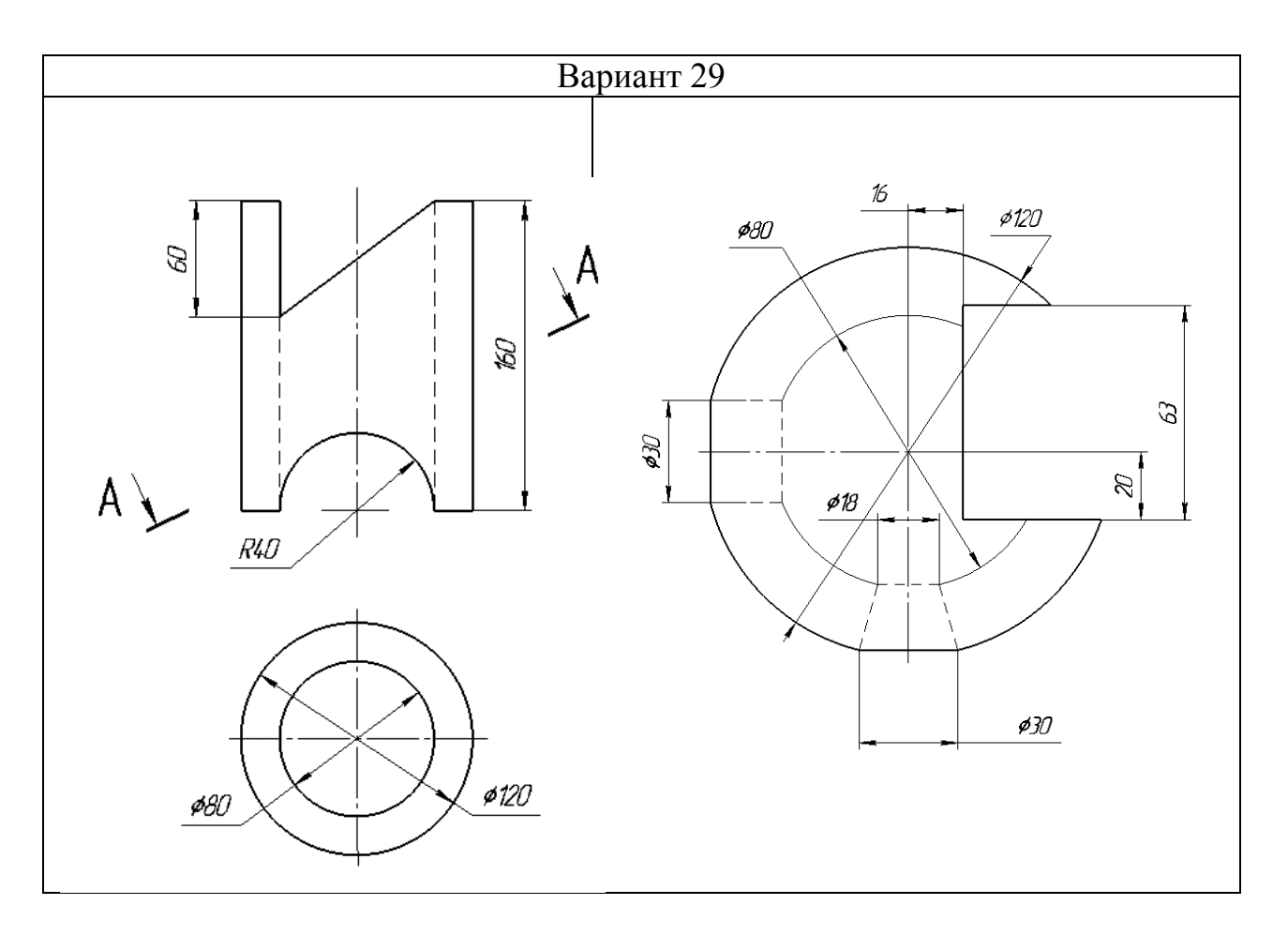

#### **Библиографический список**

- 1. ГОСТ 2.305-2008. Единая система конструкторской документации. Изображения – виды, разрезы, сечения.- М.: Стандартинформ, 2009. – 27с.
- 2. ГОСТ 2.052-2006. Единая система конструкторской документации. Электронная модель изделия. Общие положения. - М.: Стандартинформ, 2006. – 12 с.
- 3. ГОСТ 2.101-68. Единая система конструкторской документации. Виды изделий. - М.: Стандартинформ, 2007. – 4 с.
- 4. ГОСТ 2.109-73. Единая система конструкторской документации. Основные требования к чертежам.- М.: Стандартинформ, 2007. – 29 с.
- 5. ГОСТ 2.102-2013. Единая система конструкторской документации. Виды и комплектность конструкторских документов. - М.: Стандартинформ, 2014. – 16 с.
- 6. Чекмарев, А.А. Справочник по черчению / А.А. Чекмарев, В.И. Осипов. – М.: Академия, 2006. – 336 с.
- 7. Попова Г.Н. Машиностроительное черчение: справочник / Г.Н. Попова, С.Ю. Алексеев. – СПб.: Политехника, 2006. – 456 с.

# **Содержание**

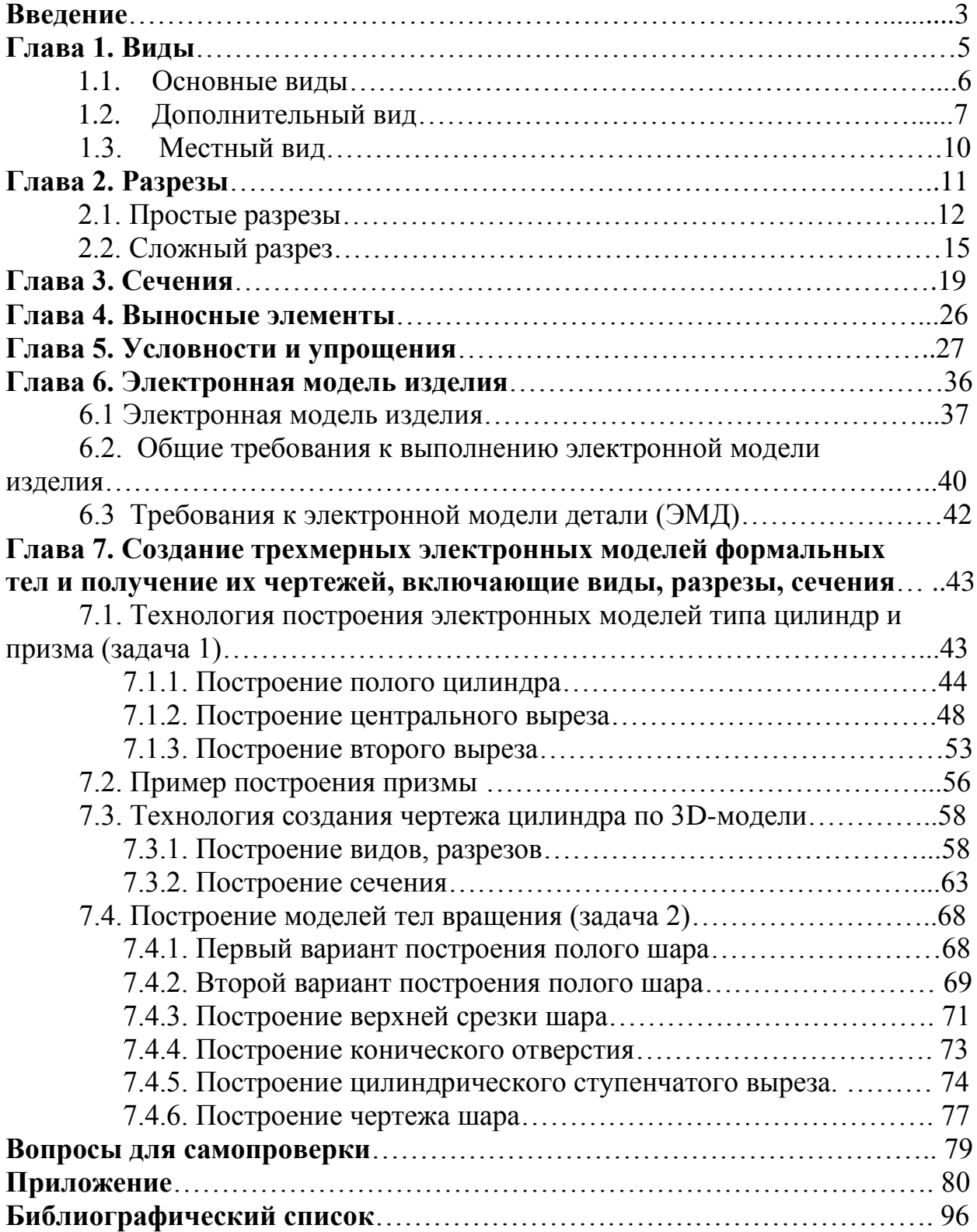

*Учебное издание*

*Хамитова Динара Вилевна*

*Рукавишников Виктор Алексеевич*

# ЭЛЕКТРОННЫЕ МОДЕЛИ И ИЗОБРАЖЕНИЯ ИЗДЕЛИЙ

Учебное пособие

Кафедра инженерной графики

Редактор издательского отдела

Компьютерная верстка

Подписано в печать

Формат 60х84/16. Бумага «Business». Гарнитура «Times». Вид печати РОМ.

Усл. печ. л. \_\_\_ Уч.-изд. л. \_\_\_.Тираж\_\_\_экз. Заказ.

Редакционно-издательский отдел КГЭУ

420066, Казань, Красносельская, 51